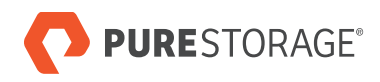

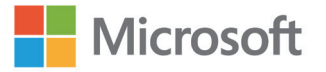

퓨어스토리지 인증 디자인

# **하이브리드 클라우드를 통한 SQL 서버 복원성 향상**

액티브클러스터(ActiveCluster™) 기반 플래시어레이(FlashArray™)와 Azure용 퓨어 클라우드 블록 스토어(Pure Cloud Block Store™)

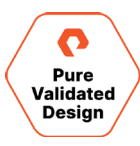

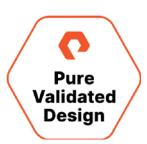

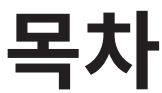

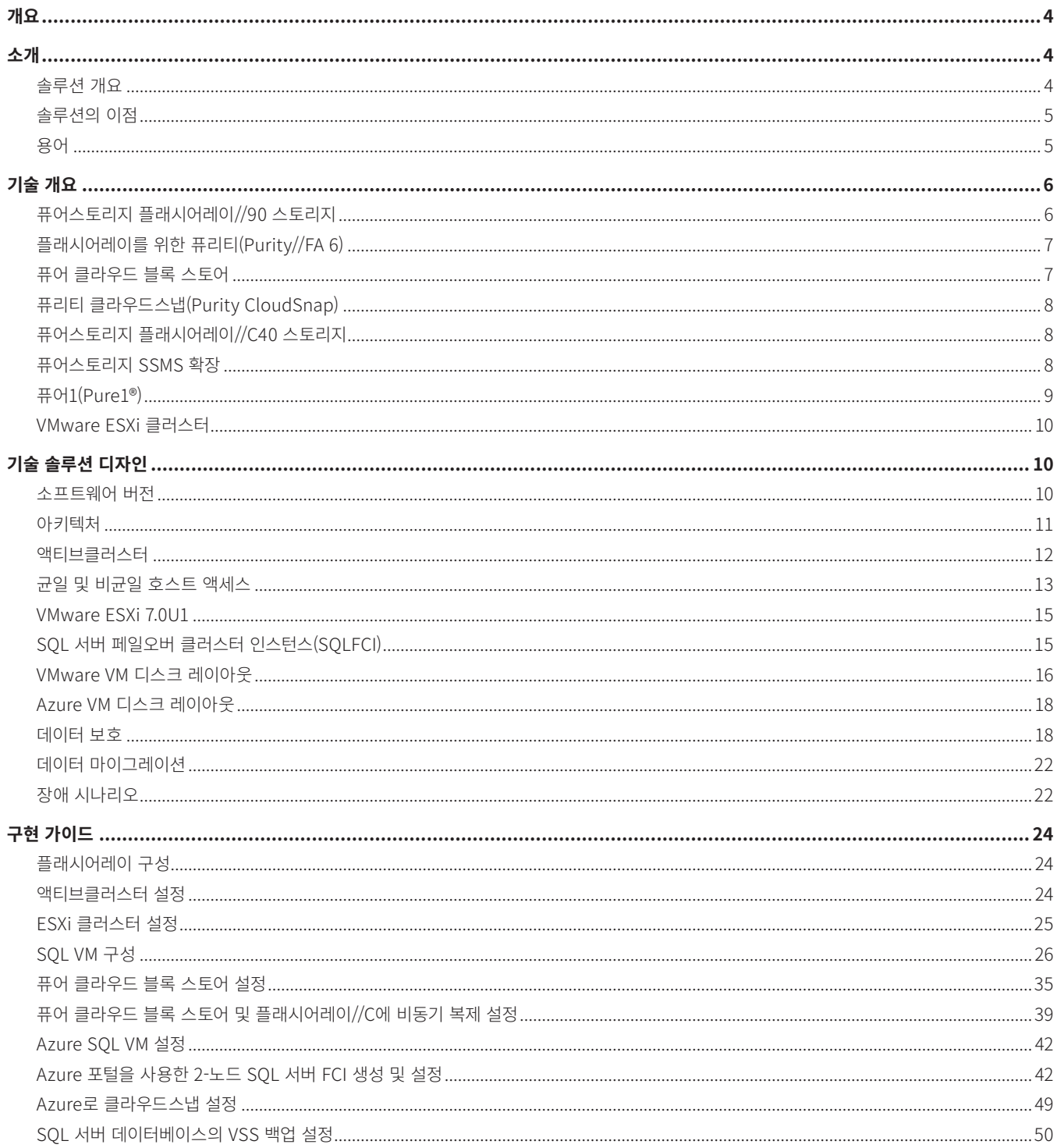

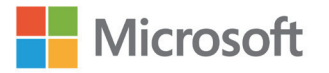

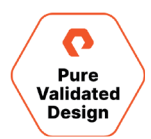

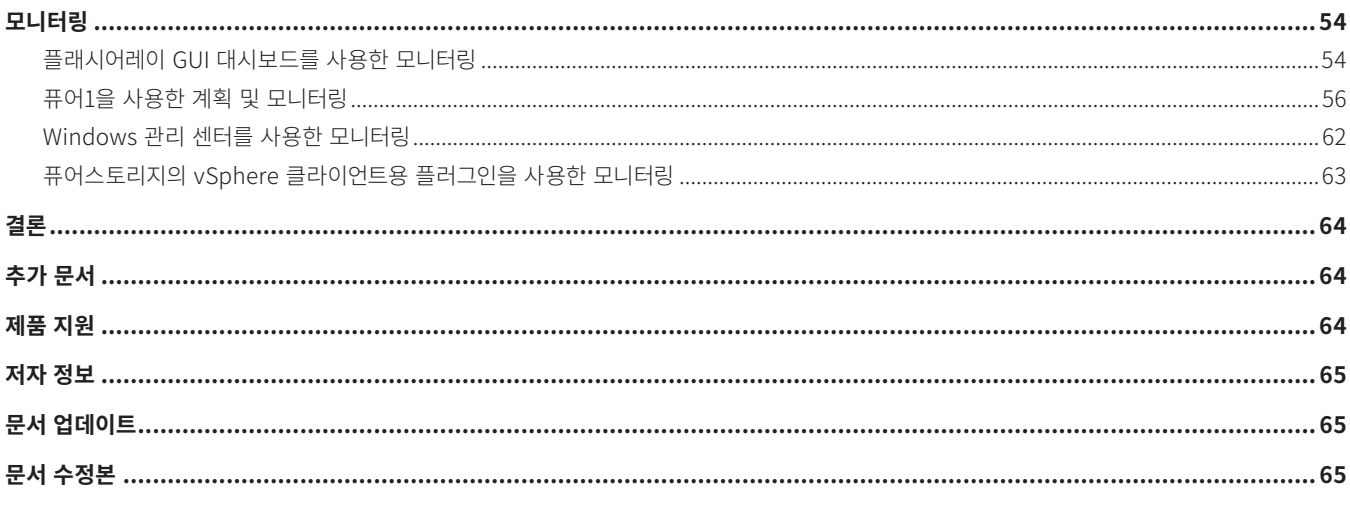

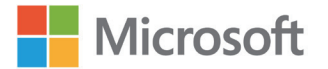

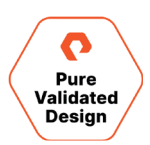

# <span id="page-3-0"></span>**개요**

이 가이드에서는 비즈니스 복원성을 지원하는 Microsoft SQL 서버 하이브리드 클라우드 솔루션을 집중적으로 다룹니다. 기업은 데이터의 위치에 관계없이 비즈니스 연속성이 필요합니다. 이 솔루션은 온-프레미스 데이터센터 전반에 비즈니스 연속성을 제공하고 퍼블릭 클라우드를 통해 재해 복구를 제공합니다. 이 가이드는 필요할 때 언제 어디서나 데이터를 사용할 수 있게 만드는 방법을 설명합니다. 이 솔루션은 VMware vSphere 7.0U1을 기반으로 하지만, 특정 베어-메탈(bare-metal) 하드웨어를 구현할 필요는 없습니다.

퓨어스토리지 인증 디자인(Pure Validated Design, PVD)은 퓨어스토리지가 구현을 간소화하고, 위험을 줄이며, 비즈니스 크리티컬 업무를 위해 여유 IT 리소스를 확보하기 위해 업계 최고 수준의 애플리케이션 솔루션과 첨단 스토리지 기술을 통합 및 검증했음을 의미합니다. PVD 프로세스는 솔루션을 검증하고 디자인 고려 사항 및 구현 모범 사례를 제공하여 구현 시간을 단축해줍니다. PVD 프로세스는 선택된 기술이 중요한 비즈니스 목표를 충족할 수 있는 통합 솔루션을 구축하도록 보장합니다. 이 문서는 두 데이터센터에 걸쳐 비즈니스 연속성을 지원하는 고성능 SQL 서버용 퓨어스토리지 플래시어레이//X(FlashArray//X)를 사용하여 PVD의 디자인 고려 사항과 구현 모범 사례를 설명합니다. 플래시어레이//C는 용량 최적화된 경제적인 데이터베이스 백업이며, 퓨어 클라우드 블록 스토어(Pure Cloud Block)는 Microsoft Azure 클라우드를 통해 재해 복구를 지원합니다.

# **소개**

# **솔루션 개요**

운영 SQL 페일오버 클러스터 인스턴스는 두 곳의 온-프레미스 데이터센터 사이에 분산되어 있는 확장된 vSphere 클러스터에서 호스팅되는 Windows 서버 2019 가상머신(VM)에 구성됩니다. 이와 같이 일관된 액티브클러스터(ActiveCluster) 구성은 플래시어레이에 장애가 발생한 경우 MPIO를 통한 ESXi 호스트가 경로를 전환할 수 있도록 합니다. SQL 사용자 데이터 자체는 복구 시점 목표에 대한 고객 서비스 수준 계약(SLA)을 충족하는 데 필요한 간격으로 생성된, 애플리케이션 정합성이 보장되는 스냅샷에 의해 보호됩니다. 플래시어레이 시스템에서 복제된 이러한 스냅샷은 플래시어레이//C40와 Azure의 퓨어 클라우드 블록 스토어 인스턴스로의 비동기 복제를 통해, 동기화된 액티브클러스터에 참여합니다.

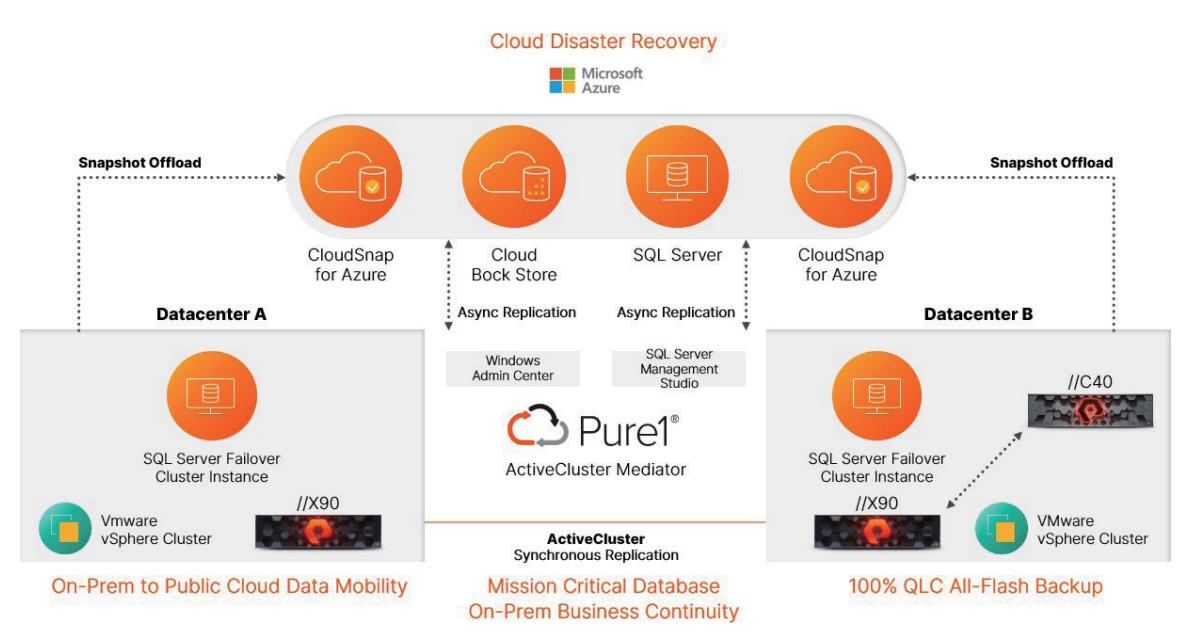

그림 1. 퓨어스토리지 솔루션 개요.

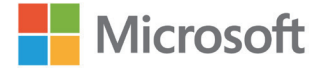

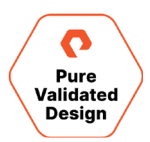

<span id="page-4-0"></span>Azure VM에서 실행되는 테스트/개발 환경은 운영 데이터의 비동기식 복사본에 연결할 수 있으며, 이 복사본은 정해진 간격으로 새로 고침 됩니다. 온-프레미스 액티브클러스터에서 재해가 발생하는 경우, 자동화를 통해 추가적인 Azure VM을 신속하게 온라인으로 전환하여 운영 데이터베이스에 가용성을 제공할 수 있습니다.

플래시어레이는 비동기식 복제 연결 외에도 퓨어스토리지 볼륨의 스냅샷을 외부 스토리지 대상으로 오프로드할 수 있습니다. 퓨어스토리지의 플래시블레이드(FlashBlade®), 타사의 NFS 어플라이언스, NFS 서비스를 제공하는 일반 Linux 서버, Microsoft Azure, Amazon Web Services 또는 Google Cloud 플랫폼의 클라우드 스토리지가 잠재적인 오프로드 대상이 될 수 있습니다. 이러한 디자인은 Microsoft Azure의 blob Storage로 오프로드를 구현합니다.

## **솔루션의 이점**

이 참조 아키텍처에는 퓨어스토리지와 Microsoft 인프라 솔루션의 고가용성 기능이 결합되어 있습니다. 여러 온-프레미스 위치와 클라우드를 아우르는 아키텍처에서 이러한 기능을 활용할 수 있도록 설계되었습니다. 이 아키텍처를 구현함으로써 얻을 수 있는 주요 이점은, 다양한 장애 시나리오를 견뎌낼 수 있으며 SQL 서버 워크로드를 비즈니스 중단 없이 사용 가능하도록 유지할 수 있다는 점입니다.

퓨어스토리지 액티브클러스터는 구현의 용이성과 동기 복제 기능을 통해, 제로(0) 복구 시점 목표(RPO)와 복구 시간 목표(RTO)를 제공합니다. 퓨어1(Pure1) 호스팅 메디에이터는 3차 사이트에 메디에이터를 쉽게 구현할 수 있는 방법을 제공하며, 3차 사이트를 소유하거나 임대할 필요 없이 1차 데이터센터 위치로부터 독립적인 장애 도메인을 활용할 수 있도록 합니다.

VMware vSphere 가상화와 함께 구현되는 Microsoft 서버 페일오버 클러스터링은 컴퓨팅 리소스의 가용성 및 최적화를 보장하는 여러 보호 수단은 물론, 클러스터링된 SQL 서버 역할의 고가용성과 확장성을 보장하는 수단을 제공합니다.

Microsoft Azure와 퓨어 클라우드 블록 스토어는 물리적 데이터센터의 경계 밖으로 데이터 가용성을 확장하는 데 활용됩니다. 이러한 조합은 훨씬 더 높은 수준의 복원성과 유연성을 제공하고, 개발/테스트 및 클라우드 마이그레이션을 비롯한 다른 하이브리드 클라우드 사용 사례에서 원활한 데이터 이동성을 지원합니다.

# **용어**

이 문서에서는 전체 기능이나 서비스 이름 대신 정해진 약어를 사용합니다.

- **AC:** 액티브클러스터(ActiveCluster)
- **AD:** 액티브 디렉터리(Active Directory)
- **플래시어레이 SSMS:** 플래시어레이 SQL 서버 관리 스튜디오(SQL **RTT:** 왕복 시간(Round-Trip-Time) 서버 Management Studio)확장
- **MPIO:** 다중 경로 입력 출력(Multipath input output)
- **NVMe:** Non-Volatile Memory Express
- **NVME-oF:** Non-Volatile Memory Express over Fabrics
- **Pgroup:** 보호 그룹(Protection Group)
- **pRDM:** 물리적 원시 디바이스 매핑(Physical Raw Device Mapping)
- **PVD:** 퓨어스토리지 인증 디자인
- **RPO:** 복구 시점 목표
- **RTO:** 복구 시간 목표
- 
- **SCM:** 스토리지 클래스 메모리
- **SLA:** 서비스 수준 계약
- **SQLFCI:** SQL 서버 페일오버 클러스터 인스턴스(SQL 서버 Failover Cluster Instance)
- **SSMS:** SQL 서버 관리 스튜디오(SQL 서버 Management Studio)
- **VSS:** 볼륨 섀도 복사본 서비스(Volume Shadow Copy Service)
- **WAC:** Windows 관리 센터(Windows Admin Center)
- **WSFC:** Windows 서버 페일오버 클러스터(Windows 서버 Failover Cluster)

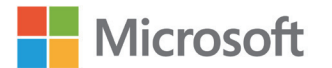

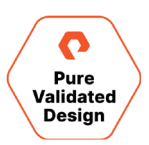

# <span id="page-5-0"></span>**기술 개요**

# **퓨어스토리지 플래시어레이//90 스토리지**

플래시어레이는 가장 까다로운 엔터프라이즈 성능 요구 사항에 적합한 세계 최초의 100% 올플래시 엔드-투-엔드 NVMe 및 NVMe-oF 어레이입니다. 플래시어레이는 현대적인 데이터 경험(Modern Data Experience™)의 일부로 혁신적인 속도, 간소함, 유연성 및 통합을 제공합니다. 플래시어레이는 각 부서를 위한 소규모 스토리지는 물론, 대규모 엔터프라이즈 공유 스토리지와 고성능 및 미션 크리티컬 애플리케이션에 적합합니다. 빠르고 보편화된 네트워킹과 다양하게 활용되는 플래시 메모리, 진화하는 스케일 아웃 애플리케이션 아키텍처가 보편화된 환경에서, 플래시어레이는 하나의 공유되는 아키텍처에서 네트워크 스토리지와 직접 연결 스토리지를 모두 제공합니다. 레이턴시가 150μs로 매우 낮은 플래시어레이는 미션 크리티컬 비즈니스 애플리케이션과 데이터베이스에 새로운 수준의 성능을 제공합니다.

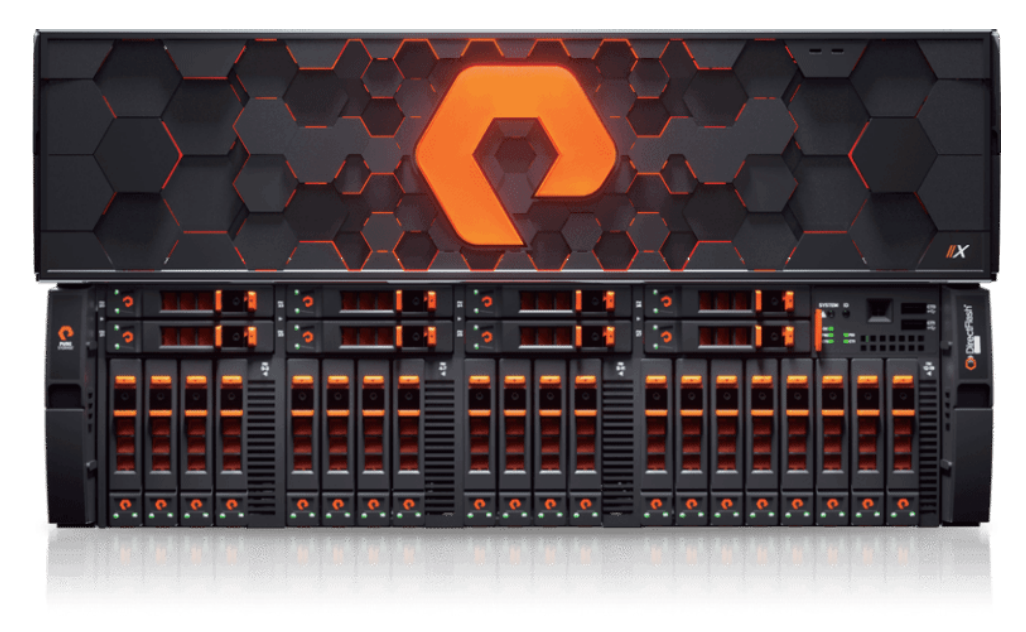

그림 2. 플래시어레이//X90

엔트리급 워크로드에서 엔터프라이즈 워크로드에 이르기까지, 플래시어레이//X는 조직이 가장 중요한 애플리케이션을 가속화할 수 있도록 지원합니다. 플래시어레이//X는 혁신적인 성능, 사용 편의성 및 통합 기능을 제공합니다. Microsoft SQL 서버 같은 엔터프라이즈 애플리케이션과 클라우드 네이티브 웹 스케일 애플리케이션 모두에 적합합니다. 플래시어레이//X70과 //X90은 Intel Optane 스토리지 클래스 메모리(SCM)를 사용하여 DRAM에 가까운 속도로 데이터베이스 워크로드를 실행하는 다이렉트메모리(DirectMemory™) 캐시를 옵션으로 지원합니다. 높은 성능이 최우선인 조직은 플래시어레이//X를 사용해 엔드유저가 요구하는 낮은 레이턴시와 높은 처리량을 지원할 수 있습니다.

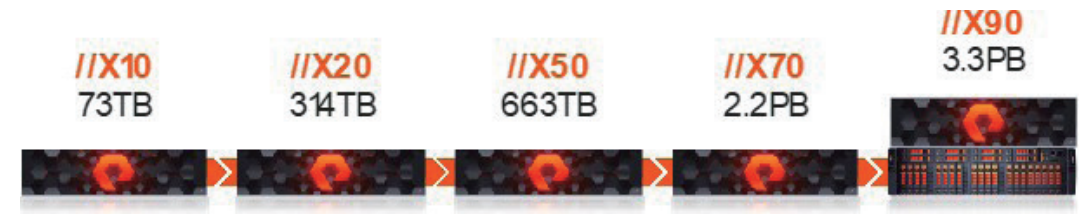

그림 3. 플래시어레이는 짧은 레이턴시와 높은 처리량을 제공합니다.

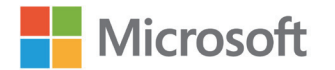

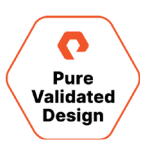

# <span id="page-6-0"></span>**플래시어레이를 위한 퓨리티(Purity//FA 6)**

퓨어스토리지의 퓨리티 운영 환경은 플래시어레이의 소프트웨어 정의 엔진입니다. 퓨리티는 플래시어레이 제품의 기반으로, 플래시어레이//X가 성능에 민감한 데이터센터 애플리케이션에 포괄적인 데이터 서비스를 제공하고, 플래시어레이//C가 용량 지향 애플리케이션을 지원할 수 있게 합니다. 퓨리티의 핵심 기술은 운영 환경의 모든 것을 간소화하는 데 필요한 속도, 민첩성 및 인텔리전스를 제공합니다. 또한 모든 워크로드에 대한 엔터프라이즈 데이터 서비스부터 검증된 플래시어레이의 99.9999%의 가용성, 10:1의 총 효율성에 이르기까지, 차세대 공유 가속화 스토리지의 속도를 지원합니다. 이외에도 퓨어스토리지 에버그린(Evergreen™) 소유 모델과 함께, 서비스형 퓨어(Pure-as-a-service™) 구독에는 새로운 어레이 기능과 무중단 업그레이드를 통해 제공되는 퓨리티의 개선 사항이 포함되어 있습니다. 퓨리티는 통신 프로토콜을 구현하고 모든 플래시어레이 시스템에 다양한 데이터 서비스를 제공합니다. 유용한 주요 기능으로는 비즈니스 연속성과 재해 복구, QoS, VVol, NVMe-of, NFS 스냅, 퓨리티 클라우드스냅(CloudSnap™), 다이렉트메모리 캐시(DirectMemory Cache) 및 인크립트리듀스(EncryptReduce™)가 있으며, 모두 무중단 퓨리티 업그레이드와 함께 제공됩니다. 모든 퓨리티 스토리지 서비스와 API, 고급 데이터 서비스가 모든 어레이에 내장되어 있습니다. 이러한 기술들이 퓨어스토리지 솔루션의 차세대 성능과 업계 최고 수준의 복원성을 지원합니다.

# Microsoft Azure Cloud Public **Block Store** Cloud  $O$  Pure1 Purity/FA Data Storage Enterprise Management Storage Software On-prem Private Cloud

# **퓨어 클라우드 블록 스토어**

그림 4, 퓨어 클라우드 블록 스토어, AWS, Azure

퓨어 클라우드 블록 스토어는 클라우드에서 데이터 복원성을 향상해줍니다. 미션 크리티컬 애플리케이션을 구현할 때는 애플리케이션 및 데이터가 단일 장애 지점에 대해 복원이 가능하도록 만들어야 합니다. 최고 수준의 데이터 보호와 비즈니스 연속성을 위해, 온-프레미스와 클라우드, 클라우드 가용 영역과 리전 간, 심지어 클라우드 공급업체 간에도 데이터를 복제할 수 있습니다. 퓨어스토리지의 [퓨어 클라우드 블록 스토어](https://support.purestorage.com/FlashArray/PurityFA/Cloud_Block_Store/Pure_Cloud_Block_Store_for_Azure)에 대해 보다 자세히 알아보세요.

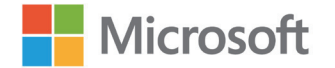

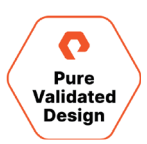

# <span id="page-7-0"></span>**퓨리티 클라우드스냅(Purity CloudSnap)**

클라우드스냅은 비용 효율적인 아카이브 사용 사례를 위한 솔루션을 제공하며 재해 복구 사용 사례에도 활용할 수 있습니다. 플래시어레이 고객은 클라우드스냅을 사용하여 볼륨의 스냅샷을 Azure Blob 저장소, Amazon S3 또는 Google Cloud로 보낼 수 있습니다. 이러한 변경 불가능한 스냅샷은 독립적이며 다른 플래시어레이나 퓨어 클라우드 블록 스토어 인스턴스로 복구하는 데 필요한 메타데이터가 포함되어 있습니다.

1차 사이트에 액세스할 수 없는 재해 복구 이벤트의 경우, 고객은 온디맨드로 새로운 클라우드 블록 스토어 인스턴스를 구현하고 클라우드스냅 스냅샷을 복구할 수 있습니다. 클라우드스냅 스냅샷이 퓨어 클라우드 블록 스토어 인스턴스에서 완전하게 복구되면, 볼륨을 애플리케이션 VM에 연결하고 애플리케이션 서비스를 재개할 수 있습니다. 재해복구를 위한 이러한 대체 솔루션은 RTO/RPO 허용 범위가 더 높은 고객에게 비용 합리적인 옵션을 제공합니다. 볼륨은 로컬 클라우드 스토리지에서 복구되기 때문에, RTO는 복구해야 하는 데이터의 양에 따라 달라집니다.

## **퓨어스토리지 플래시어레이//C40 스토리지**

플래시어레이//C를 사용하면 하이브리드 스토리지보다 낮은 총소유비용으로 일관된 올플래시 성능을 확보하고 워크로드를 통합하여 스토리지를 간소화할 수 있습니다.

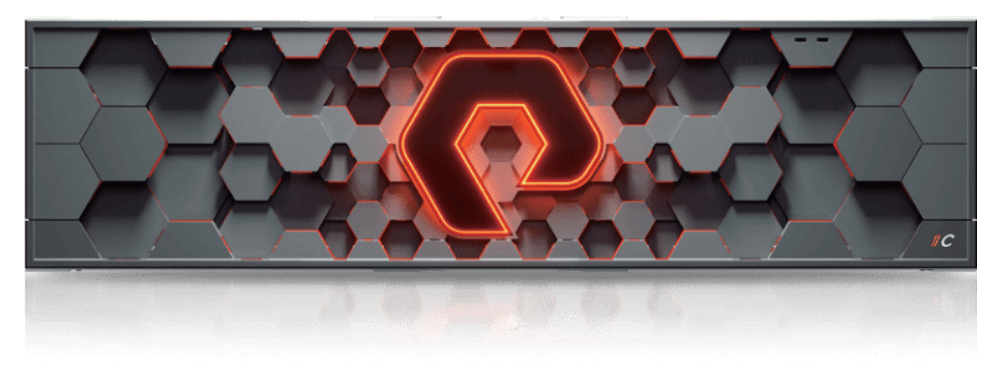

그림 5. 퓨어스토리지 플래시어레이//C40 스토리지

오늘날 대부분의 비즈니스 크리티컬 애플리케이션은 고성능 올플래시 스토리지 시스템에서 실행되지만, 용량 지향 애플리케이션은 관리의 복잡성, 일관되지 않은 성능, 최신 데이터 서비스가 부족한 하이브리드 플래시와 레거시 디스크 시스템으로 인해 여전히 어려움을 겪고 있습니다. 플래시어레이//C는 하이브리드 스토리지의 경제성으로 용량 지향 애플리케이션, 테스트 및 개발 워크로드, [멀티 사이트 재해 복구](https://www.purestorage.com/solutions/infrastructure/business-continuity.html) 및 [데이터](https://www.purestorage.com/content/solutions/infrastructure/data-protection.html)  [보호](https://www.purestorage.com/content/solutions/infrastructure/data-protection.html)를 위한 100% NVMe 올-QLC 기반을 제공합니다. 단 3~9개 랙 유닛을 사용해 [최대 7.3PB 유효 용량까지 확장](https://www.purestorage.com/products/nvme/high-capacity/flasharray-c.html)됩니다. 온-프레미스 고용량 애플리케이션의 성과와 유연성을 극대화하고 클라우드로 쉽게 연결할 수 있습니다. [퓨어스토리지의 에버그린\(Evergreen\) 프로그램을](https://www.purestorage.com/content/products/evergreen.html) 통해 운영 중단 없이 성능, 용량 및 기능을 지속적으로 업그레이드할 수 있습니다. 퓨어스토리지는 온-프레미스 및 퍼블릭 클라우드를 위한 서비스형 스토리지(STaaS)를 제공합니다. 하나의 구독과 하나의 스토리지 서비스 세트로 환경을 통합하여 하이브리드 클라우드를 효율적으로 운영할 수 있습니다.

# **퓨어스토리지 SSMS 확장**

Microsoft SQL 서버 관리 스튜디오용 퓨어스토리지 플래시어레이 관리 확장(FlashArray SSMS Extension)은 Microsoft SSMS의 데이터베이스 백업 및 복원 확장입니다. 이 확장은 퓨어스토리지 볼륨 섀도 복사본 서비스(Volume Shadow Copy Service, VSS) 하드웨어 공급자를 사용하여 애플리케이션 정합성이 보장되는 스냅샷을 생성할 수 있도록 지원합니다. 이 확장은 SSMS GUI에서 사용하거나, 포함된 퓨어스토리지 백업 SDK Windows PowerShell 모듈을 사용하여 자동화할 수 있습니다. 데이터베이스 관리자(DBA)는 중앙화된 SSMS 구현을 통해 로컬 및 원격 데이터베이스에서 백업 및 복구 작업을 관리할 수 있습니다.

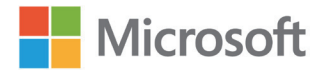

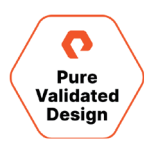

<span id="page-8-0"></span>플래시어레이 SSMS 확장은 SQL 서버 관리 스튜디오에서 최상위 메뉴 항목으로 표시되며, 데이터베이스에서 마우스 오른쪽 버튼을 클릭하면 액세스할 수 있는 개별 데이터베이스 컨텍스트 메뉴가 표시됩니다.

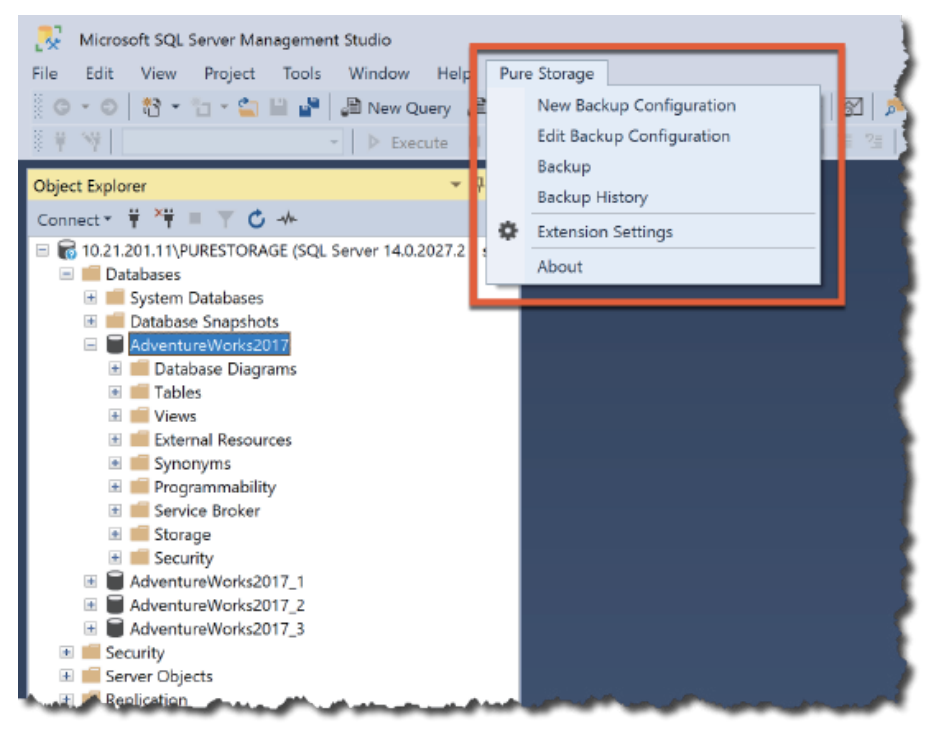

그림 6. Microsoft SQL 서버 관리 스튜디오의 퓨어스토리지

# **퓨어1(Pure1®)**

퓨어1 클라우드 기반 관리, 분석 및 지원 플랫폼은 퓨어1 메타의 ML 예측 분석 및 연속 스캐닝으로 퓨어스토리지 올플래시 어레이의 자가 관리, 플러그 앤 플레이 설계를 확장하여, 걱정없이 손쉽게 사용할 수 있는 데이터 플랫폼을 구현해줍니다.

**모니터:** 클라우드에서 관리 소프트웨어를 설치하고 구현하는 IT 운영 모델은 필요가 없습니다. 그냥 로그인만 하면 됩니다. 퓨어1은 SaaS 기반이므로, 추가 구매나 구현 또는 유지보수 없이 모든 브라우저나 퓨어1 모바일 앱에서 퓨어스토리지 어레이를 모니터링할 수 있습니다. 단일 대시보드에서, 모든 어레이의 상태, 성능 및 용량을 완전하게 파악할 수 있습니다.

**계획:** 퓨어1 워크로드 플래너(Workload Planner)는 향후 최대 12개월간 성능과 용량에 대해 정확한 예측을 제공합니다. 이를 통해 애플리케이션의 증가 상태에 대해 한 눈에 완전히 파악할 수 있습니다. 퓨어스토리지는 새로운 애플리케이션 구현 계획을 위한 고급 기능을 제공하여, 비즈니스를 지원하는 데 필요한 성능과 용량을 정확히 파악할 수 있도록 합니다. 시뮬레이션을 통해 워크로드를 쉽게 복제, 확장 또는 마이그레이션한 다음, 이러한 작업이 데이터센터에 미치는 영향을 확인할 수 있습니다.

**조치:** 퓨어1은 어레이를 모니터링하고 향후 계획을 수립하는 데 도움이 될 뿐만 아니라, 이러한 결정에 기반해 쉽게 조치를 취할 수 있도록 지원합니다. 퓨어1의 서비스 카탈로그를 통해 한 곳에서 필요한 데이터 서비스를 쉽게 구독할 수 있습니다. 자동화도 용이합니다. 퓨어1 API를 사용하면 원하는 다른 툴로 분석과 모니터링을 수행할 수 있습니다.

**지원:** 퓨어1은 미래를 위한 계획을 지원하는 데 그치지 않습니다. 퓨어1의 기반이 되는 메타(Meta)는 모든 어플라이언스가 최고의 성능과 최신 상태를 유지하며 문제가 발생하지 않도록 합니다. 퓨어1 메타는 설치된 모든 퓨어스토리지 어플라이언스와 알려진 이슈의 상태를 추적합니다.

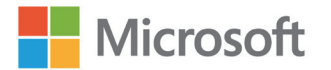

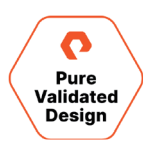

<span id="page-9-0"></span>퓨어스토리지는 모든 알려진 이슈의 70% 이상을 선제적으로 해결합니다. 이는 세계적인 수준의 퓨어스토리지 지원 팀이 업계에서 가장 높은 NPS 점수를 받은 이유 중 하나이며, 입증된 플래시어레이의 99.9999% 가용성을 보장해주는 핵심 구성 요소입니다.

#### **VMware ESXi 클러스터**

퓨어스토리지는 VMware vSphere 스토리지 API 어레이 통합(VMware VAAI)을 지원하여 다음을 제공합니다.

- 블록 제로 기능을 통해 가상 디스크 초기화 가속화
- 전체 복제를 통해 VM 복제 및 구현 부담 감소
- 용량의 효율적인 사용을 위한 공간 재확보
- 더 향상된 동시 운영 규모를 통해 대규모 데이터 저장소를 지원하는 하드웨어 지원 잠금 기능

VMware VM과의 일반적인 통합 외에도, 퓨어스토리지는 VMware 마켓플레이스에서 사용할 수 있는 몇 가지 패키지 솔루션을 제공합니다.

- [플래시어레이 vSphere 클라이언트 플러그인은](https://marketplace.cloud.vmware.com/services/details/7a7821a4-a5b5-411c-9aa7-5bab4e36ae22) vSphere 클라이언트 내에서 직접 플래시어레이 스토리지를 관리할 수 있도록 합니다.
- [퓨어1 VM 애널리틱스\(VM Analytics\)](https://marketplace.cloud.vmware.com/services/details/pure-storage-pure1-vm-analytics-1-0?slug=true)는 VM에서 플래시어레이까지 I/O 경로에 대한 가시성을 제공합니다.
- [플래시어레이 스토리지 복제 어댑터는](https://marketplace.cloud.vmware.com/services/details/pure-storage-flasharray-storage-replication-adapter?slug=true) VMware vCenter SRM(사이트 복구 매니저)과 통합되어 재해 복구를 간소화하고 데이터 보호를 자동화하기 위한 네이티브 어레이 복제와 보호 정책을 제공합니다.
- [VMware vRealize Operations용 퓨어스토리지리 관리 팩은](https://marketplace.vmware.com/vsx/solutions/pure-storage-management-pack-for-vmware-vrealize-operations) 종속성 계층 맵, 용량 및 성능에 대한 히트 맵(heat Map), 대시보드/보고 등 전체 스토리지 어레이에 대한 포괄적인 데이터 뷰를 제공합니다.

[VMware 어드밴스드 테크놀러지 얼라이언스 파트너\(TAP\)](https://www.purestorage.com/company/technology-partners/vmware.html)인 퓨어스토리지는 VMware와 긴밀하게 협력하여 고객들이 가상 인프라와 물리적 인프라 간의 시너지 효과를 극대화할 수 있도록 지원합니다. 퓨어스토리지는 가상(vRDM) 및 물리적(pRDM) 호환 모드에서 [VMFS 데이터 저장소](https://support.purestorage.com/Solutions/VMware_Platform_Guide/User_Guides_for_VMware_Solutions/FlashArray_VMware_Best_Practices_User_Guide/eeeDatastore_Management), [가상 볼륨\(vVol\)](https://support.purestorage.com/Solutions/VMware_Platform_Guide/User_Guides_for_VMware_Solutions/Virtual_Volumes_User_Guide) 및 [원시 디바이스 매핑\(RDM\)을](https://support.purestorage.com/Solutions/VMware_Platform_Guide/User_Guides_for_VMware_Solutions/FlashArray_VMware_Best_Practices_User_Guide/Raw_Device_Map_(RDM)_Management) 지원합니다. 구현 섹션에서는 사용자 데이터베이스용으로 pRDM을 선택한 이유를 설명합니다. 적용되는 제한 사항을 확인하려면 특정 버전의 퓨리티 릴리스 노트를 참조하거나 현지 고객 팀에 문의하시기 바랍니다.

# **기술 솔루션 디자인**

#### **소프트웨어 버전**

표 1은 이 인증 디자인을 생성하는 데 사용된 소프트웨어 버전의 세부 정보입니다.

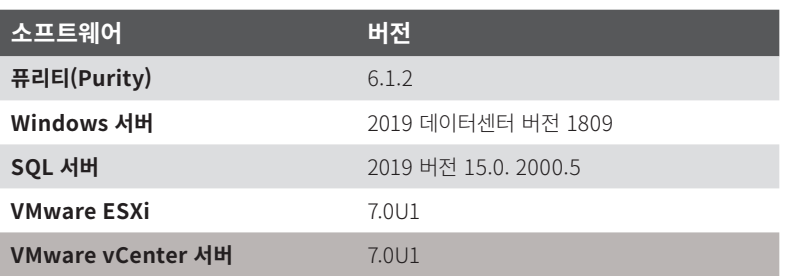

<sup>1</sup>퓨어스토리지 인증 디자인을 만드는 데 사용되는 소프트웨어

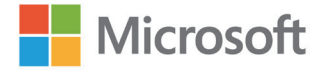

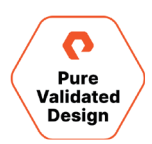

## <span id="page-10-0"></span>**아키텍처**

- 액티브클러스터 구성에서 퓨리티 6.1.1을 사용하는 플래시어레이//X90R2는 하나의 균일한 구성에서 복제에 이더넷 포트를 사용합니다. VMware ESXi 7.0U1은 각 사이트의 (2) 노드로 분할된 (4) Windows 서버 2019 노드에 구성되었습니다. (4) Windows VM은 ESXi 노드당 하나씩, Microsoft SQL 서버 2019 상시 페일오버 클러스터(Always On Failover Cluster) 인스턴스에서 구성됩니다.
- Microsoft Azure용 퓨어 클라우드 블록 스토어는 사용자 SQL 서버 데이터베이스에 대한 비동기식 복제 대상으로 구성되었습니다.
- 퓨어 클라우드 블록 스토어 인스턴스용으로 V20MU-R1 인스턴스 사이즈가 구현되었고, 모든 네트워킹은 Azure에서 동일한 리소스 그룹과 가상 네트워크(VNET) 내에 위치합니다.
- 온-프레미스 퓨어스토리지 플래시어레이//C40은 사용자 SQL 서버 데이터베이스에 대한 두 번째 비동기식 복제 대상으로 구성됩니다.
- Microsoft Azure용 퓨어스토리지 클라우드스냅은 플래시어레이//X90R2 어레이에서 오프로드 대상으로 구성됩니다.
- Azure VM은 SQL FCI용 로드 밸런서를 사용합니다.
- SQL 서버 관리 스튜디오 확장은 온-프레미스와 Azure 둘 다에서 애플리케이션 정합성이 보장되는 스냅샷을 지원합니다.
- 온-프레미스 플래시어레이의 리소스 관리와 Azure 인스턴스용 퓨어 클라우드 블록 스토어를 위해 Windows 관리 센터용 퓨어스토리지의 관리 확장을 구현했습니다.

#### **온-프레미스 비즈니스 연속성 아키텍처**

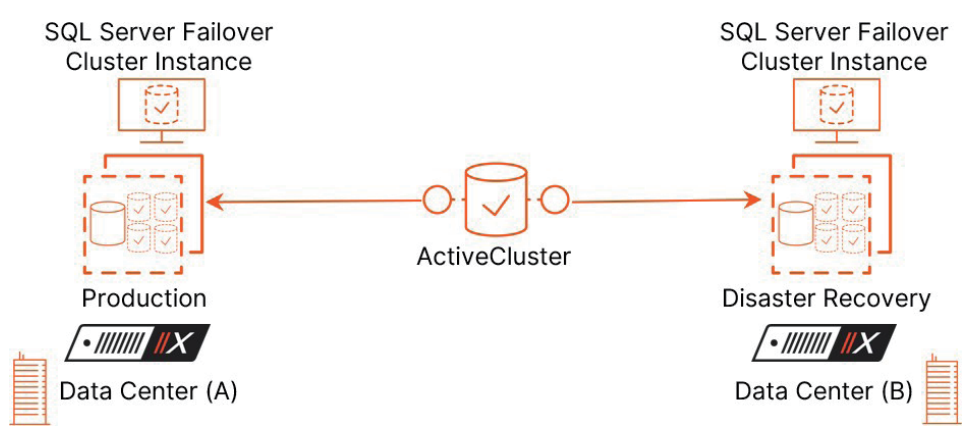

그림 7. 온-프레미스 비즈니스 연속성 아키텍처

- 이더넷(IP)에서 액티브클러스터 복제를 사용한 두 개의 데이터센터(A와 B) 구현
- 하나의 클러스터에 ESXi 7.0U1 서버 4대; 각 데이터센터 A 및 B 당 (2)대
- 두 개의 SQL 페일오버 클러스터 인스턴스(FCI), 데이터센터 A의 노드당 1개. 노드당 둘 이상의 SQL FCI를 배포하는 것이 얼마나 쉬운지, 그리고 적절한 경우 두 사이트의 노드에 어떻게 SQL FCI를 구현하는지 설명할 것입니다. 데이터센터 A에서 노드당 하나의 SQL FCI를 구현합니다.
- [HammerDB](https://www.hammerdb.com/)로 생성된 TPCC 데이터베이스.

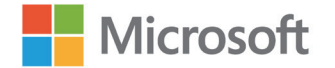

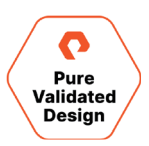

<span id="page-11-0"></span>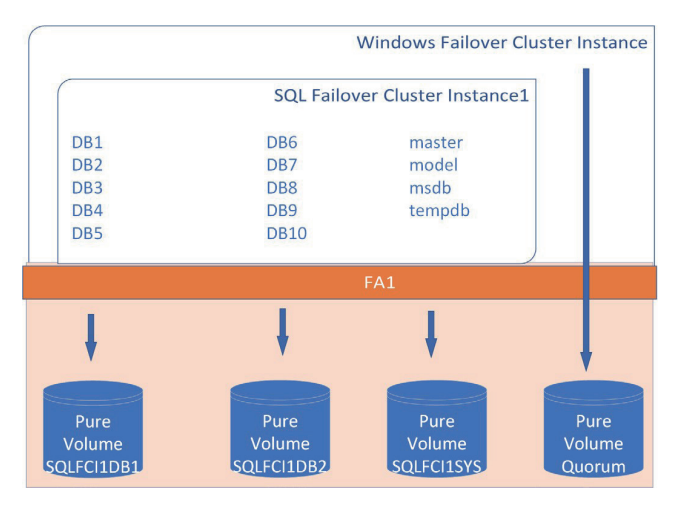

그림 8. 페일오버 클러스터 인스턴스

- VM 4대, 물리적 ESXi 호스트당 VM 1대. VM 시스템 디스크는 VMFS 데이터 저장소의 VMDK가 됩니다. VM은 사이트 페일오버가 아니라 VMware [anti-affinity](https://docs.vmware.com/en/VMware-vSphere/7.0/com.vmware.vsphere.resmgmt.doc/GUID-FBE46165-065C-48C2-B775-7ADA87FF9A20.html)를 사용하여, SQL 인스턴스가 대신 적절하게 페일오버됩니다. 페일오버 클러스터 쿼럼과 SQL FCI 디스크는 물리적 호환 모드(pRDM)에서 작동하는 원시 디바이스 매핑 볼륨이 됩니다.
	- ‒ 각 SQL FCI에는 2개의 pRDM 간에 분할된 10개의 데이터베이스(DB)가 있습니다. SQL FCI 시스템 데이터베이스는 자체 pRDM에서 격리되어 애플리케이션 정합성이 보장되는 스냅샷을 쉽게 생성하고 사용자 데이터베이스만 복제할 수 있습니다. 이는 보편적인 데이터베이스 레이아웃이며, 이 레이아웃을 사용하는 이유와 볼륨 수를 변경하는 것이 데이터 보호에 어떤 영향을 미치는지 구현 섹션에서 살펴보겠습니다.

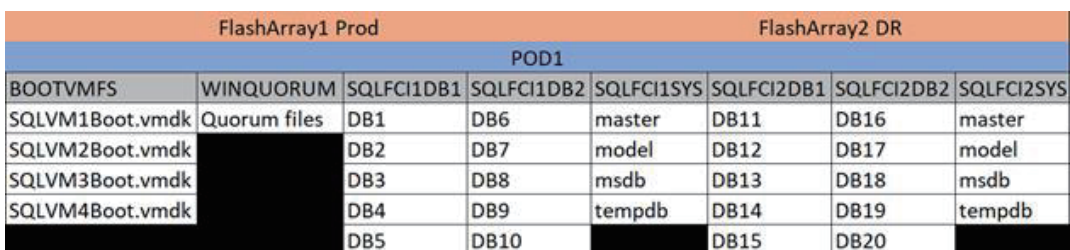

그림 9. 플래시어레이 데이터베이스 레이아웃

#### **액티브클러스터**

#### **구성 요소**

퓨리티 액티브클러스터는 다음과 같은 세 가지 핵심 구성 요소로 구성됩니다.

**퓨어1 클라우드 메디에이터(Pure1 Cloud Mediator):** 퓨어1에서 무료로 제공되는 필수 솔루션 구성 요소로, 환경에서 복제 중단이 발생할 경우(이를 '스플릿 브레인(split brain)'이라고도 합니다), 데이터 서비스를 계속할 어레이를 결정하는 데 사용됩니다. 또는 VM에 로컬 메디에이터를 설치할 수도 있습니다.

**액티브-액티브 클러스터 플래시어레이:** 동기식 복제를 활용해 각 어레이에서 데이터 복사본을 유지하며, 이는 어레이 하나 또는 둘 모두에 연결되는 호스트에 정합성이 보장되는 단일 복사본으로 제공됩니다.

**확장 스토리지 컨테이너:** 볼륨 같은 스토리지 오브젝트를 두 어레이 사이에서 확장되는 그룹으로 수집하는 관리 컨테이너입니다.

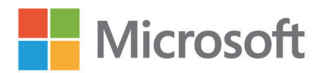

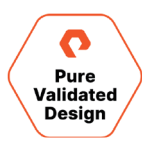

#### <span id="page-12-0"></span>**균일 및 비균일 호스트 액세스**

호스트는 로컬 어레이(균일 액세스)만 보거나, 양쪽 어레이(비균일 액세스)를 보도록 구성할 수 있습니다.

#### **균일 액세스**

두 사이트 간에 광 채널이나 이더넷(iSCSI용)으로 호스트와 어레이 간 연결이 구축되어 있고 두 사이트 사이에 어레이 간 이더넷 연결이 구축된 환경에서는 하나의 균일 스토리지 액세스 모델을 사용할 수 있습니다. 이러한 방식으로 구현된 경우, 호스트는 로컬 및 원격 어레이 모두를 통해 동일한 볼륨에 액세스할 수 있습니다. 이러한 솔루션은 어레이 간 최대 11밀리초의 왕복 시간(RTT) 레이턴시로 어레이 연결을 지원합니다.

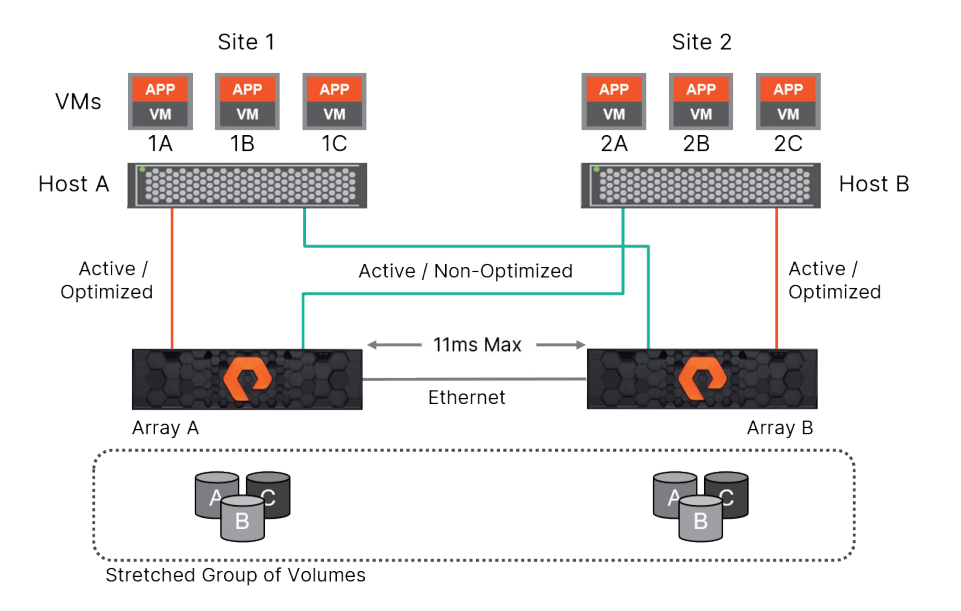

. 1 림 퓨리티 5.1.2를 사용해 11밀리초로 향상된 최대 균일 액세스 RTT 레이턴시

그림 10은 호스트와 어레이 간에 존재하는 논리적 경로와, 하나의 균일한 액세스 모델에서 두 어레이 간의 복제 연결을 보여줍니다. 균일 스토리지 액세스 모델은 사이트 위치에 관계없이 모든 호스트가 두 어레이를 모두 액세스할 수 있도록 하기 때문에, 각 경로의 레이턴시 특성이 다릅니다. 호스트에서 로컬 어레이로의 경로는 레이턴시가 짧고, 각 로컬 호스트에서 원격 어레이로의 경로는 레이턴시가 더 깁니다. 액티브-액티브 동기식 복제 환경에서 최상의 성과를 얻으려면, 필요한 경우가 아니면 호스트가 원격 어레이에 액세스하는 경로를 사용하지 못하게 해야 합니다. 예를 들어, 그림 10에서 VM 2A가 어레이 A로의 호스트 측 연결을 통해 볼륨 A에 쓰기를 수행하는 경우, 쓰기 작업에서 사이트 간 링크의 레이턴시가 네트워크의 각 이동마다 한 번씩, 총 두 차례 발생합니다. 호스트 B에서 어레이 A로 이동 시 5밀리초의 레이턴시가 발생하고 이 어레이가 어레이 B로 비동기적으로 쓰기를 다시 전송할 때 5밀리초의 레이턴시가 발생합니다.

퓨리티 액티브클러스터에는 이러한 관리 문제가 없습니다. 액티브클러스터는 비동기 논리 유닛 액세스(Asymmetric Logical Unit Access)를 사용해 로컬 호스트로의 경로를 액티브/최적화된 경로로 표시합니다. 원격 호스트로의 경로는 액티브/비최적화된 경로로 표시합니다. 액티브클러스터를 구현하면 두 가지 주요 혜택을 얻을 수 있습니다.

- 확장 파드(pods)의 액티브클러스터 볼륨은 두 어레이 모두에서 읽기/쓰기가 가능합니다. 읽기 및 쓰기를 모두 제공할 수 없는 패시브 볼륨은 없습니다.
- 최적화된 경로는 각 플래시어레이의 호스트 오브젝트에서 선호되는 스토리지 옵션을 사용하여 호스트와 볼륨간 연결별로 정의 됩니다. 이렇게 하면 경로가 실행되는 VM이나 또는 애플리케이션에 관계없이, 호스트가 해당 볼륨으로 로컬에 최적화된 경로를 갖게 됩니다. 균일한 구성의 호스트는 두 사이트의 플래시어레이에 선호되는 경로가 설정되어 있어야 합니다.

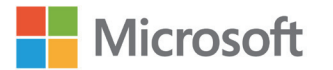

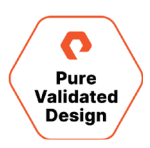

액티브클러스터를 사용하면 진정한 액티브-액티브 데이터센터를 구현할 수 있습니다. VM이 실행되는 사이트나 호스트에 대해 신경 쓰지 않아도 됩니다. VM은 사이트에 관계없이 항상 동일한 성능을 유지합니다. VM 1A가 호스트 A에서 실행되고 볼륨 A에 액세스하는 동안, 그림에 표시된 대로 로컬에 최적화된 경로만 사용합니다.

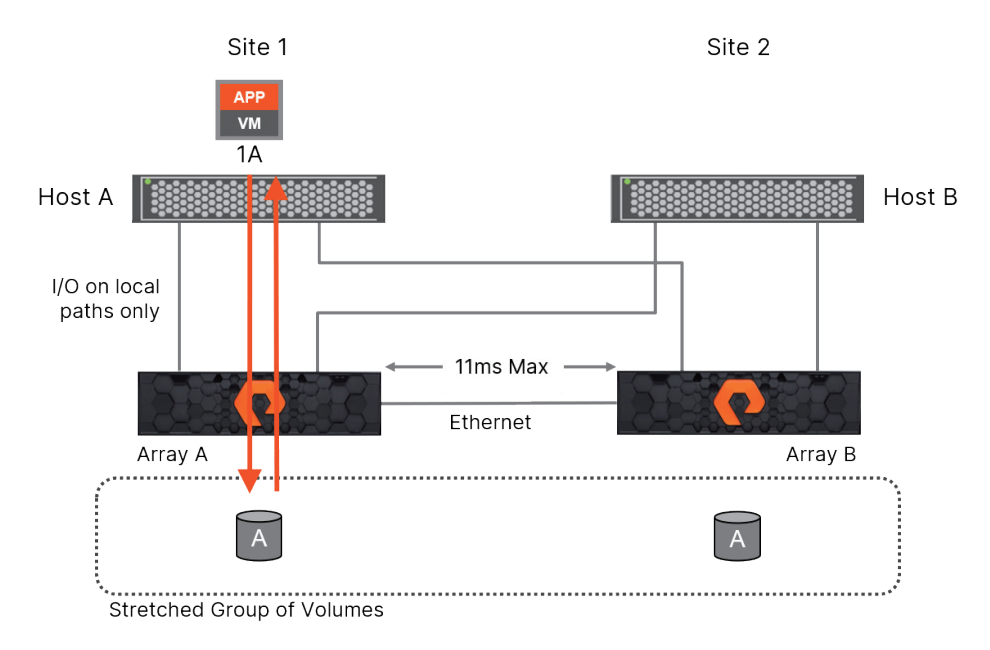

 <sup>.</sup> 1 림 사이트 1 서버 읽기는 어레이 A의 사이트 내에서 최적화된 경로에 있습니다.

VM이나 애플리케이션이 데이터가 남아 있는 다른 사이트의 호스트로 전환되면, 다른 사이트의 로컬 경로만 사용합니다. 로컬에 최적화된 액세스를 보장하기 위해 경로의 우선 순위를 조정하거나 데이터를 다른 볼륨으로 마이그레이션할 필요가 없습니다.

#### **비균일 액세스**

비균일 스토리지 액세스 모델은 동일한 사이트 내에서만 광 채널 또는 이더넷(iSCSI용)으로 호스트와 스토리지 간에 연결성이 구축된 환경에서 사용됩니다. 어레이 간 복제 상호 연결을 위한 이더넷 연결은 두 사이트 간에 계속 존재해야 합니다. 이러한 방식으로 구현되면, 각 호스트는 원격 어레이가 아닌 로컬 어레이를 통해서만 볼륨에 액세스할 수 있습니다. 이러한 솔루션은 어레이 간 최대 11밀리초의 왕복 시간(RTT) 레이턴시로 어레이 연결을 지원합니다. 로컬 액티브/최적화 경로만 사용할 수 있기 때문에, 호스트는 모든 경로에서 I/O를 스토리지에만 분산합니다(그림 12).

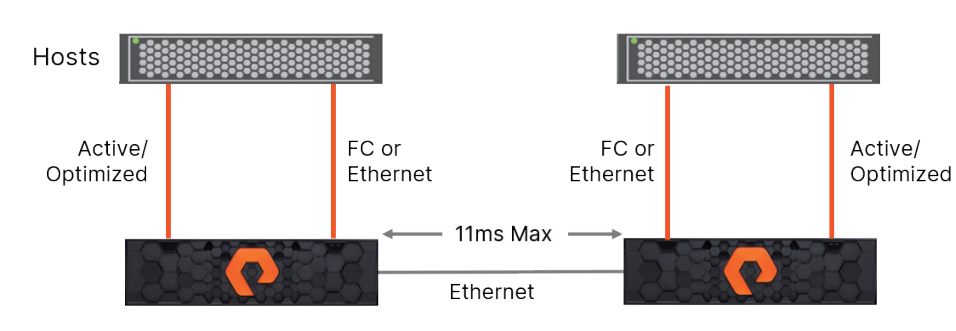

그림 12. 비균일 구성에서는 호스트가 로컬 스토리지만 볼 수 있습니다.

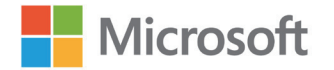

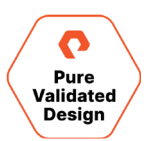

#### <span id="page-14-0"></span>**VMware ESXi 7.0U1**

이 디자인에서는 균일한 구성에서 퓨어스토리지 액티브클러스터를 활용하여 두 데이터센터에 걸쳐 ESXi 클러스터를 확장하는 데 ESXi 7.0U1 및 vSphere 7.0U1을 사용했습니다. 서브넷은 두 데이터센터 간에 확장되며, 각 ESXi 호스트는 두 플래시어레이와 통신할 수 있습니다. 최상의 성능을 발휘하기 위해 ESXi 호스트가 원격 플래시어레이에 직접 읽기와 쓰기를 할 수 없도록 각 호스트에 선호되는 어레이를 할당했습니다. 이러한 구성은 로컬 플래시어레이에 중단이 발생할 경우, SQL 페일오버 클러스터 인스턴스(FCI)가 페일오버를 하지 않으므로 추가적인 가용성을 제공합니다. VM이 선호 경로가 아닌 경로로 전환되고 원격 어레이에 대해 계속 작동하게 됩니다. 네트워크 서브넷이나 VLAN을 확장할 수 없는 환경에서는 VM이 다른 사이트로 페일오버되는 경우, 각 물리적 사이트에서 VM을 격리하거나 외부 오케스트레이션을 사용하여 네트워킹 구성을 변경해야 합니다. SQL FCI를 다른 서브넷으로 페일오버 하는 방법에 대한 자세한 내용은 [SQL 서버멀티 서브넷 클러스터링을](https://docs.microsoft.com/en-us/sql/sql-server/failover-clusters/windows/sql-server-multi-subnet-clustering-sql-server?view=sql-server-ver15) 참조하세요.

이 디자인에서는 각 ESXi 노드에 SQL FCI VM 1개가 배치되고, 4개의 VM WSFC에 SQL FCI 2개가 구현되었습니다. 두 SQL FCI 모두 ʻDatacenter A'에서 온라인 상태이며, 각 사이트에 하나의 선호 소유자가 있습니다. vSphere HA를 사용하고 [호스트 모니터링](https://support.purestorage.com/Solutions/VMware_Platform_Guide/User_Guides_for_VMware_Solutions/ActiveCluster_with_VMware_User_Guide/Web_Guide%3A_Implementing_vSphere_Metro_Storage_Cluster_With_ActiveCluster)을 활성화하면, ESXi 장애가 발생한 경우 VM이 페일오버 될 수 있습니다. 여러 장애가 발생하지 않는 한, 각 사이트의 하나 이상의 VM이 동일한 ESXi 노드에서 온라인 상태가 되는 것을 방지하기 위해 [anti-affinity가](https://docs.vmware.com/en/VMware-vSphere/7.0/com.vmware.vsphere.resmgmt.doc/GUID-FBE46165-065C-48C2-B775-7ADA87FF9A20.html) 활성화됩니다. 사이트 운영이 중단되면, 각 SQL FCI는 다른 사이트의 다른 VM으로 페일오버됩니다. 솔루션이 확장됨에 따라 [anti-affinity와](https://docs.vmware.com/en/VMware-vSphere/7.0/com.vmware.vsphere.resmgmt.doc/GUID-FBE46165-065C-48C2-B775-7ADA87FF9A20.html) [DRS](https://www.vmware.com/products/vsphere/drs-dpm.html)를 모두 사용하여, SLA에서 요구하는 대로 사이트 장애, 노드 장애 및 다중 장애 발생 시 특정 노드에서 온라인 상태로 전환될 수 있는 모든 VM이 충분한 컴퓨팅을 사용할 수 있도록 합니다.

액티브클러스터는 실행 중인 VM을 한 사이트에서 다른 사이트로 이동할 수 있도록 지원합니다. 이 옵션은 네트워킹이 복잡해지고 전체 VM을 부팅하느라 복구 시간 목표(RTO)가 길어지기 때문에 보편적으로 사용되지는 않습니다. SQL 서버 역할을 클러스터의 다른 호스트로 이동하여, 해당 역할에 할당된 공유 스토리지 리소스의 소유권을 가져오고, SQL 서버를 온라인 상태로 전환하는 것이 더 간단하고 빠르기 때문에 더 보편적으로 사용됩니다.

WSFC에 참여하는 VM의 수는 운영 체제에 따라 다르지만, Microsoft는 [더 작은 노드 크기](https://techcommunity.microsoft.com/t5/failover-clustering/planning-failover-cluster-node-sizing/ba-p/371981)를 권장합니다. 장애 및 성능에 대한 SLA을 충족하면서 구축된 SQL FCI 수를 처리할 수 있는 VM의 수를 확인합니다. 예를 들어, SLA가 사이트 장애 중에 성능에 영향을 미치지 않고 정상 작동하는 사이트에서 N-2를 요구한다면, 원격 사이트 장애 및 하이퍼바이저 장애 2개가 모두 발생하는 경우, 모든 SQL FCI가 두 사이트 중 하나에서 실행할 수 있는 VM에서 실행될 수 있어야 합니다. 비즈니스 요구 사항을 충족하는 데 필요한 SQL 워크로드를 처리하기에 충분한 컴퓨팅이 있는지 확인해야 합니다.

#### **SQL 서버 페일오버 클러스터 인스턴스(SQLFCI)**

Microsoft Windows 서버 페일오버 클러스터링(WSFC)은 Windows 서버 호스트는 물론 여러 서브넷에서 실행되는 클러스터 역할의 클러스터 기반 모니터링 기능을 제공합니다. 스토리지, 네트워크 또는 호스트에 장애가 발생할 경우, 나머지 서버는 영향을 받는 클러스터 역할들을 정상 호스트에서 재시작하도록 조율합니다. 서버는 다양한 네트워크와 스토리지 기반 상태 모니터링을 통해 다양한 장애나 격리 이벤트를 감지하고 대응하여, 클러스터링된 역할들의 가장 빠른 자동 복구를 제공합니다. 고가용성이 구성된 VM은 페일오버 클러스터 매니저에 역할로 표시되며, VM이 클러스터의 다른 노드로 페일오버되기 때문에 서버 문제로부터 보호를 받습니다.

여러 동일한 SQL 서버를 WSFC의 SQL 서버 역할인 상시 페일오버 클러스터 인스턴스로 구성할 수 있습니다. 이 클러스터 역할은 하나 이상의 WSFC 노드가 있는 WSFC 리소스 그룹에서 실행됩니다. WSFC가 시작되면 [쿼럼이 설정된](https://techcommunity.microsoft.com/t5/failover-clustering/understanding-quorum-in-a-failover-cluster/ba-p/371678) 다음, 클러스터 리소스를 온라인 상태로 불러올 수 있습니다. SQL FCI가 시작되면, 노드 중 하나가 소유권을 맡아 SQL 서버 인스턴스를 온라인 상태로 전환합니다. 자동 또는 수동으로 페일오버가 발생하면, SQL FCI가 클러스터의 다른 노드에서 자동으로 시작됩니다.

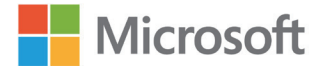

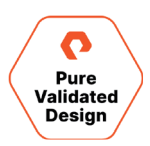

<span id="page-15-0"></span>SQL 서버 인스턴스에 고가용성을 제공하기 위해 사용할 수 있는 전략은 여러 가지가 있습니다. 이 구성에서는, 각 VM이 가능한 소유자 설정으로 특정 ESXi 노드에 고정되며, VM은 페일오버되지 않습니다. 물리적 서버 또는 스토리지 계층에서 운영 중단이 발생하면, VM이 다운되고 SQL FCI는 몇 초에서 몇 분 내에 정상 노드로 페일오버됩니다. SQL 역할이 다른 노드로 페일오버를 하는 것이, VM이 페일오버되고 완전히 부팅될 때까지 기다린 후 SQL 서비스를 시작하는 것보다 훨씬 빠릅니다. 각 ESXi 노드에 둘 이상의 SQL FCI VM이 배치되는 대규모 구현에서는, 페일오버 클러스터 매니저의 [선호 소유자와 가능한 소유자](https://docs.microsoft.com/en-us/previous-versions/orphan-topics/ws.11/dn281898(v=ws.11)?redirectedfrom=MSDN) 간의 균형을 사용하여 서버와 사이트 복원성의 균형을 유지할 수 있습니다. 예를 들어, 사이트 1의 모든 SQL VM을 선호 소유자로 지정한 다음, 이 선호 소유자를 보다 큰 가능한 소유자 집합에 추가하면 사이트 2의 노드를 포함할 수 있습니다. 사이트 2에 포함할 노드를 신중하게 선택하면, [DRS](https://www.vmware.com/products/vsphere/drs-dpm.html) 및 [VM anti-affinity](https://docs.vmware.com/en/VMware-vSphere/7.0/com.vmware.vsphere.resmgmt.doc/GUID-FBE46165-065C-48C2-B775-7ADA87FF9A20.html) 설정 같은 자동 VM 리소스 밸런싱 툴에 대한 의존도가 줄어듭니다. 또 다른 일반적인 옵션은 SQL FCI가 한 사이트에서 실행되고 전체 사이트가 연속(퓨어 액티브DR) 또는 동기(퓨어 액티브클러스터) 스토리지 복제를 통해 수동으로 페일오버되는 액티브/패시브 모델을 프로비저닝하는 것입니다. VM을 다른 서브넷을 가진 다른 사이트로 이동하는 전략은 보통 네트워크 변경을 촉진하기 위한 오케스트레이션이 필요합니다. SQL 서버를 사용하면 SQL 서버역할에 추가 네트워크 IP 주소 리소스를 ʻOR' 종속성으로 추가하여 SQL 인스턴스가 다른 서브넷에 있는 노드로 페일오버하도록 만들 수 있습니다. 보다 자세한 내용은 Microsoft의 [SQL 서버](https://docs.microsoft.com/en-us/sql/sql-server/failover-clusters/windows/sql-server-multi-subnet-clustering-sql-server?view=sql-server-ver15)  [멀티 서브넷 클러스터링](https://docs.microsoft.com/en-us/sql/sql-server/failover-clusters/windows/sql-server-multi-subnet-clustering-sql-server?view=sql-server-ver15) 문서를 참조하세요.

## **VMware VM 디스크 레이아웃**

이전의 스토리지 디자인은 대부분 기존 하드웨어의 성능과 용량의 제한을 받았습니다. 회전식 하드 디스크의 레이턴시와 처리량은 워크로드와 RAID 유형 모두에 의해 영향을 받았습니다. 플래시어레이는 기존 SAN보다 훨씬 빠르며, 적절한 성능을 제공하기 위해 SAN을 여러 RAID 어레이로 분할하고, 운영 체제, 페이지 파일, TempDB, 사용자 데이터베이스 및 사용자 트랜잭션 로그를 신중하게 분리할 필요가 없습니다. VM의 iSCSI, 데이터 스토어의 VMDK, 물리적 원시 디바이스 매핑(pRDM), 가상 볼륨(VVol) 등 퓨어스토리지 플래시어레이에서 [멀티 호스트 클러스터링](https://docs.vmware.com/en/VMware-vSphere/7.0/com.vmware.vsphere.wsfc.doc/GUID-E794B860-E9AB-43B9-A6D0-F7DE222695A1.html)을 위해 SQL FCI에 스토리지를 프로비저닝하는 방법은 여러 가지가 있습니다. 싱글 또는 멀티 호스트 클러스터링에 관계없이, 클러스터링된 디스크의 유형과 ESXi의 버전이 모두 VMware 지원 사항에 영향을 줍니다. 이 멀티 호스트 클러스터링 솔루션에서는 VMware ESXi 7.0U1를 구현했으며, VMware는 VVol와 pRDM, 그리고 처음으로 VMDK 디스크를 지원합니다. 퓨어스토리지 액티브클러스터 솔루션은 퓨리티 6.1.1에서 VMDK와 pRDM을 모두 지원합니다. 추가적인 라이선스 비용 없이 퓨어스토리지 SQL 서버 관리 스튜디오 확장으로 SpRDM을 구현해, SQL 서버 데이터베이스에 대해 애플리케이션 정합성이 보장되는 Microsoft VSS 스냅샷을 배포할 수 있도록 만들기 위해 내려진 결정입니다. 이미 백업 애플리케이션을 사용하고 있는 고객은 디스크 유형이 구현된 SQL 서버, VMware 및 퓨리티 버전을 지원하는 지 신중하게 평가해야 합니다.

모든 VM의 운영 체제, 페이징 파일 및 SQL 서버 바이너리는 파드의 BOOTVMFS 퓨어 볼륨에 있는 VMware VMFS 데이터 저장소의 VMDK에 배치되었습니다. 비동기 pgroup 복제 또는 액티브DR 같이 VM을 비동기적으로 복제하는 퓨어스토리지의 디자인은 일반적으로 페이징 파일과 SQL TempDB 같은 임시 데이터를 제외시킵니다.

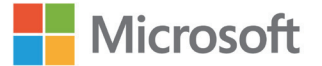

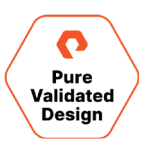

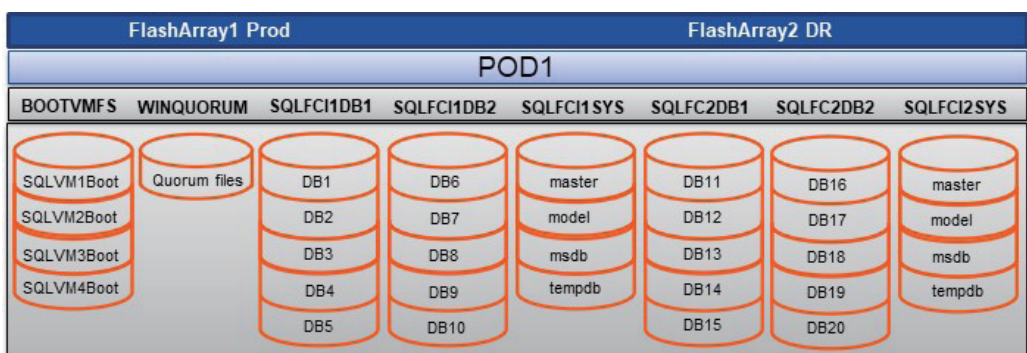

그림 13. OS 파일, 바이너리 및 SQL 서버 데이터베이스 데이터 파일을 디스크로 레이아웃

다음의 퓨어 볼륨은 호스트 그룹에 노출되어, WSFC의 4개 VM에 pRDM 디스크로 추가된 다음, 클러스터 디스크 리소스로 추가되었습니다.

WSFC 디스크 위트니스(Disk Witness)는 일부 클러스터 구성 정보를 포함하는 작은 디스크로서, 노드의 하위 집합이 서로 통신할 수 없는 '스플릿 브레인(split-brain)' 시나리오를 방지하기 위해 설계된 클러스터 쿼럼에 투표를 추가하는 데 사용됩니다. 이러한 디자인은 위트니스(Witness)와 함께 노드 과반수를 활용하며, 이 디스크는 위트니스로 WINQUORUM 퓨어 볼륨을 사용합니다. 다른 쿼럼 구성 옵션은 [쿼럼 구성 및 관리](https://docs.microsoft.com/en-us/windows-server/failover-clustering/manage-cluster-quorum)  [페이지를](https://docs.microsoft.com/en-us/windows-server/failover-clustering/manage-cluster-quorum) 확인하세요.

각 SQL FCI는 시스템과 사용자 데이터베이스를 위해 퓨어 볼륨 3개로 프로비저닝됩니다. 시스템 디스크는 SQL FCI를 설치하는 동안 선택된 대상이며, 기본적으로 TempDB를 포함한 시스템 데이터베이스가 있는 위치입니다. 이러한 퓨어 볼륨은 각 해당 SQL FCI가 소유한 SQLFCI1SYS와 SQLFCI2SYS입니다. SQL FCI의 TempDB에 과도하게 쓰기가 되는 경우, TempDB를 파드에 있지 않아서 동기적 복제가 되지 않는 퓨어 볼륨으로 분리하는 것이 좋습니다. 이렇게 하면 TempDB 쓰기 레이턴시가 단축되며, 인스턴스 시작 시 다시 생성되므로 이 데이터베이스를 다른 데이터센터로 복제할 필요가 없습니다. TempDB 디스크는 동기식으로 복제된 파드 외부에서 각 하이퍼바이저에 할당되어야 하므로 더 많은 디스크를 관리해야 한다는 것이 이러한 성능 향상을 위해 치러야 할 대가입니다. [SQL FCI용 로컬 디스크의 TempDB](https://docs.microsoft.com/en-us/previous-versions/sql/sql-server-2012/ms143506(v=sql.110)?redirectedfrom=MSDN#storagetypes)는 SQL 서버 2012부터 지원되어 왔습니다.

첫 번째 SQL FCI에 퓨어 볼륨 SQLFCI1DB1과 SQLFCI1DB2가 프로비저닝되었고, 두 번째 SQL FCI에 SQLFCI2DB1과 SQLFCI2DB2가 프로비저닝되었으며, 각 볼륨에는 다섯 개의 사용자 데이터베이스가 포함됩니다. 플래시어레이 쪽에는 특정 디스크 레이아웃에 대한 성능 고려 사항이 없습니다. 시스템 데이터베이스를 포함한 모든 사용자 데이터베이스와 해당 트랜잭션 로그를 단일 퓨어 볼륨에 배치할 수 있습니다. VMware는 디스크와 해당 SCSI 컨트롤러에 배치된 대기열 깊이(Queue Depth) 때문에 성능에 대해 고려할 사항들이 있습니다. pRDM 디스크 수와 PVSCSI 컨트롤러 수에 영향을 주는 디자인 고려 사항은 VMware의 KB 문서[\(I/O 패턴이 많은 대규모 워크로드에는 Paravirtual SCSI 기본값](https://kb.vmware.com/s/article/2053145)  [보다 훨씬 큰 대기열 깊이가 필요할 수 있습니다\)](https://kb.vmware.com/s/article/2053145)를 참고하세요. VSS와 퓨어 하드웨어 프로바이더(Pure Hardware Provider)를 통해 제공되는 애플리케이션 정합성이 보장되는 백업은 볼륨 기반이므로, 전체 퓨어 볼륨이 스냅샷에 포함됩니다. VSS 복원이 선택한 시점의 스냅샷으로 라이브 볼륨을 덮어쓰기 때문에 둘 이상의 데이터베이스가 동일한 볼륨에 함께 있으면 VSS 복원이 구현될 가능성이 낮다는 의미입니다. SQL FCI에 데이터베이스가 많은 경우, 각 데이터베이스를 별도의 퓨어 볼륨에 분리하면 관리할 디스크가 더 많아지기 때문에 솔루션의 관리 비용이 늘어납니다. 비운영(non-production) 환경 사용자 데이터베이스 볼륨의 복제에 대한 재해 복구 옵션은 이 문서의 뒷부분에 설명되어 있습니다. 사용자 데이터베이스를 시스템 데이터베이스에서 분리하는 것이 모범 사례입니다.

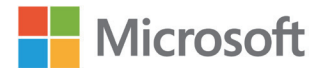

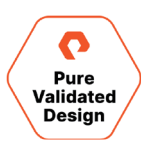

# <span id="page-17-0"></span>**Azure VM 디스크 레이아웃**

Azure VM에서 실행되는 SQL FCI는 Azure 공유 프리미엄 SSD 디스크와 퓨어 클라우드 블록 스토어 인스턴스 모두에 스토리지가 연결되어 있습니다. Azure SQL FCI는 VMware VM 디스크 레이아웃에 이전 섹션과 유사한 매개 변수와 디스크 레이아웃을 설정했습니다. VMware 디스크와 Azure 매니지드 디스크는 선택 사항과 구성이 다르기 때문에 모든 환경에 모든 매개변수가 적용되지는 않습니다.

- 각 스토리지 인스턴스에는 각 데이터베이스 테스트에 대한 SQL 서버 데이터베이스 데이터 파일과 트랜잭션 로그가 포함되어 있습니다.
- 클러스터에 노드가 두 개 있으므로, 프리미엄 SSD 공유 디스크는 maxShares = 2인 P50 디스크 SKU 크기로 구성되었습니다.
- 각 가상 시스템은 iSCSI를 통해 Azure 퓨어 클라우드 블록 스토어 인스턴스와 온-프레미스 플래시어레이에 연결되었습니다.
- 볼륨은 64k 할당 단위 크기의 NTFS로 포맷되고, 크기는 1 또는 2TB이며, 사용 가능한 클러스터 디스크로 구성되었습니다.

#### **데이터 보호**

#### **퓨어스토리지 플래시어레이 수준**

플래시어레이에는 사용자 데이터의 무결성을 보호하고 데이터에 대해 [검증된 고가용성을](https://www.purestorage.com/content/dam/pdf/en/datasheets/protected/ds-the-pure-storage-data-platform.pdf) 제공하도록 설계된 몇 가지 기능이 포함되어 있습니다.

#### **RAID-HA**

퓨어스토리지의 고유한 RAID 구조는 장치 장애, 비트 오류, 성능 변동성의 세 가지 플래시 장애 모드로부터 보호합니다. RAID-HA는 RAID의 적응형 형태로, 이중 패리티 보호 최소값을 제공하고, SSD에 장애가 발생하거나 SSD가 제거될 때 자체 치유되며, 높은 비율로 절감된 데이터 세트에서 패리티 보호 수준을 자동으로 높입니다. 또한 우선 순위 기반 RAID 재구성을 수행하며, RAID 세트에서 가장 보호되지 않는 데이터부터 시작합니다.

#### **퓨어스토리지 플래시어레이 스냅샷**

스토리지 어레이에서 라이브 데이터 스냅샷은 이제 당연히 있어야 할 기능이 되었습니다. 이동 중 데이터에 대한 안정적인 백업을 생성하는 것부터 재해 복구, 테스트 및 개발을 위한 시작점에 이르기까지, 모든 작업에 이 기능이 사용됩니다. 시간의 흐름에 따라, 스냅샷 기술은 상위 볼륨과 공통 컨텐츠를 공유하고 독립적으로 쓰기가 가능한 클론 볼륨을 생성할 수 있도록 발전해왔습니다. 클론은 현실적인 테스트 및 개발 시나리오를 지원한다는 점에서 특히 유용합니다.

플래시어레이 스냅샷은 다음과 같은 이유에서 특별합니다.

- 변경이 불가능합니다. 관리자는 스냅샷을 폐기하고 콘텐츠를 제거할 수는 있지만, 스냅샷이 있는 경우 해당 콘텐츠는 절대 변경되지 않습니다.
- 스냅샷은 어레이 관리자만 볼 수 있습니다. 클라이언트는 스냅샷을 읽기 전용 장치로 마운트할 수 없습니다. 특수한 유형의 읽기 전용 볼륨이 아니라 관리 오브젝트이기 때문입니다.

플래시어레이 스냅샷은 클론 볼륨의 기반입니다. 어레이 관리자는 스냅샷을 새 볼륨이나 기존 볼륨에 복제하여 클론을 생성합니다. 스냅샷의 불변성은 특정 스냅샷에서 생성된 모든 볼륨이 동일한 컨텐츠로 시작된다는 것을 의미합니다. 예를 들어, 특정 스냅샷에서 생성된 볼륨을 사용하는 모든 테스트는 동일한 컨텐츠로 시작됩니다.

플래시어레이 볼륨은 스냅샷을 위해 보호 그룹(pgroup)으로 만들어집니다. Pgroup 스냅샷은 최소 단위(atomic)로 수행되며, 동일한 논리적 인스턴트에서 그룹의 모든 볼륨의 스냅샷이 생성됩니다. 이를 통해 관리자는 애플리케이션 요구 사항에 따라 데이터 세트를 볼륨에 배치할 수 있습니다. 애플리케이션 볼륨의 pgroup을 만들면 스냅샷이 모든 데이터에 대해 최소 단위로 수행됩니다.

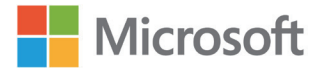

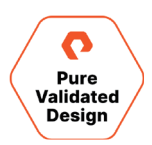

스토리지 관리자는 전체 pgroup의 스냅샷을 관리합니다. 예를 들어, 멀티 볼륨 pgroup에서 단일 볼륨의 스냅샷을 제거할 수 없습니다. 그러나 단일 볼륨을 복제하거나 상위 볼륨 위에 스냅샷을 복사하여 볼륨의 콘텐츠를 롤백할 수 있습니다. 후자는 손상된 데이터를 복구하는 데 사용될 수 있습니다. 볼륨 컨텐츠를 데이터 손상 이벤트 이전의 스냅샷으로 롤백하면 무결성을 복원할 수 있습니다. 그런 다음 유효한 작업을 재생하여, 이벤트로 인해 손실된 작업을 복구할 수 있습니다.

플래시어레이 스냅샷은 빠릅니다. 하나의 볼륨으로 몇 개의 영구 데이터 구조를 만들기 때문에, 경과 시간은 일반적인 클라이언트 쓰기(밀리초 미만)와 비슷합니다. 따라서 관리자는 스냅샷을 자유롭게 사용하여 빈번한 애플리케이션 복구 지점을 만들거나 애플리케이션이 라이브 데이터에서 작동하는 동안 증분 백업을 수행할 수 있습니다. 다른 스냅샷 기술과 함께 사용하면 이러한 기능이 제한되거나 기능을 아예 사용할 수 없을 수도 있습니다.

플래시어레이 관리자는 GUI, SDK 또는 CLI를 사용해 언제든지 임시 스냅샷을 생성할 수 있습니다. 예를 들어, 하드웨어나 애플리케이션 업그레이드 이전에 생겨난 예측하지 못한 데이터 보호 요구 사항을 충족할 수 있습니다. 일반적으로 관리자는 정기적으로 스냅샷이 자동으로 생성되도록 예약합니다. 어레이는 보존 기간 동안 예약된 스냅샷을 보관하며, 이 기간이 지나면 스냅샷은 자동 삭제됩니다. 스냅샷 스케줄이 생성되면 어레이에서 애플리케이션 데이터 복구 지점을 자동으로 관리합니다.

기본적으로, 어레이는 임시 스냅샷을 자동으로 제거하지는 않습니다. 생성 시 보존 기간을 지정하지 않으면 명시적으로 제거를 할 때까지 유지됩니다. 임시 스냅샷을 제거하면 24시간의 제거 유예 기간이 시작되며, 이 기간 동안에는 임시 스냅샷을 복구할 수 있습니다. 예를 들어, 관리자는 유예 기간을 재정의하고 스냅샷을 제거하여 필요한 경우 사용 가능한 공간 재확보할 수 있습니다.

마지막으로 스냅샷은 볼륨이 실수로 제거되는 경우에 대비해 보호해 줍니다. 볼륨을 제거하면 암시적으로 스냅샷이 생성되고 복구가 가능한 24시간의 유예 기간이 시작됩니다. 24시간이 지나면 암시적인 스냅샷이 자동 제거되어 이 스냅샷에 사용된 스토리지를 다시 사용할 수 있게 됩니다. 관리자는 볼륨을 명시적으로 제거해 24시간의 유예 기간을 종료할 수 있습니다. 그러면 암시적 스냅샷이 제거됩니다.

#### **퓨어스토리지 액티브클러스터**

퓨어스토리지는 3차 사이트, 추가 하드웨어, 라이선스가 필요하지 않고 비용이 들지 않으며 몇 분 안에 설치할 수 있는 완전한 비즈니스 연속성을 제공합니다. 퓨리티 액티브클러스터는 멀티 사이트 액티브/액티브 스트레치 클러스터로, 누구나 쉽고 경제적으로 최고 수준의 가용성을 유지할 수 있습니다.

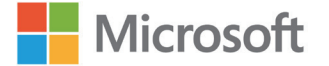

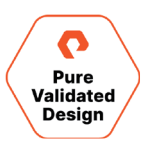

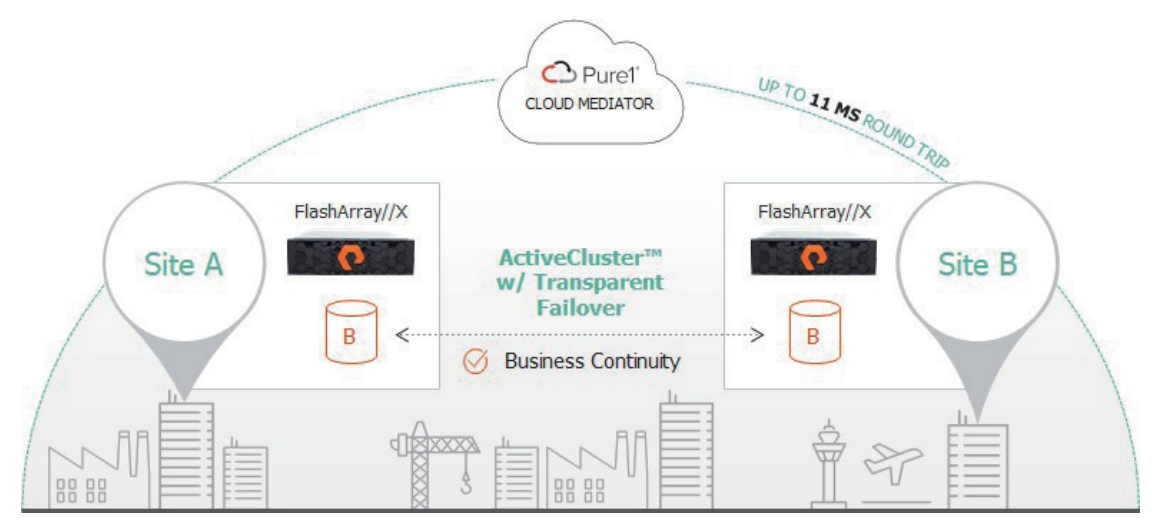

그림 14. 퓨어스토리지 액티브클러스터

**모든 것을 위한 액티브/액티브:** 퓨리티 액티브클러스터는 주요 티어 1 구현에 비즈니스 연속성을 제공합니다. 이제 조직은 투명한 페일오버를 위한 진정한 액티브/액티브 동기식 복제를 통해 두 플래시어레이 간에 RPO 0과 RTO 0을 손쉽게 실현할 수 있습니다. 볼륨 수준에서는 액티브/ 패시브인 '액티브/액티브' 솔루션과 달리, 액티브클러스터는 두 사이트의 특정 볼륨에 대해 동시에 읽기 및 쓰기 기능을 제공합니다. 사이트에 대한 데이터베이스 인스턴스 선호도나 VM 관리에 신경을 쓸 필요가 없습니다. 또한 읽기가 로컬로 제공되기 때문에 애플리케이션 레이턴시가 최적화됩니다. 액티브클러스터는 인라인 압축을 통해 스토리지 효율성을 유지하고 XCOPY 작업과 ZeroSnap 스냅샷을 수행하며 어레이 전반에서 복제를 효율적으로 수행합니다.

**3차 사이트 및 게이트웨이 불필요:** 퓨리티 액티브클러스터는 플래시어레이에 내장되어 있으며, SaaS 기반 쿼럼 감시 제품인 퓨어1 클라우드 메디에이터(Cloud Mediator)와 함께 제공되므로 3차 사이트를 구축할 필요가 없습니다. 페일오버가 안전하고 투명하게 자동으로 이뤄집니다. 어레이나 복제 링크에 장애가 발생할 경우, 클라우드 메디에이터는 호스트가 다른 어레이의 데이터에 간단하게 액세스할 수 있게 해줍니다.

**복잡성 및 비용 제거:** 지금까지 기존의 동기식 복제 및 확장 클러스터 솔루션은 복잡하고 비용이 많이 들며, 수백 페이지의 매뉴얼에 따라 진행되는 설치 작업은 최대 몇 주가 소요되었습니다. 또한 라이선스 비용이 들고 외부 게이트웨이와 외부 전문 서비스가 필요한 경우가 많아 부담과 비용이 가중되었습니다. 퓨어스토리지는 액티브클러스터를 통해 이러한 문제를 제거하고 모두를 위한, 진정한 비즈니스 연속성을 제공합니다.

**몇 분 내 설정:** 퓨리티 액티브클러스터는 플래시어레이의 나머지 부분과 마찬가지로 간단하고 쉬운 스토리지 관리 모델을 사용합니다. 액티브클러스터를 활성화하려면, 새 명령어 하나만 추가하면 됩니다. 어레이를 연결하고, 확장 파드를 생성하고, 볼륨을 생성하고, 호스트를 연결하는 네 가지 간단한 단계로 설정이 가능합니다.

**앱 가동:** 퓨리티 액티브클러스터에 구현되는 미션 크리티컬 애플리케이션, 즉 물리적 환경 또는 VMware나 Hyper-V 같은 가상화 환경의 SAP, Oracle 및 Microsoft SQL 서버 등은 심지어 재해 발생 시에도 원활히 작동됩니다.

**어디서나 완전한 가용성 보장:** 액티브클러스터를 사용하면 장애 및 복구가 환경, 어레이, 데이터센터 또는 네트워크 전반에서 투명하게 이루어집니다. 재동기화(resync)는 자동으로 수행됩니다. 링크가 복원되면 어레이는 중복 제거 인지 비동기화를 사용하여 자동으로 재동기화되고, 재동기화가 완료되면 볼륨에 대한 액세스가 자동 복원됩니다.

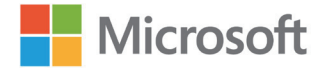

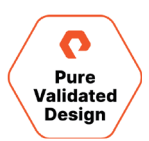

#### **비동기식 복제**

퓨어스토리지는 기존 스토리지 어레이가 오늘날의 급증하는 워크로드에 대해 성능 및 효율성 요구 사항을 더 이상 충족할 수 없는 환경에서, 올플래시 스토리지 솔루션을 비용 효율적으로 구축할 수 있도록 합니다. 이러한 워크로드는 보통 엔터프라이즈 환경에서 가장 중요하며, 비즈니스 연속성과 재해 복구를 위한 데이터 보호 기능이 필요합니다. 대부분의 올플래시 스토리지 시스템에는 복잡한 구성, 시간이 많이 소요되는 복구 프로세스, 스토리지 솔루션의 전체 비용을 증가시켜 예상치 못한 추가 비용을 야기하는 값비싼 라이선스가 포함된 호스트 기반 복제 솔루션을 사용해야 합니다.

올플래시 스토리지 솔루션을 구현하기위해 양보해야 하거나 환경이 복잡해지면 안 됩니다. 솔루션의 전체 비용이 증가해서도 안 됩니다. 이러한 요구 사항을 충족하기 위해 퓨어스토리지는 [비동기식 복제를](https://support.purestorage.com/@api/deki/files/12111/FlashArray_Asynchronous_Replication_Best_Practices_Guide_2-u4.pdf?revision=8) 제공합니다. 라이선스가 필요 없는 어레이 기반의 이 데이터 절감 인지 비동기식 복제 솔루션은 구성과 관리가 간편하며, 엔터프라이즈 워크로드를 위한 강력한 기능들을 제공합니다. 비동기식 복제는 공간 효율적인 스냅샷을 활용하여 여러 LUN의 시점 정합성이 보장되는 복사본을 복제하는 스냅샷 기반 비동기식 복제 솔루션입니다. 비동기식은 스냅샷과 복제를 단일 솔루션으로 결합하여 복제 대상에 여러 복구 지점을 생성할 수 있게 합니다. 복제 대상은 연결된 플래시어레이나 오프로드 대상이 될 수도 있으며, 오프로드 대상은 NFS 서버, AWS, Azure 또는 Google Cloud 엔드포인트가 될 수 있습니다. 데이터는 항상 압축된 포맷으로 전송되고 대상 어레이의 SSD에 압축된 포맷으로 기록됩니다. 퓨리티는 SSD에 항상 압축된 데이터를 저장합니다. FC 또는 iSCSI 프로토콜 같은 호스트에서 데이터를 읽을 때마다, 호스트 읽기 요청에 대한 응답으로 데이터는 전송될 때 압축이 해제됩니다. 비동기식 복제에서 데이터는 항상 압축된 상태로 유지됩니다. 압축된 데이터는 소스 스토리지 SSD에서 읽기가 되고, 압축 포맷으로 유선을 통해 전송되며 압축된 상태를 유지하며 대상 SSD에 쓰기 됩니다.

이러한 디자인에는 플래시어레이//C40와 Azure의 클라우드 블록 스토리지 인스턴스로의 비동기식 복제와 Azure Blob 스토리지로의 클라우드스냅이 포함됩니다. 동일한 볼륨을 다른 대상에 복제하지만 대상 어레이별로 다른 스케줄이나 보존 정책을 사용해야 하는 경우, 다른 스케줄이나 보존 정책이 필요한 각 대상에 대해 서로 다른 보호 그룹을 생성해야 합니다. pgroup의 이름으로 대상 어레이를 식별하는 데 도움이 되는 pgroup 명명 규칙을 사용하면 사용자 인터페이스에서 pgroup을 쉽게 구분할 수 있습니다.

#### **애플리케이션 정합성이 보장되는 VSS 스냅샷**

Microsoft SQL DBA는 SQL 서버 관리 스튜디오(SQL 서버 Management Studio)에 익숙하며 퓨어스토리지 플래시어레이 관리 확장은 SQL 서버 데이터베이스의 애플리케이션 정합성이 보장되는 스냅샷을 지원합니다. SSMS 확장은 손쉬운 자동화를 위해 퓨어스토리지 SDK PowerShell 모듈을 사용하고, SQL 서버 데이터베이스가 포함된 볼륨의 VSS 스냅샷을 생성하기 위해 퓨어스토리지 VSS 하드웨어 프로바이더(Hardware Provider)를 활용합니다.

사용자 데이터베이스는 테스트/개발을 위해 퓨어 클라우드 블록 스토어에 복제되고, 장기 보존을 위해 플래시어레이//C40와 클라우드스냅으로 복제될 수 있도록 두 개의 퓨어 볼륨으로 분리되었습니다. 작업, 연결된 서버, 비포함(non-contained) 로그인 등과 같이 사용자 데이터베이스에 상주하지 않는 것에 의존하는 고객은 전체 VM을 복제하거나, SSMS에서 독립적으로 백업한 다음 복제된 환경으로 복원할 수 있습니다.

#### **충돌 시 정합성이 보장되는 스냅샷**

플래시어레이는 공간 효율적이며 장애 발생 시 정합성이 보장되는 스냅샷을 신속히 생성하는 역량이 탁월합니다. 데이터베이스나 데이터베이스 그룹의 정합성이 보장되어야 하는 경우, pgroup을 사용하여 pgroup에 있는 모든 볼륨의 스냅샷이 최소 단위로 수행되도록 할 수 있습니다. 애플리케이션 정합성이 보장되는 스냅샷이 필요하지 않은 일반적인 활용 사례로는 테스트/개발, 보고 및 대체 데이터베이스 복구를 위한 데이터베이스 클론 생성 등이 있습니다. 보다 자세한 내용은 [플래시어레이를 사용해 SQL 서버 데이터베이스 클론을 생성하는 방법](https://support.purestorage.com/Solutions/Microsoft_Platform_Guide/Microsoft_SQL_Server/000_SQL_Server_Database_Cloning)을 참조하세요.

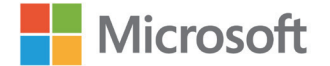

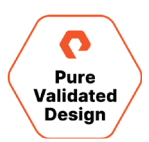

#### <span id="page-21-0"></span>**데이터 마이그레이션**

초기 설정 후 이더넷(IP)을 사용하여 액티브클러스토에 참여하는 플래시어레이들 간에 데이터가 동기적으로 복제됩니다. 사용자 데이터베이스 볼륨 스냅샷도 설정된 간격으로 세 개의 대상 즉, Azure Blob 스토리지, 플래시어레이//C40, Azure의 퓨어 클라우드 블록 스토어로 클라우드스냅됩니다. 퓨어스토리지의 스냅샷은 변경할 수 없으며 복제할 소스로만 사용할 수 있습니다. 원래의 볼륨, 새 볼륨 또는 기존 볼륨의 덮어쓰기가 대상이 될 수 있습니다.

사용자 데이터베이스 스냅샷의 비동기적으로 복제된 사본을 수신하는 두 개의 플래시어레이(퓨어 클라우드 블록 스토어 Azure 및 플래이어레이// C40)에서, 사용자 데이터베이스 스냅샷을 해당 플래시어레이의 볼륨에 빠르게 복사하여 몇 초 내에 SQL 서버에 제공할 수 있습니다. 이 기능의 활용 사례 중 가장 일반적인 두 가지는 재해 복구와 운영 스토리지 외부에서 테스트/개발 워크플로우를 활성화하는 것입니다.

또한 스냅샷은 Azure Blob 스토리지를 사용하여 오프로드 대상인 Azure 클라우드스냅에 비동기적으로 복제됩니다. 오프로드된 스냅샷은 소스 플래시어레이보다 더 오랜 기간 동안 스냅샷을 보존하는 데 주로 사용됩니다. 이러한 스냅샷은 간단한 명령으로 소스 플래시어레이로 쉽게 리하이드레이션(rehydration)하거나 다른 플래시어레이로 푸시할 수 있습니다. 이는 사용자 데이터베이스 스냅샷을 운영 액티브클러스터로 복원하거나, 새 플래시어레이에 푸시하거나, AWS 또는 Azure의 새 퓨어 클라우드 블록 스토어 인스턴스로 푸시할 수 있다는 의미입니다.

#### **장애 시나리오**

이 참조 아키텍처는 SQL 서버 데이터에 대한 액세스를 유지하면서 다양한 유형의 장비 및 네트워크 장애를 방어하도록 설계되었습니다. 이 섹션에서는 몇 가지 잠재적인 장애에 대해 설명하고 이러한 장애에 대처하기 위해 아키텍처가 어떻게 설계되었는지를 자세히 설명합니다.

#### **단일 어레이 컨트롤러 오류**

플래시어레이는 어레이당 2개의 중복 컨트롤러가 있습니다. 한 컨트롤러에 장애가 발생하더라도 남아 있는 컨트롤러를 통해 데이터에 대한 액세스가 유지되며 장애가 발생한 컨트롤러를 중단 없이 교체할 수 있습니다.

#### **전체 어레이 오류**

전체 스토리지 어레이가 손실되는 경우, 액티브클러스터와 어레이 복제가 도움을 줄 수 있습니다. 별도의 장애 도메인, 또는 퓨어 클라우드 블록 스토어의 경우는 가용 영역과 리전에 상주하는 어레이 간에 데이터가 동기식으로 복제되고, 호스트에는 데이터 경로를 통해 두 어레이로 동시에 연결된 볼륨이 존재하기 때문에, 전체 어레이의 손실도 호스트 중단 없이 처리될 수 있습니다. 정상 작동 중에 호스트는 로컬 스토리지로의 경로를 선호합니다. 해당 어레이에 장애가 발생하면, 호스트는 원격 스토리지로의 경로를 사용하기 시작합니다. 이러한 작업은 무중단으로 진행되지만, 원격 스토리지에 액세스하는 동안 호스트의 레이턴시가 증가할 수 있습니다. 이를 완화하려면 모든 데이터 액세스가 로컬로 유지되도록 호스트 워크로드를 원격 위치로 페일오버하는 것이 좋습니다.

#### **메디에이터로의 연결 손실**

한 어레이의 메디에이터 연결이 끊어져도 어레이 간에는 통신이 가능한 경우, 두 어레이 모두 알림을 생성하고 복제가 정상적으로 계속됩니다. 어레이가 메디에이터와 피어(peer)로의 연결이 모두 끊어지면, 격리된 것으로 간주됩니다. 메디에이터와 연락을 유지하는 어레이는 액티브클러스터 파드에 데이터를 계속 제공합니다.

두 어레이가 모두 메디에이터로의 연결이 끊어져도 복제 네트워크를 통해 서로 연결을 유지하면, 두 어레이 모두 온라인 상태를 유지합니다. 복제 네트워크에 장애가 발생하면, 미리 선택된 어레이가 온라인 상태를 유지한 상태로 액티브클러스터 파드에 데이터를 제공합니다.

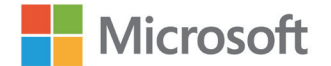

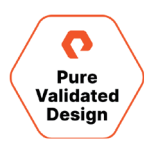

#### **ESXi 호스트 손실**

ESXi 호스트에 장애가 발생할 경우, VMware High Availability 기능이 클러스터의 다른 호스트에서 이전에 이 호스트에서 실행한 VM을 재시작하려는 시도를 합니다. 장애가 발생한 호스트와 동일한 위치에 있는 호스트를 선호하도록 클러스터 선호도 규칙이 정의됩니다. 한편, Windows 페일오버 클러스터는 페일오버 클러스터에서 사용되는 다른 VM으로의 SQL 서버 역할을 이행하지 못하게 됩니다.

#### **페일오버 클러스터의 노드 손실**

이 디자인에서는, 페일오버 클러스터의 각 노드가 VM입니다. 어떤 이유로 이러한 가상 컴퓨터 중 하나에 장애가 발생할 경우, Windows 페일오버 클러스터링은 SQL 서버 역할을 페일오버 클러스터의 남은 멤버로 이동합니다.

#### **사이트 간 VM 네트워크의 간헐적인 손실**

기본적으로 Microsoft 클러스터링은 노드를 사용할 수 없는 경우 클러스터 리소스를 페일오버합니다. 클러스터를 여러 사이트로 확장하는 경우 간헐적인 문제로 인해 불필요한 SQL FCI 페일오버가 발생할 수 있습니다. 확장 환경에서의 세부 조정에 대한 자세한 내용은 Microsoft의 페일오버 클러스터 네트워크 임계값 조정에서 확인할 수 있습니다.

#### **Microsoft 페일오버 클러스터링: 물리 디스크 클러스터 리소스 디폴트 타임아웃**

기본적으로, 장애가 발생한 클러스터 디스크 리소스는 0.5초 후에 재시작을 한 번만 시도합니다. 스토리지 패브릭의 레이턴시가 간헐적으로 급증하는 경우, 클러스터 리소스가 불필요하게 페일오버될 수 있습니다. [Microsoft 플랫폼 가이드에](https://support.purestorage.com/Solutions/Microsoft_Platform_Guide/Hyper-V_Role/Microsoft_Failover_Clustering_-_Physical_Disk_Cluster_Resource_Default_Timeouts)는 확장된 클러스터 환경에서 더 나은 복원성을 제공하기 위해 클러스터 디스크 타임아웃을 변경하는 지침이 포함되어 있습니다.

#### **액티브클러스터 멤버 어레이 간 복제 링크 손실**

각 어레이는 액티브클러스터로 구성된 어레이 간의 동기 복제를 위해 여러 개의 중복 IP 인터페이스를 사용하도록 구성됩니다. 이 링크 중 하나가 손실되면 나머지 링크를 통해 복제가 계속됩니다. 두 피어 어레이 간의 연결이 완전히 끊기면, 두 어레이가 모두 메디에이터로 경주를 하여 메디에이터와 먼저 접촉하는 어레이가 승자로 선언되고 액티브클러스터 파드에 대한 데이터를 계속 제공합니다.

#### **전체 사이트의 손실**

자연 재해나 전체 사이트에 영향을 미치는 다른 중요한 인시던트로 인해 전체 사이트에 장애가 발생하면 액티브클러스터의 절반과 Windows 페일오버 클러스터의 절반이 모두 손실될 수 있습니다. 이러한 시나리오에서는 원격 사이트의 호스트가 로컬 액티브클러스터 멤버 어레이를 통해 데이터에 계속 액세스합니다. Windows 페일오버 클러스터링은 정상 작동 위치에 있는 나머지 호스트에서 손실된 호스트에서 SQL 서버 역할을 가져옵니다.

#### **두 사이트 모두 손실**

두 사이트 모두 손실되면 드물게 온-프레미스 컴퓨팅과 스토리지 리소스 모두에 치명적인 손실이 발생할 수 있지만, SQL 서버 데이터는 Microsoft Azure에서 계속 사용할 수 있습니다. 퓨어 클라우드 블록 스토어 인스턴스에는 마지막 비동기식 복제 업데이트로 생겨난 최신 데이터가 포함됩니다. 퓨어 클라우드 블록 스토어의 볼륨을 iSCSI를 통해 SQL 서버를 실행하는 Azure VM에 연결할 수 있습니다.

퓨어 클라우드 블록 스토어가 초기에 구성되지 않은 경우, Azure용 클라우드스냅으로 오프로드된 데이터를 사용할 수 있습니다. 퓨어 클라우드 블록 스토어 어레이는 몇 분 내에 인스턴스화될 수 있으며, 클라우드스냅의 데이터는 이 인스턴스로 복원됩니다.

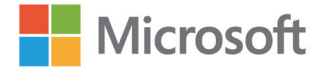

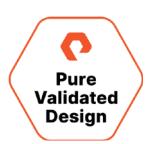

# <span id="page-23-0"></span>**구현 가이드**

다음 섹션에서는 위에서 설명한 하드웨어, 소프트웨어 및 클라우드 솔루션의 구현 방법을 자세히 살펴봅니다. 필요한 경우 수동 구성 절차가 제공되지만, 이 문서는 스크립트와 템플릿 저장소에 대한 링크도 제공하여 솔루션을 자동화하는 데 초점을 맞춥니다. 주요 저장소는 [여기에](https://github.com/PureStorage-OpenConnect/SQL-PVD)서 확인할 수 있습니다.

# **플래시어레이 구성**

단일 액티브클러스터 구현에서는 각 ESXi 호스트가 두 플래시어레이에 모두 연결되므로 각 호스트와 호스트 그룹을 모두 플래시어레이에서 생성해야 합니다. 퓨리티 GUI의 호스트 오브젝트에서 Personality를 ESXi로 설정해야 합니다. 자세한 구성 단계는 [플레시어레이 사용자 가이드](https://support.purestorage.com/FlashArray/PurityFA/FlashArray_User_Guide)를 참조하세요.

- **1** 서버 광 채널 이니시에이터 포트와 플래시어레이 광 채널 대상 포트가 영역 설정되어(zoned) 있고 서로 연결되어 있는지 확인합니다.
- **2** 호스트 오브젝트를 생성하고 Personality를 ESXi로 설정합니다. 퓨리티 UI에서 Host를 선택한 다음, Details 아래에서 Set Personality를 선택합니다.
- **3** 각 호스트 오브젝트에서 Host Ports를 선택한 다음 Fibre Channel에서 Configure WWNs을 선택합니다. 각 호스트에 적합한 FC 포트 주소를 선택합니다. 포트 주소는 각 호스트의 PowerShell에서 'Get-InitiatorPort'를 통해 찾을 수 있습니다.
- **4** 호스트 그룹 오브젝트를 생성한 다음, 모든 호스트를 호스트 그룹에 추가합니다.
- **5** 하나의 플래시어레이에서만 볼륨을 생성합니다. 액티브클러스터 구현 구성 단계에서 이러한 볼륨이 두 플래시어레이에 걸쳐 확장되는 파드에 추가되기 때문입니다. 요구 사항에 맞게 볼륨의 수와 크기를 조정합니다.
	- a SQL FCI VM의 부팅 VMDK 파일용 VMFS 데이터 저장소의 경우는 1TB로 합니다.
	- b WSFC 디스크 감시는 10GB로 합니다. Microsoft는 [최소 512MB를 권장합니다](https://docs.microsoft.com/en-us/windows-server/failover-clustering/manage-cluster-quorum).
	- c 각 SQL FCI 디스크에 대해서는 20GB로 합니다. Microsoft는 [최소 8030MB를 권장합니다.](https://docs.microsoft.com/en-us/sql/sql-server/install/hardware-and-software-requirements-for-installing-sql-server?view=sql-server-ver15#HardDiskSpace)
	- d 각 사용자 데이터베이스 디스크당 1TB로 합니다. 이 디자인에서는 각 사용자 데이터베이스 볼륨에 5개의 데이터베이스를 배치합니다.

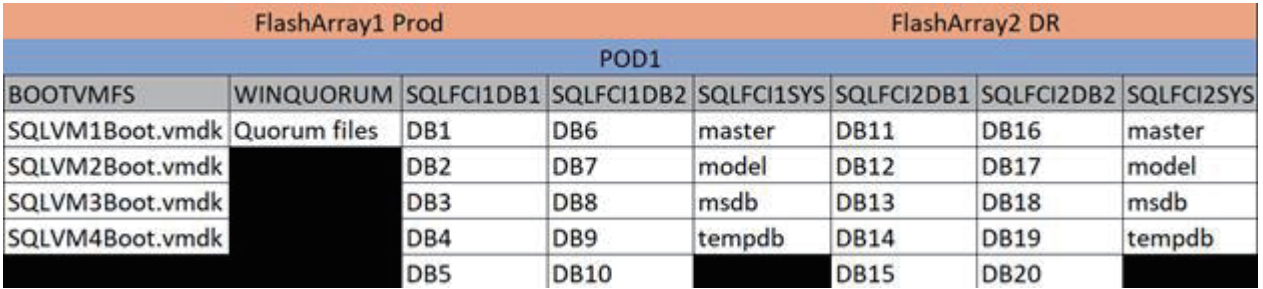

**6** 각 플래시어레이에서 Host Group을 선택하고 파드의 모든 볼륨을 추가합니다.

#### **액티브클러스터 설정**

액티브클러스터는 다양한 장애 시나리오를 통해 고객 데이터의 비즈니스 연속성을 제공하는 강력한 툴이지만, 구현 프로세스는 매우 간단합니다. 적용되는 제한 사항을 확인하려면 특정 버전의 퓨리티 릴리스 노트를 참조하거나 현지 고객 팀에 문의하시기 바랍니다. 액티브클러스터를 구현하는 개괄적인 단계는 다음과 같습니다.

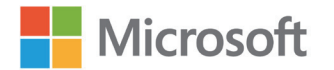

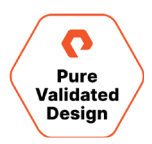

- <span id="page-24-0"></span>**1** 액티브클러스터 복제에 사용되는 이더넷 포트에 복제 서비스가 할당되어 있고 플래시어레이 간에 통신할 수 있는 IP 주소로 구성되어 있는지 확인합니다.
- **2** 대상 플래시어레이에 대한 연결 키를 가져오고 두 플래시어레이 간에 동기식 복제 연결을 생성하여 플래시어레이 연결을 추가합니다.
- **3** 파드를 생성합니다.
- **4** 기존 볼륨을 파드에 추가하거나 파드에 새 볼륨을 생성합니다.
- **5** 두 플래시어레이 간 파드를 확장합니다.
- **6** 이 동일한 구성에서는 퓨리티 GUI에서 각 ESXi 호스트 오브젝트에 로컬인 플래시어레이를 선호 어레이(Preferred Array)로 설정합니다. 퓨리티 GUI에서 Host를 선택한 다음 Details 아래에서 Add Preferred Arrays를 선택합니다.

보다 자세한 구현 단계는 웹 가이드 [액티브클러스터로 vSphere Metro 스토리지 클러스터를 구현하는 방법을](https://support.purestorage.com/Solutions/VMware_Platform_Guide/User_Guides_for_VMware_Solutions/ActiveCluster_with_VMware_User_Guide/Web_Guide%3A_Implementing_vSphere_Metro_Storage_Cluster_With_ActiveCluster) 참조하세요.

#### **플래시어레이 간 연결이 균형을 이루고 있는지 신속히 확인합니다.**

- **1** 각 플래시어레이의 퓨리티 GUI에 로그인합니다.
- **2** Health와 Connections를 차례로 선택하고 Array Connections를 확인합니다.

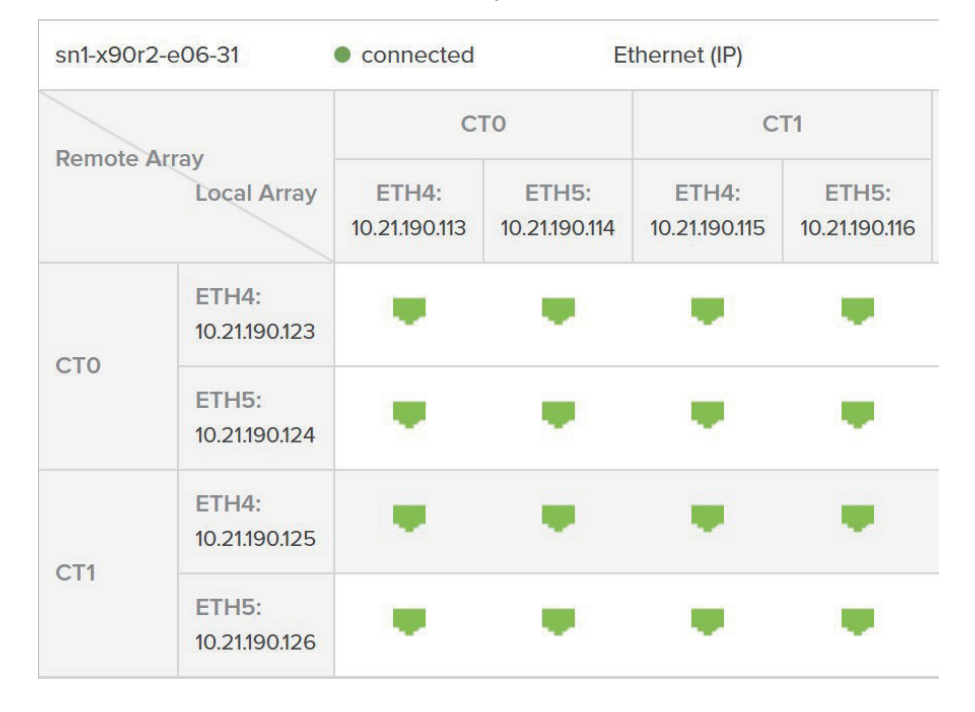

# **ESXi 클러스터 설정**

퓨어스토리지 볼륨을 위해 VMware 네이티브 다중 경로 지정 플러그인이 라운드 로빈(Round Robin) 방식과 I/O 작업 제한 1을 사용해 자동으로 구성됩니다. 보다 자세한 내용은 [VMware 플랫폼 가이드](https://support.purestorage.com/Solutions/VMware_Platform_Guide)의 [ESXi 호스트 구성](https://support.purestorage.com/Solutions/VMware_Platform_Guide/User_Guides_for_VMware_Solutions/FlashArray_VMware_Best_Practices_User_Guide/dddVMware_ESXi_Host_Configuration) 섹션을 참조하세요.

원격 Syslog 서버는 ESXi 문제를 해결하는 데 중요하며, 기본적으로 활성화되어 있지 않습니다. 보다 자세한 내용은 [VMware 플랫폼 가이드](https://support.purestorage.com/Solutions/VMware_Platform_Guide)의 [ESXi 호스트 구성](https://support.purestorage.com/Solutions/VMware_Platform_Guide/User_Guides_for_VMware_Solutions/FlashArray_VMware_Best_Practices_User_Guide/dddVMware_ESXi_Host_Configuration) 섹션을 참조하세요.

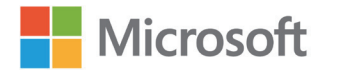

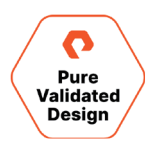

<span id="page-25-0"></span>NTP가 [ESXi 호스트](https://kb.vmware.com/s/article/57147)와 플래시어레이 모두에서 동일한 시간 서버에 대해 구성되었는지 확인합니다. 보다 자세한 내용은 [플래시어레이 사용자](https://support.purestorage.com/FlashArray/PurityFA/FlashArray_User_Guide)  [가이드](https://support.purestorage.com/FlashArray/PurityFA/FlashArray_User_Guide)를 참조하세요.

- **1** 각 플래시어레이의 퓨리티 GUI에 로그인합니다.
- **2** Settings을 선택한 다음 System을 선택합니다.
- **3** Array Time 아래에서 NTP 설정을 수정하고 테스트할 수 있습니다.

ESXi 호스트와 플래시어레이 간의 연결이 균형을 이루고 있는지 빠르게 확인합니다. 이 정보는 [VMware 플랫폼 가이드](https://support.purestorage.com/Solutions/VMware_Platform_Guide)의 [ESXi 호스트 구성](https://support.purestorage.com/Solutions/VMware_Platform_Guide/User_Guides_for_VMware_Solutions/FlashArray_VMware_Best_Practices_User_Guide/dddVMware_ESXi_Host_Configuration) 섹션에서 확인할 수 있습니다.

**1** 각 플래시어레이의 퓨리티 GUI에 로그인합니다.

Hardware Alerts Connections Network

**2** Health와 Connections를 차례로 선택하고 Host Connections를 확인합니다.

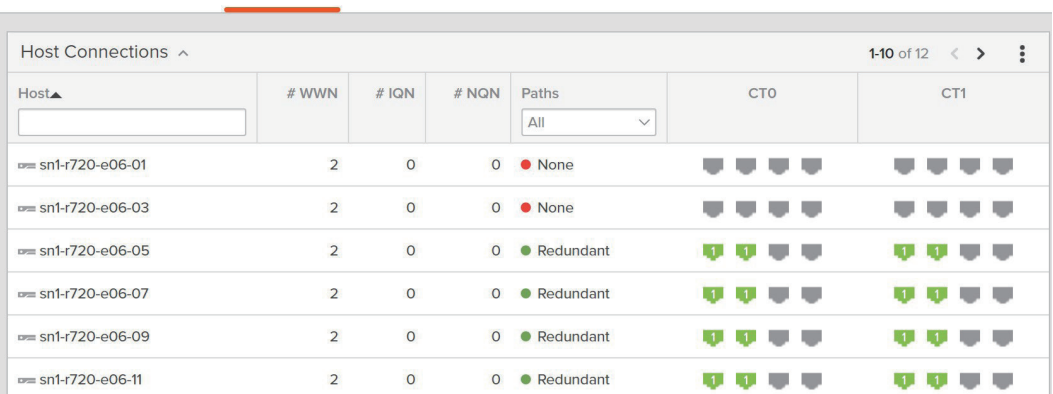

# **SQL VM 구성**

#### **2-노드 WSFC 및 SQL FCI를 생성합니다.**

- **1** [WSFC 설치에 대해 명시된 사전 요건을](https://docs.microsoft.com/en-us/sql/sql-server/failover-clusters/install/create-a-new-sql-server-failover-cluster-setup?view=sql-server-ver15) 충족해야 합니다. 최소 요구 사항은 다음과 같습니다.
	- a 각 클러스터 노드에 고유한 정적 IP 주소(권장)와 이름이 있습니다.
	- b 클러스터에 고정 IP 주소(권장)와 이름이 있습니다.
	- c 두 VM 모두 비슷하거나 동일한 Windows 업데이트가 적용되었습니다.
	- d 액티브 디렉터리(Active Directory) 관리 콘솔과 DNS에 액세스할 수 있습니다.
- **2** vSphere 클라이언트를 사용하여 두 개의 VM을 생성하고 각 VM에 Windows 서버 2019를 설치합니다.
	- a 필요에 따라 워크로드에 맞게 CPU 및 메모리 리소스를 할당합니다.
	- b SCSI 컨트롤러 유형을 VMware Paravirtual로 설정하고 SCSI 버스 공유가 물리적 모드로 설정되어 있는지 확인합니다.
- **3** VM을 액티브 디렉터리 도메인에 연결합니다.
- **4** 각 VM에 Windows 페일오버 클러스터 기능을 설치합니다.
- **5** WSFC를 생성합니다. 첫 번째 노드에서 Failover Cluster Manager를 열고 [Microsoft 문서](https://docs.microsoft.com/en-us/windows-server/failover-clustering/create-failover-cluster)에서 자세한 설치 지침을 확인합니다.

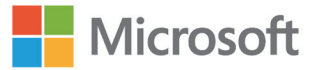

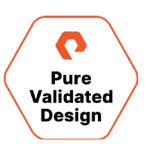

- **6** 공유 쿼럼 디스크 감시가 생성됩니다.
	- a 플래시어레이에 512MB 이상의 볼륨을 생성합니다.
	- b 새로 생성된 볼륨을 ESXi 클러스터에 연결합니다.
	- c 볼륨을 WSFC를 구성하는 두 VM 중 첫 번째 VM에 새 RDM 디스크로 추가하고, 반 가상화(Paravirtual) SCSI 인터페이스에 연결합니다.
	- d WSFC의 두 번째 VM에서 기존 하드 디스크를 추가하고 첫 번째 VM에 추가된 RDM 디스크를 나타내는 VMDK 파일을 선택합니다.
- **7** 이제 두 클러스터 노드에서 쿼럼 디스크를 구성합니다.
	- a 각 VM에서 Administrative Tools Computer Management Disk Management를 엽니다.
	- b 온라인 프롬프트가 표시되면 새 디스크를 위한 파티션 테이블을 설정합니다. MBR 또는 GPT를 선택합니다.
	- c 디스크를 마우스 오른쪽 버튼으로 클릭하고 Create Simple Volume을 선택합니다. 볼륨을 생성한 후, 드라이브 문자를 할당하지 말고 NTFS로 포맷합니다. 할당 블록 크기를 SQL 서버 워크로드에 권장되는 64k로 설정할 수도 있습니다.
	- d Failover Cluster Manager 툴을 열고 디스크를 쿼럼 감시로 추가합니다.
	- e 클러스터 이름을 클릭하고 Actions 창에서 More Actions Configure Cluster Quorum Settings를 선택합니다.
	- f Next를 클릭한 후, quorum witness Configure a disk witness check the available disk Next Finish를 차례로 클릭합니다.
- **8** SQL 서버 설치 프로그램의 고급 메뉴에서 "Advanced cluster preparation" 옵션을 사용하여 클러스터의 첫 번째 노드에 SQL 서버 2019를 설치합니다. 설치 과정의 일부로, SQL 설치 관리자가 클러스터를 검증합니다. 심각한 오류가 없는지 확인합니다.
- **9** 두 번째 노드에서 설치 관리자의 설치 메뉴에 있는 'Add node to a SQL Server failover cluster' 옵션을 사용하여 SQL 서버를 설치합니다.

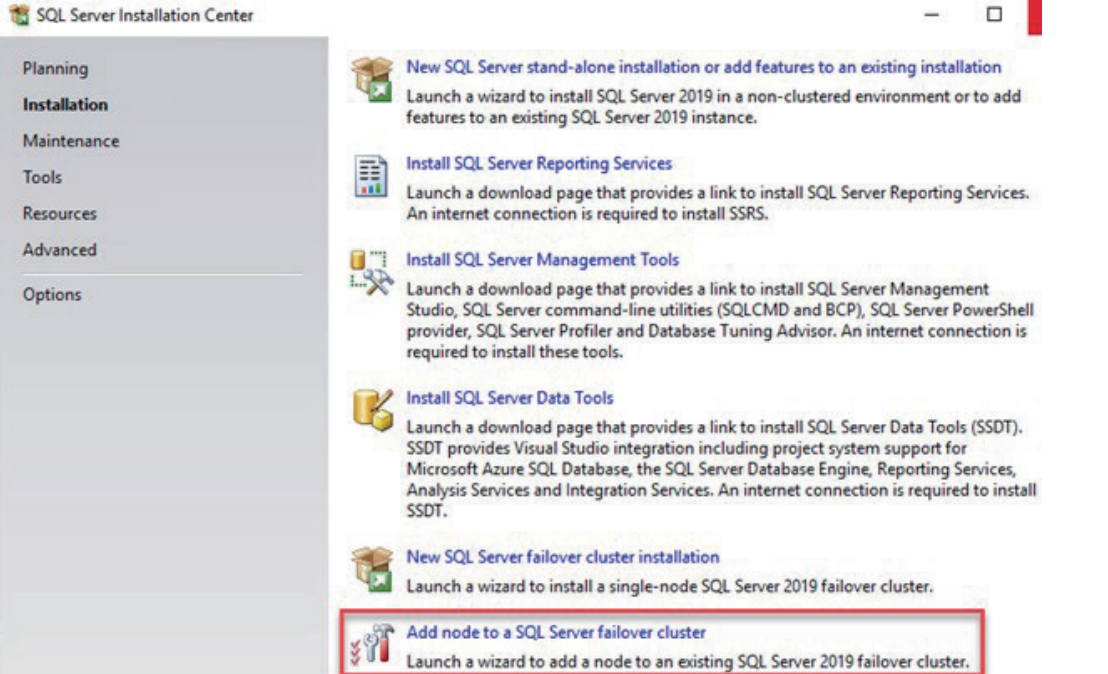

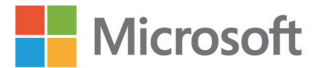

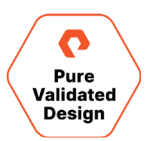

**10** 두 노드가 모두 성공적으로 설치되면 Failover Cluster Manager에 SQL 서버(MSSQL서버)라는 새 역할이 생성됩니다.

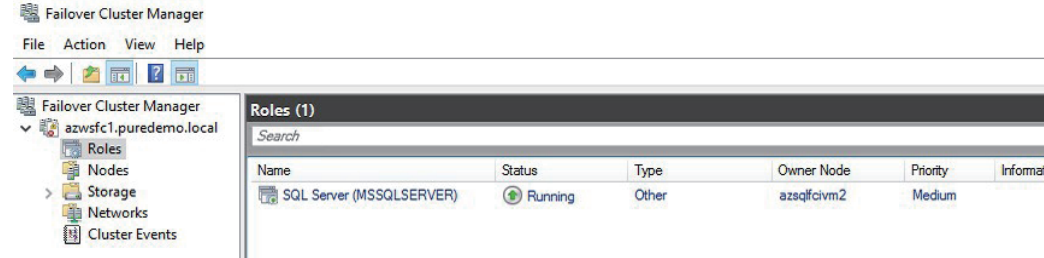

**11** 'Dependencies' 탭을 클릭하고 클러스터 디스크를 추가한 후 종속성 유형을 'AND'로 지정합니다.

이제 SQL 서버 FCI가 완료되어 사용할 준비가 되었습니다.

#### **SQL FCI에 공유 스토리지 추가**

- **1** 퓨어스토리지 어레이에 볼륨을 생성해 이를 vSphere 클러스터를 나타내는 호스트 그룹에 연결합니다. vSphere 내에서 스토리지 장치를 식별하는 데 사용할 수 있는 LUN ID와 볼륨의 일련 번호를 기록해 둡니다.
- **2** vSphere 클라이언트를 사용해, Storage Devices 섹션에서 새로 생성된 볼륨을 찾습니다. 장치가 표시되지 않으면, 스토리지 어댑터를 다시 검색합니다. 클러스터의 각 ESXi 호스트에 대해 반복합니다.

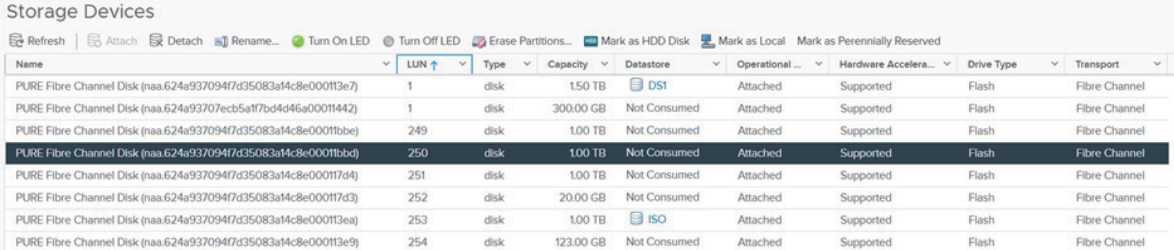

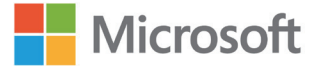

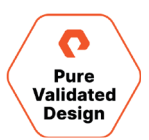

페일오버 클러스터의 첫 번째 VM 설정을 편집하고, 'Add New Device' 아래에 있는 'RDM Disk'를 선택합니다.

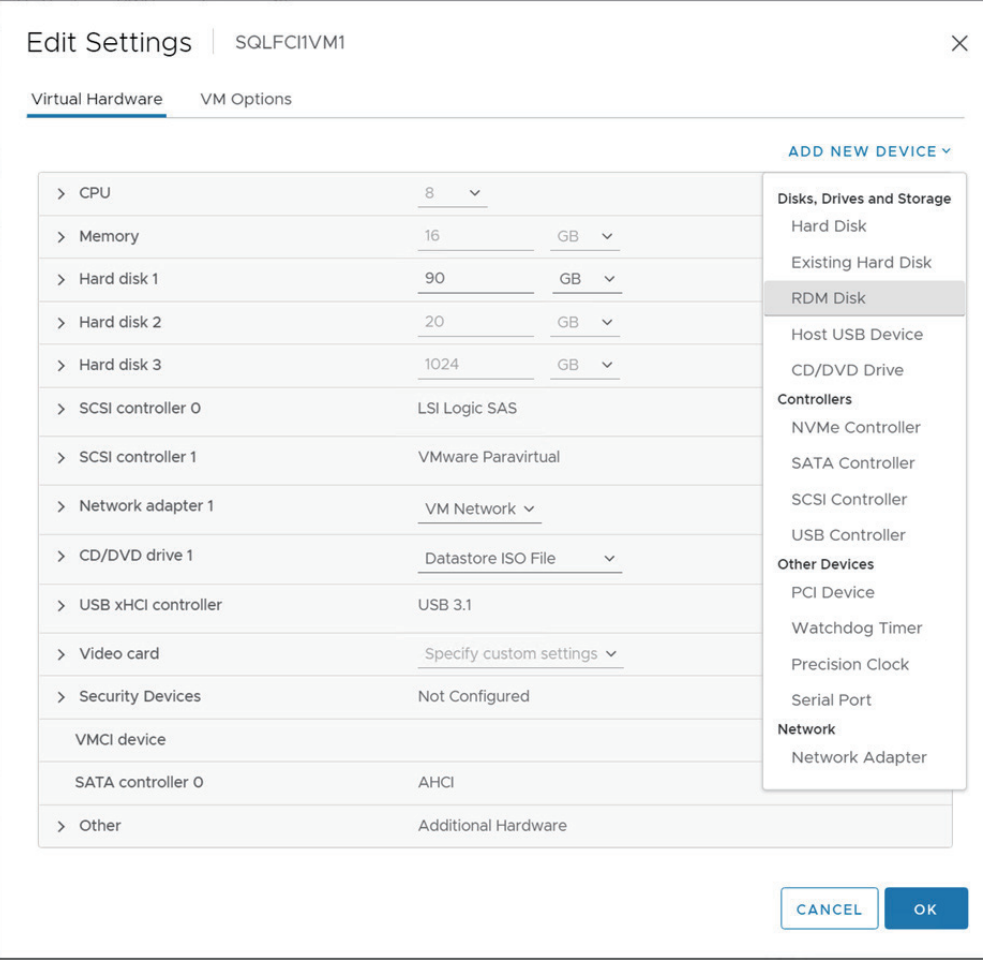

이전에 식별된 스토리지 장치를 선택합니다.

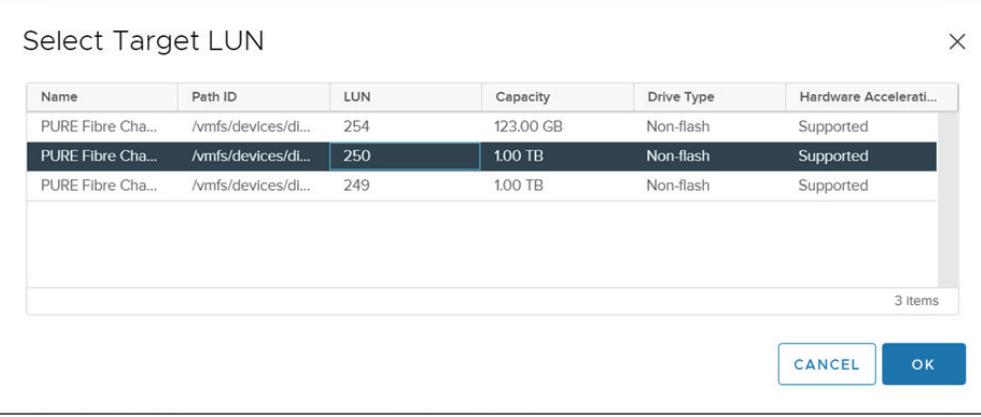

 새 하드 디스크의 설정을 수정하고 'Virtual Device Node' 아래에서 반 가상화(Paravirtual) 어댑터에 해당하는 SCSI 컨트롤러를 선택합니다. 설정을 검토하고 확인한 다음 'OK'를 클릭합니다.

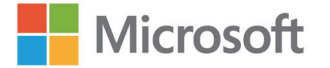

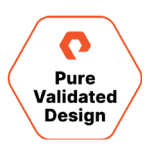

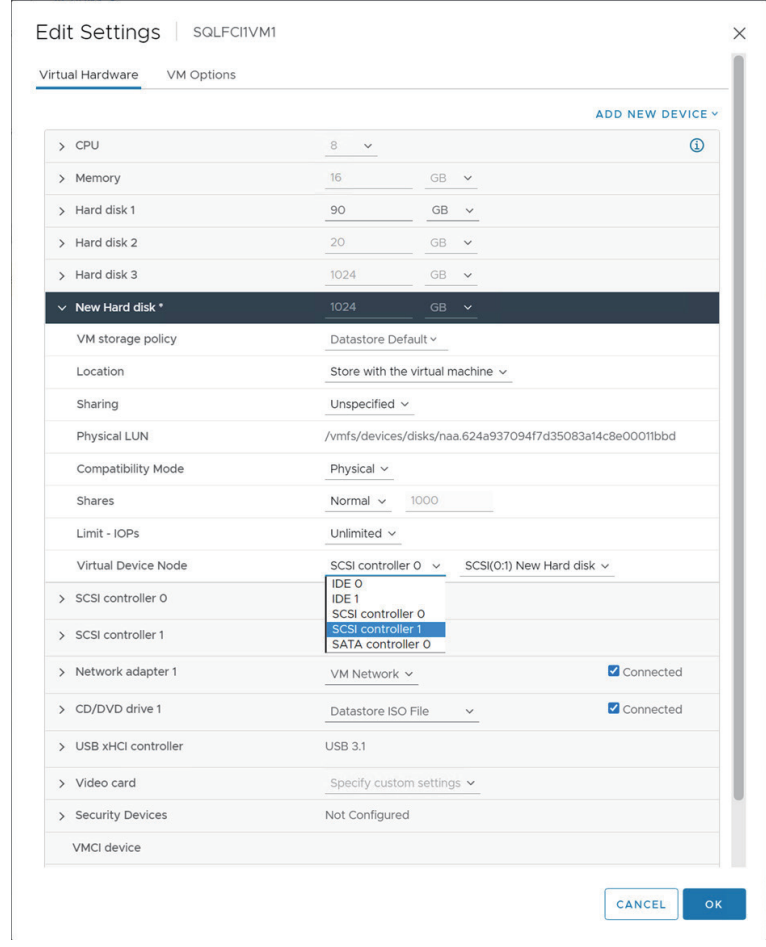

**6** 페일오버 클러스터에서 두 번째 VM의 설정을 편집하고 'Add New Device' 아래에서 'Existing Hard Disk'를 선택합니다. 첫 번째 VM을 위해 생성된 RDM과 연관된 VMDK의 위치를 찾아 선택합니다.

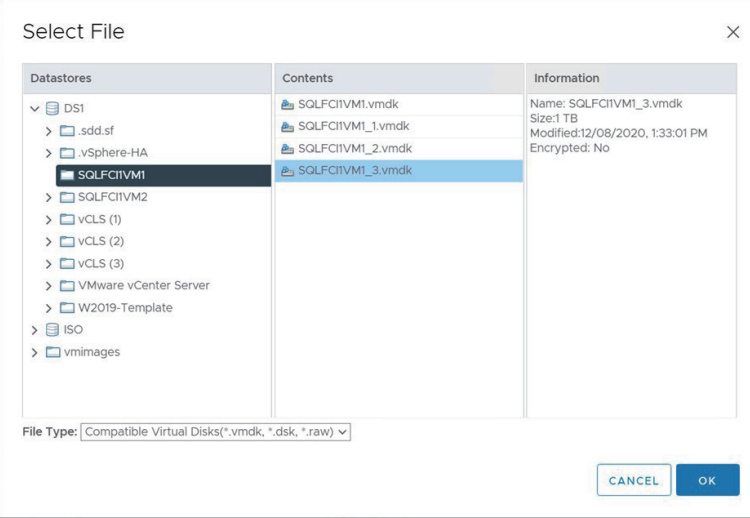

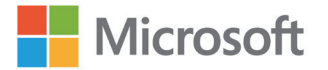

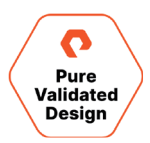

**7** 새 하드 디스크의 설정을 편집하고 'Virtual Device Node' 아래에서 반 가상화 어댑터에 해당하는 SCSI 컨트롤러를 선택합니다. 설정을 검토하고 확인한 다음 'OK'를 클릭합니다.

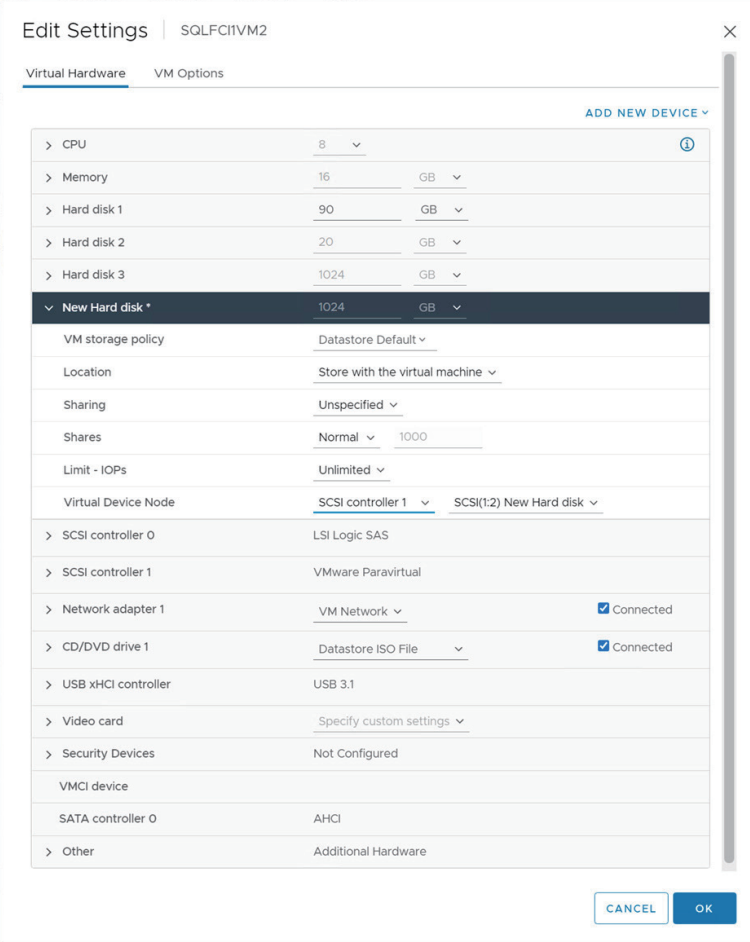

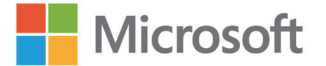

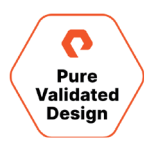

**8** 페일오버 클러스터의 첫 번째 노드에서 Disk Management를 엽니다. 새 디스크를 온라인 상태로 가져오고, 초기화한 다음, 파티션을 만들어 드라이브 문자를 할당합니다.

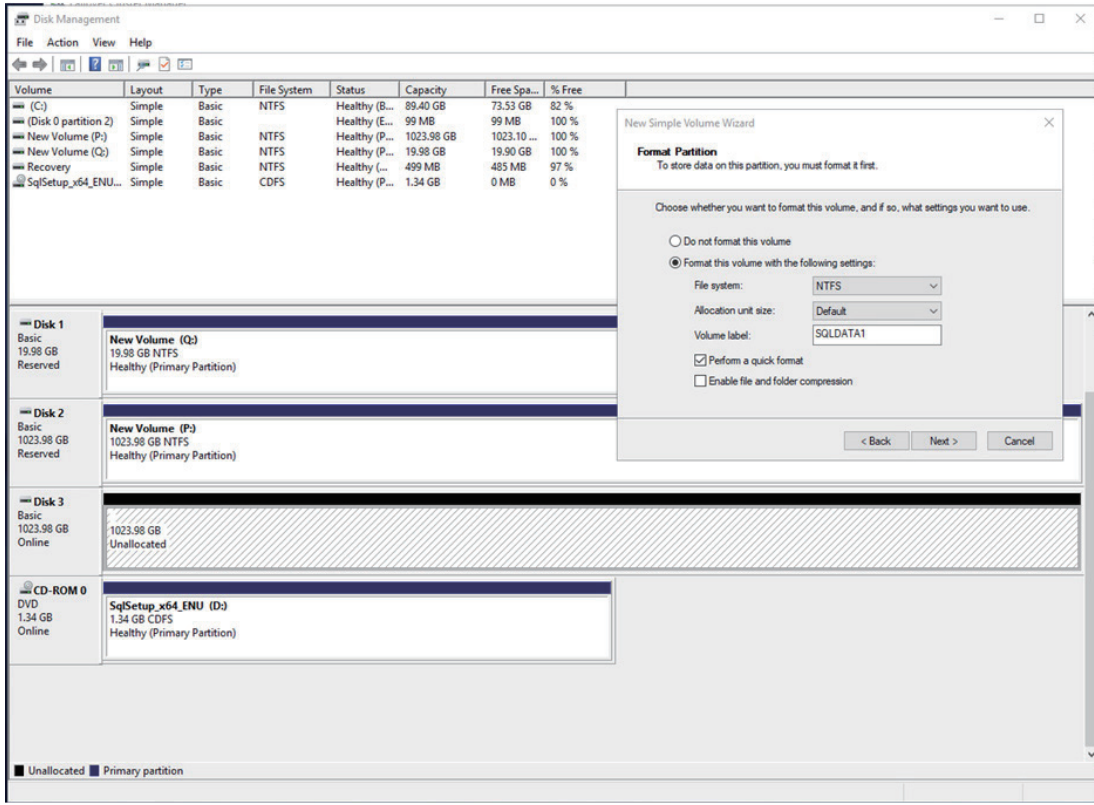

**9** Failover Cluster Manager에서 Add Disk를 선택하고 새로 생성된 볼륨을 클러스터에 추가합니다. 클러스터에 디스크를 추가하면 Storage 아래에 디스크 목록에 표시됩니다.

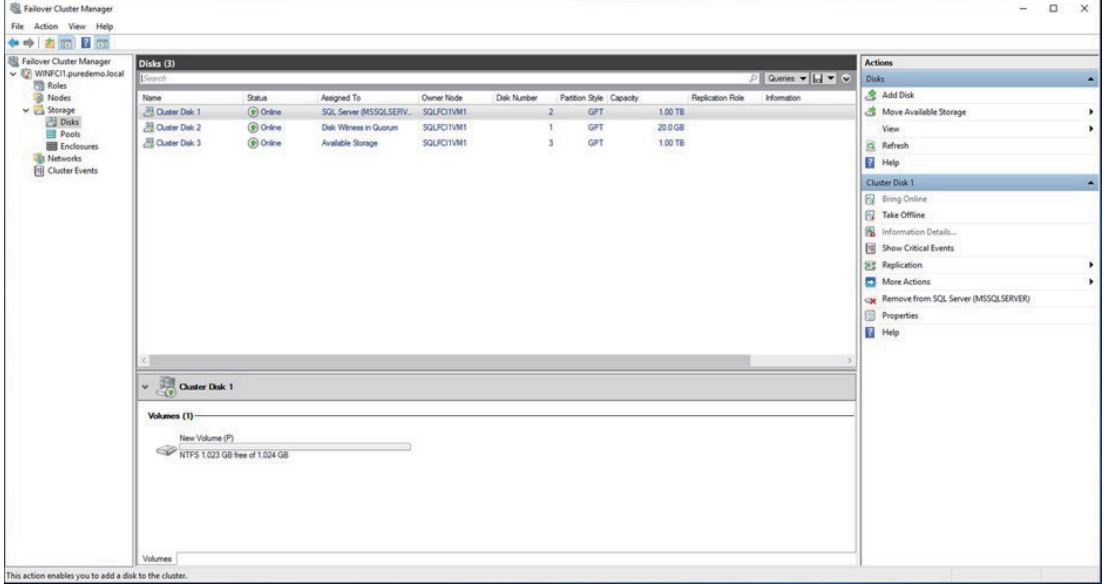

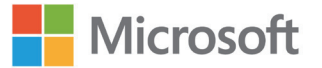

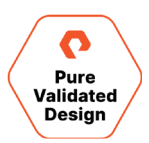

**10** Failover Cluster Manager 내에서 SQL 서버 역할을 선택하고 'Add Storage'를 선택합니다.

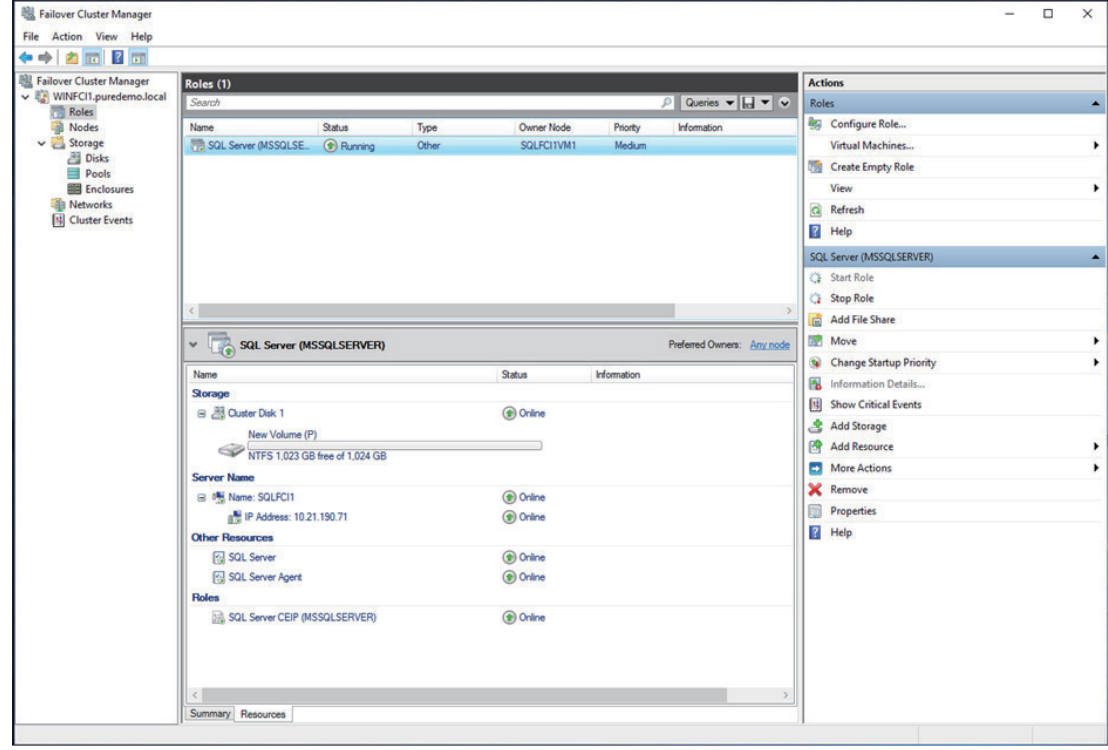

**11** 이전 단계에서 만든 클러스터 디스크를 선택하고 OK를 클릭합니다.

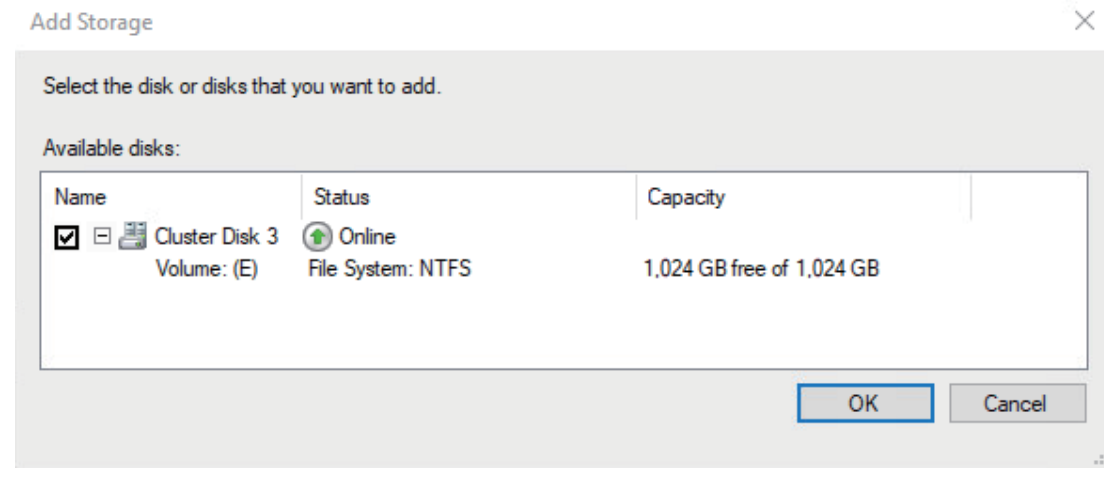

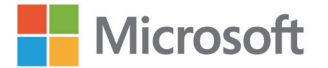

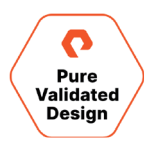

**12** 클러스터 디스크는 SQL 서버 역할에 종속되도록 추가해야 합니다. 이 작업이 완료될 때까지, 이 클러스터 디스크에 데이터베이스를 생성하려고 하면 다음과 같은 오류가 발생하며 실패합니다.

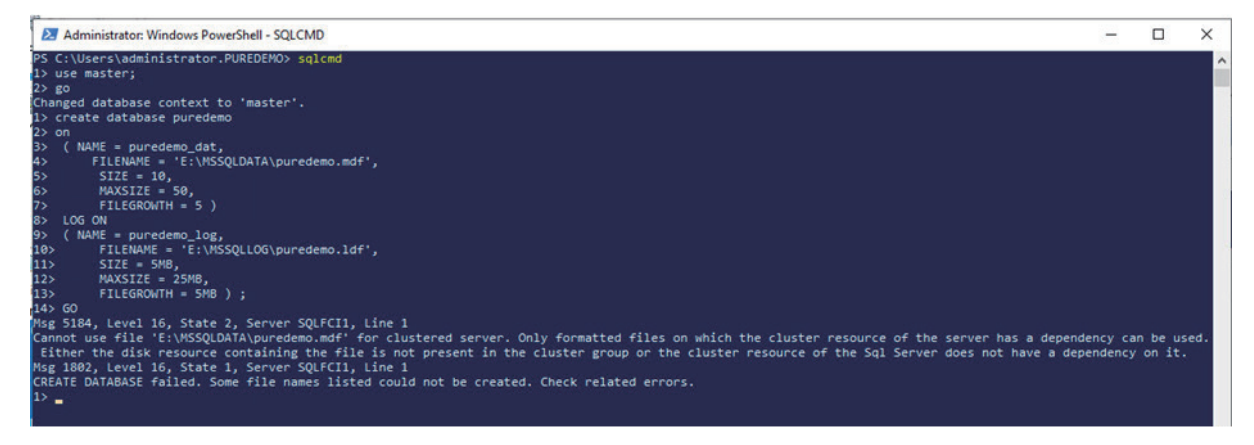

**13** 'Other Resources' 아래의 SQL 서버 항목을 마우스 오른쪽 버튼으로 클릭하고 'Properties'를 선택합니다.

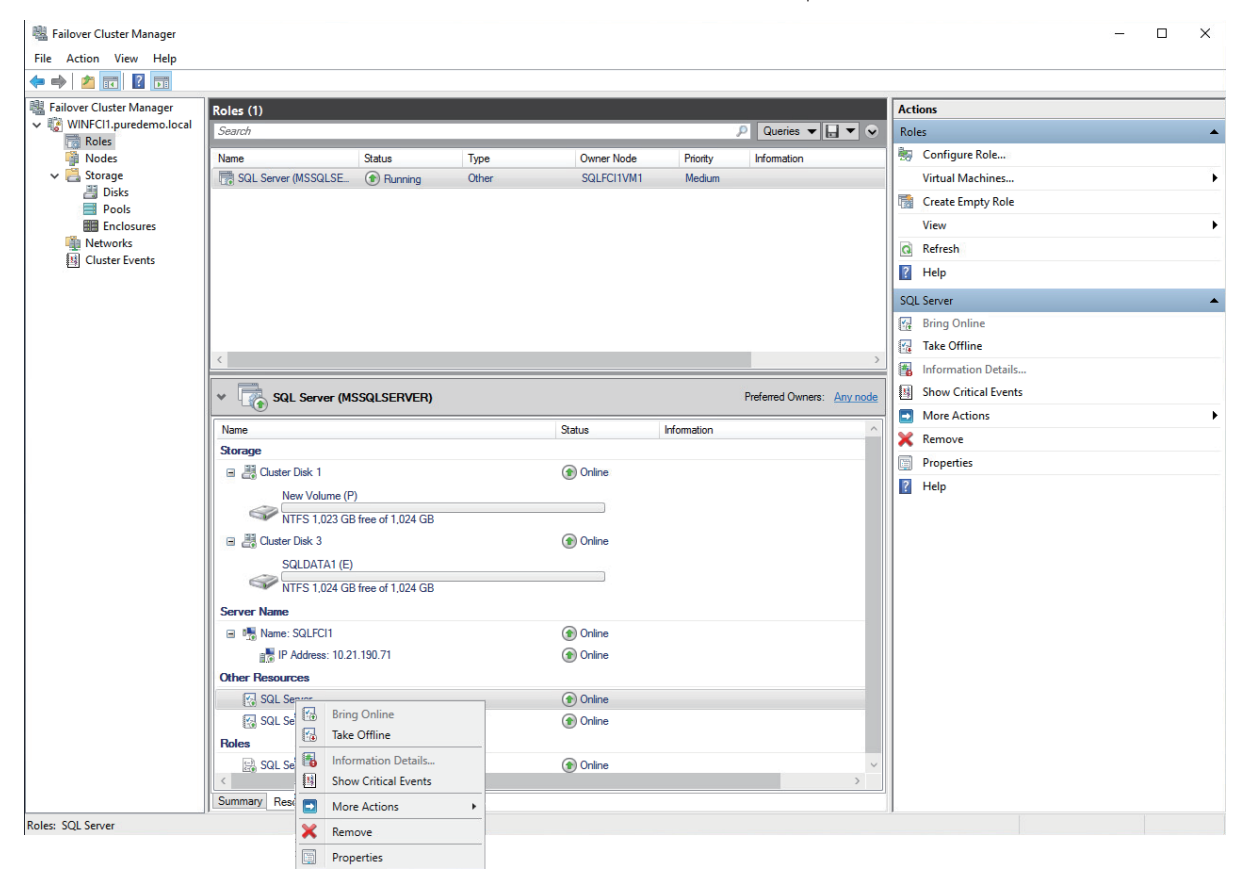

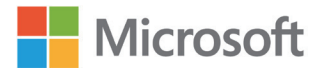

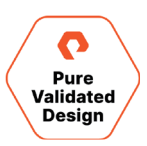

<span id="page-34-0"></span>**14** 'Dependencies' 탭을 클릭하고 클러스터 디스크를 추가한 후 종속성 유형을 'AND'로 지정합니다.

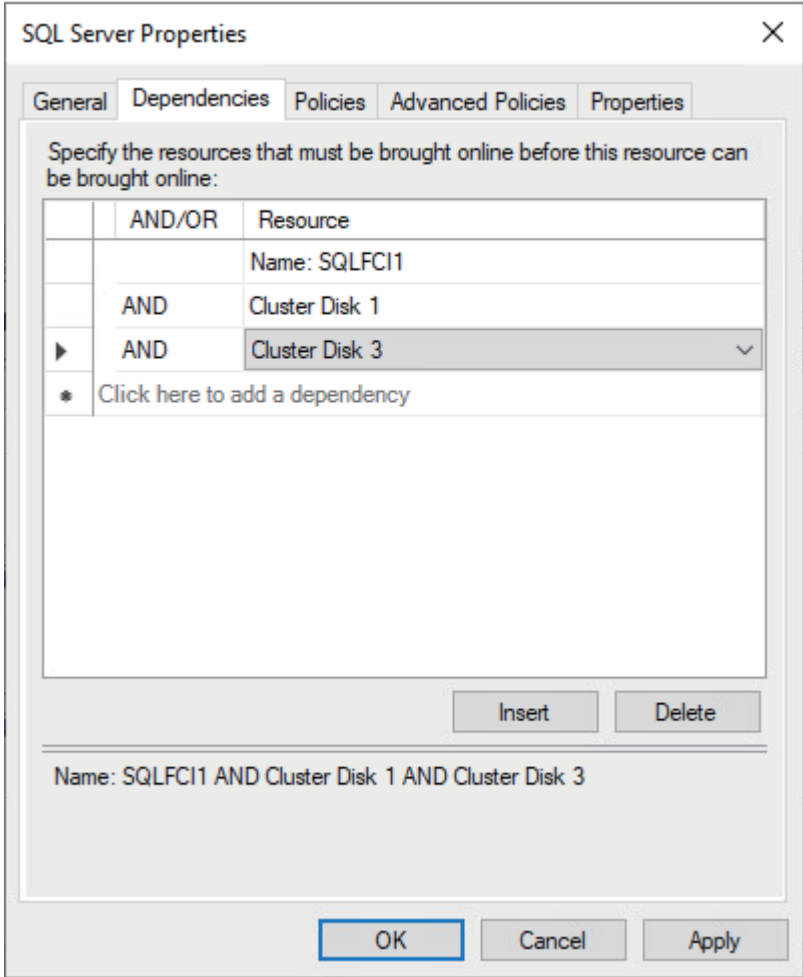

**15** 필요한 만큼 반복하여 디스크를 추가합니다.

# **퓨어 클라우드 블록 스토어 설정**

Azure를 위해 퓨어 클라우드 블록 스토어를 구성하는 방법은 데이터센터에서 플래시어레이를 온-프레미스에서 구성하는 것과 매우 유사합니다. 일부 기능 및 서비스는 공용 클라우드에서 작동하도록 변경되고, 해당 환경에 필요하지 않거나 적합하지 않은 경우 제거됩니다.

퓨어 클라우드 블록 스토어의 설치는 Azure 마켓플레이스의 Azure Resource Manager(ARM) 템플릿을 사용해 수행됩니다. 성공적인 구현을 위해서는 ARM 프로세스 전후에 몇 가지 특정 사전 요구 사항과 매개 변수를 생성하고 정의해야 합니다. 아래 스크린샷과 같이 구현 도중 또는 이전에 구성해야 하는 구성 및 사전 요구 사항에 대한 자세한 내용은 [Azure를 위한 퓨어 클라우드 블록 스토어 구현 및 구성 가이드](https://support.purestorage.com/FlashArray/PurityFA/Cloud_Block_Store/Cloud_Block_Store_Deployment_and_Configuration_Guide_for_Azure)를 참조하세요. [자동화용 PowerShell 또는 Azure CLI 스크립트를 사용하여 구현할 수도 있습니다.](https://github.com/PureStorage-OpenConnect/SQL-PVD)

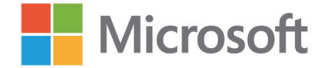

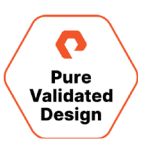

# Create Pure Cloud Block Store™ (Product Deployment)

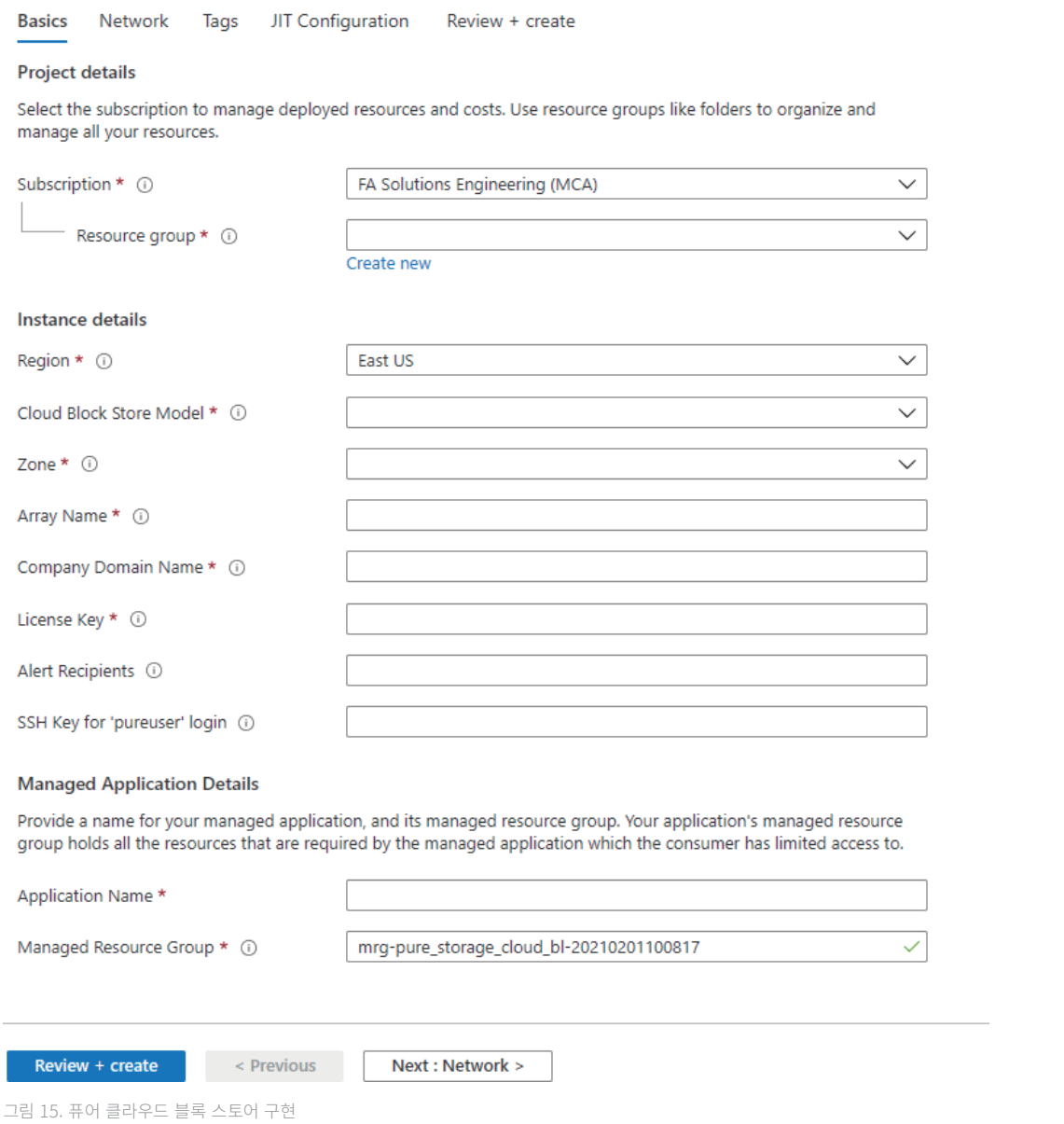

#### **퓨어 클라우드 블록 스토어 구현 자동화**

Azure CLI와 제공된 템플릿 파일을 사용해 퓨어 클라우드 블록 스토어의 구현을 자동화할 수 있습니다. 구현 방법에 대한 정보는 Azure CLI를 [사용한 Azure용 퓨어 클라우드 블록 스토어 구현 가이드를](https://support.purestorage.com/FlashArray/PurityFA/Cloud_Block_Store/Cloud_Block_Store_Deployment_and_Configuration_Guide_for_Azure_using_Azure_CLI) 참조하세요. 스크립트와 템플릿 파일 예시는 [GitHub 저장소에](https://github.com/PureStorage-OpenConnect/SQL-PVD)서 사용할 수 있습니다.

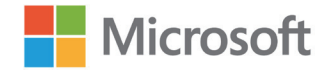

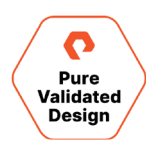

# **구현 후 구성**

**1** All Services - Managed Applications를 클릭하고 관리되는 애플리케이션에 구현된 퓨어 클라우드 블록 스토어의 이름을 선택하여 퓨어 클라우드 블록 스토어 인스턴스의 관리 부동 IP 주소를 결정합니다. Azure 포털 블레이드가 표시되면, Parameters and Outputs을 선택하고 아래 그림과 같이 floatingManagementIP 필드를 식별합니다.

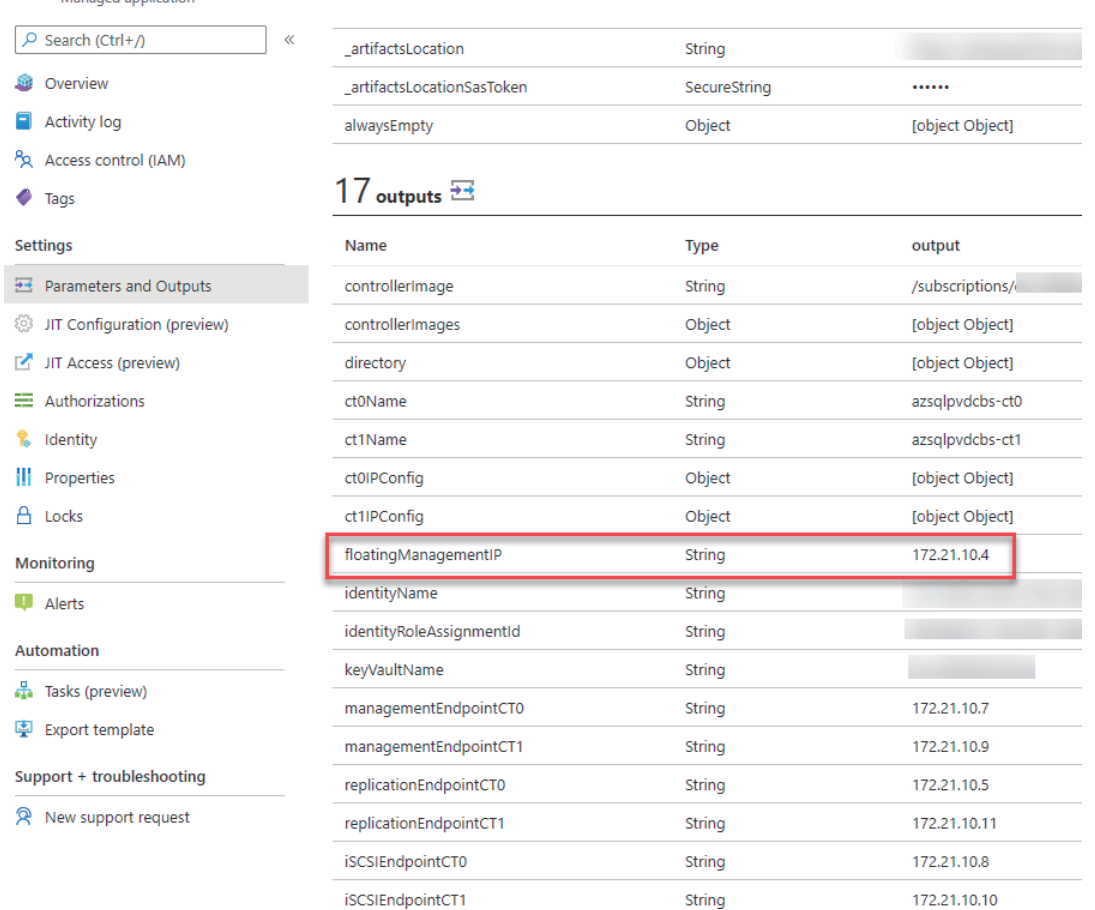

#### fasoIndbsqlpvdmapp | Parameters and Outputs Managed application

- **2** 브라우저를 열고 HTTPS를 통해 어레이에 연결합니다. 퍼블릭 클라우드 환경에서 퓨어 클라우드 블록 스토어 UI에 연결하려면 HTTPS가 필요합니다.
- **3** 왼쪽에서 Settings 링크를 클릭한 후, Network를 클릭합니다. 네트워크 구성이 사용자 환경에 맞게 설정되어 있고 iSCSI와 복제 포트가 정의되어 있는지 확인합니다.

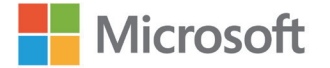

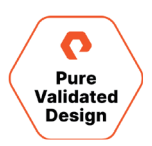

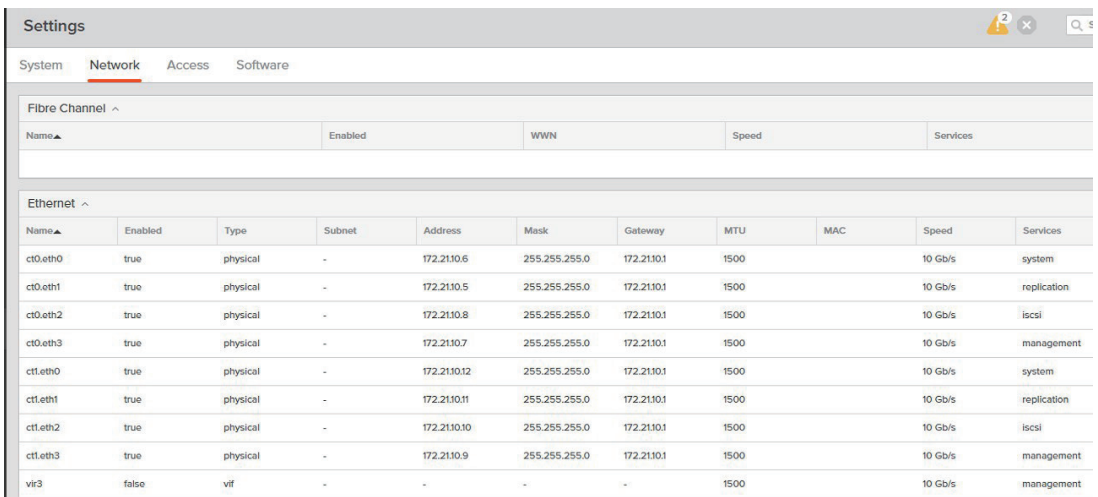

**4** 또한 Health - Array Ports 섹션에서 iSCSI IQN이 유효한지 확인해야 합니다.

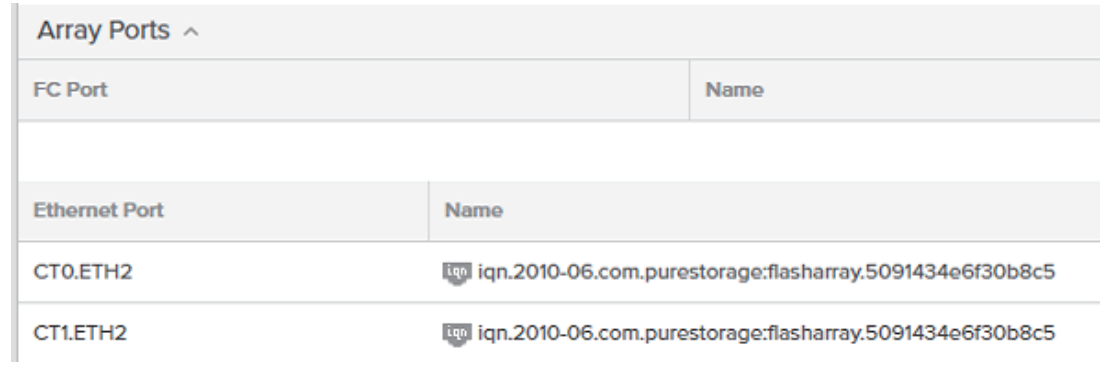

이제 복제를 위해 퓨어 클라우드 블록 스토어 어레이를 온-프레미스 스토리지에 연결하는 다음 단계를 완료해야 합니다. 자세한 내용은 이 퓨어스토리지 인증 디자인의 다음 섹션을 참조하세요. iSCSI 연결을 사용하여 온-프레미스나 Azure 호스트를 퓨어 클라우드 블록 스토어에 연결할 수도 있습니다. 온-프레미스 호스트는 iSCSI를 통해 퓨어 클라우드 블록 스토어에 연결할 때 추가 IO 레이턴시가 발생할 수 있으며 이그레스(egress) 비용이 발생할 수도 있습니다. 아래 UI 스크린샷은 호스트가 연결될 때 표시되는 예입니다.

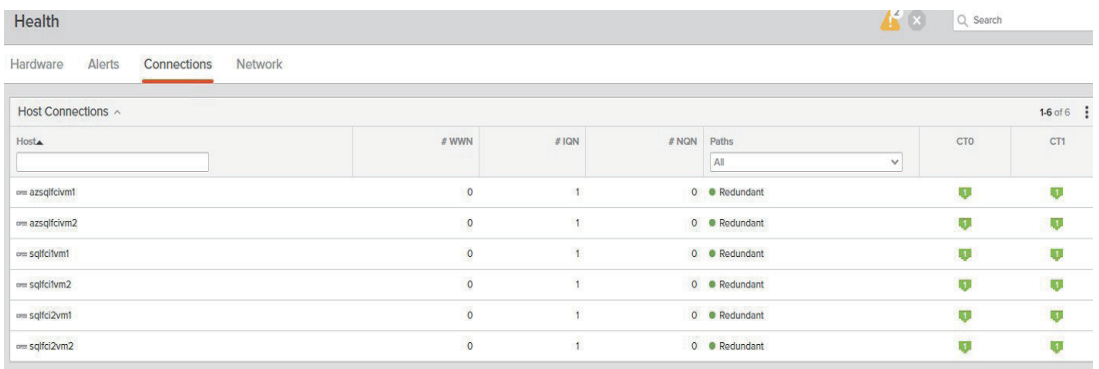

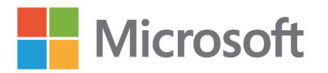

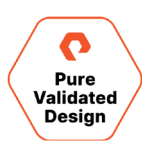

# <span id="page-38-0"></span>**퓨어 클라우드 블록 스토어 및 플래시어레이//C에 비동기 복제 설정**

다음 절차는 대상이 플래시어레이이든, 퓨어 클라우드 블록 스토어이든 동일합니다. 이 둘을 비동기식 복제 대상으로 구성하는 경우, 다음 7단계를 완료하여 두 대상에 대한 복제 연결을 설정합니다.

그런 다음, 보호 그룹을 생성하기 위한 다음 단계를 수행할 때 두 대상을 모두 추가합니다. 이 설정을 자동화하려면 [퓨어스토리지의 스크립트 및](https://github.com/PureStorage-OpenConnect/SQL-PVD)  [템플릿 저장소를](https://github.com/PureStorage-OpenConnect/SQL-PVD) 방문하세요.

#### **복제 연결 구축**

먼저 다음 단계를 실행하여 각 온-프레미스 플래시어레이와 대상 어레이 간에 연결을 구축합니다.

**1** 플래시어레이와 대상 어레이 모두의 웹 인터페이스에 로그인하고, 왼쪽 메뉴에서 'Storage'를 클릭합니다.

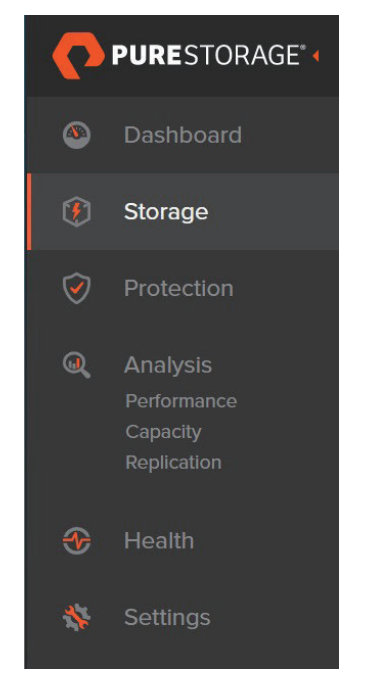

**2** Array Connections 창을 확인합니다. 이전에 구성된 모든 연결이 여기에 표시됩니다.

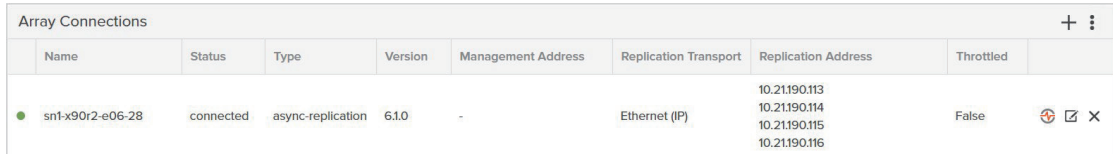

**3** 대상 어레이에서 Array Connections 창의 오른쪽 위 모서리에 있는 줄임표를 클릭하고 'Get Connection Key'를 선택합니다. 연결 키를 복사합니다.

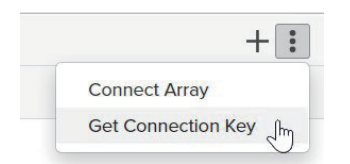

**4** 온-프레미스 어레이에서, Array Connections 창의 오른쪽 위 모서리에 있는 더하기(+) 기호를 클릭하여 어레이 연결 마법사를 시작합니다.

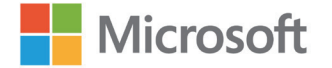

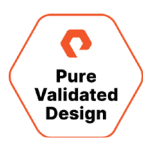

 대상 스토리지의 관리 주소를 입력하고, Async Replication를 선택한 후, 3단계에서 얻은 연결 키를 입력하고, 복제 전송으로 이더넷을 선택한 다음 'Connect'를 클릭합니다.

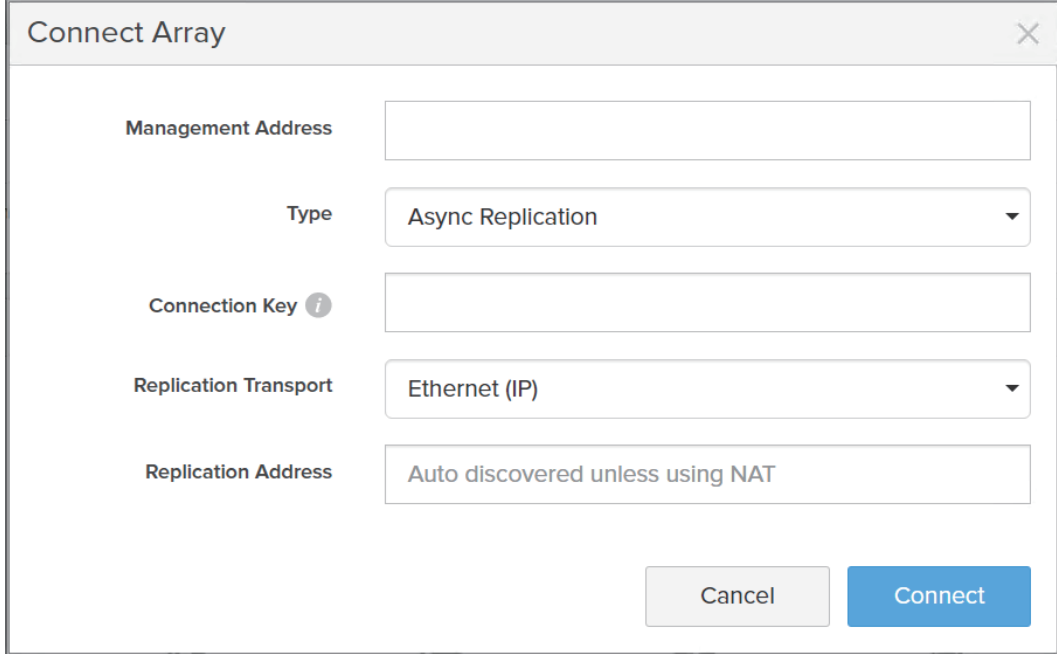

연결이 두 어레이의 Array Connections 창에 나타나는지 확인합니다.

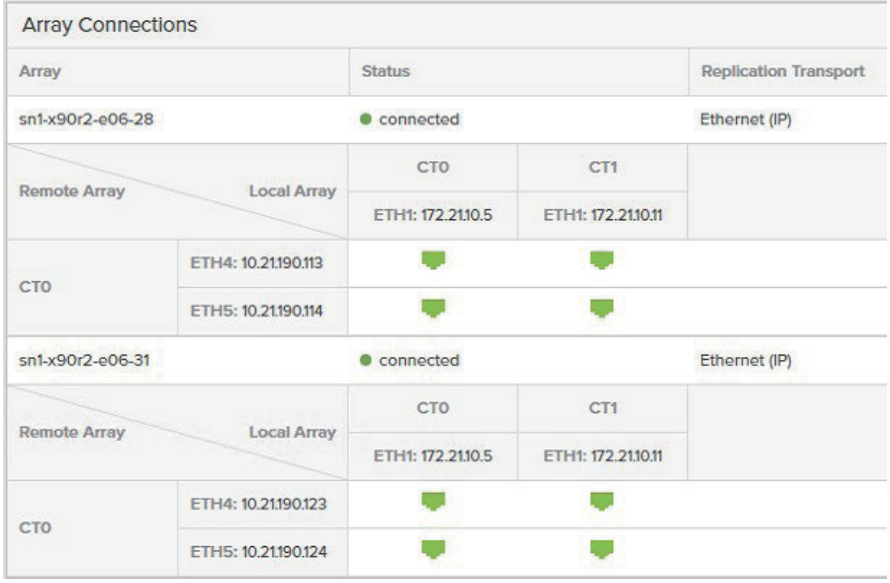

액티브클러스터 내의 두 번째 온-프레미스 플래시어레이에서 4~6단계를 반복합니다.

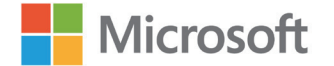

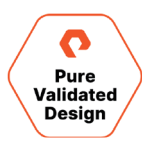

#### **보호 그룹 생성**

이제 연결이 설정되었으므로, 대상 어레이에 비동기적으로 복제할 볼륨을 구성합니다.

첫 번째 플래시어레이의 웹 인터페이스에서 왼쪽 메뉴 창에 있는 'Protection'을 선택하여 'Protection Groups' 섹션으로 이동합니다.

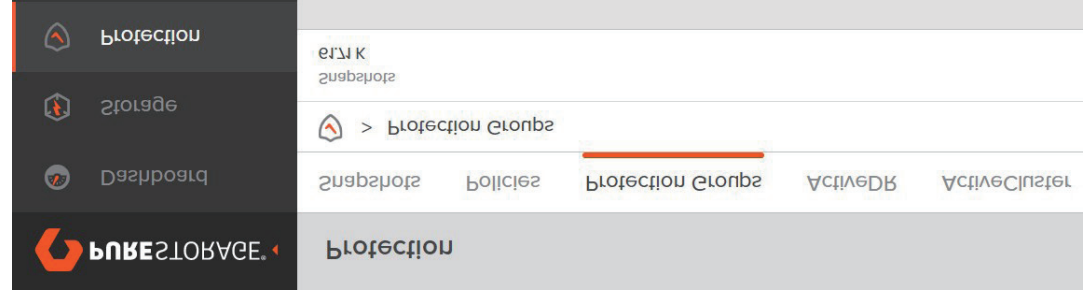

 'Source Protection Groups' 창에서 오른쪽 위에 있는 더하기(+) 기호를 클릭하여 'Create Protection Group' 마법사를 엽니다. 액티브클러스터 파드를 선택하고, 보호 그룹의 이름을 입력한 다음 'Create'를 클릭합니다.

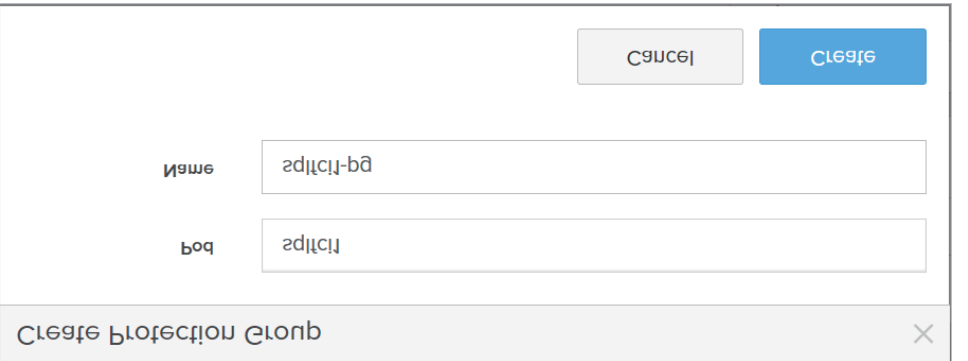

새로 생성된 보호 그룹을 클릭하여 해당 속성을 표시합니다.

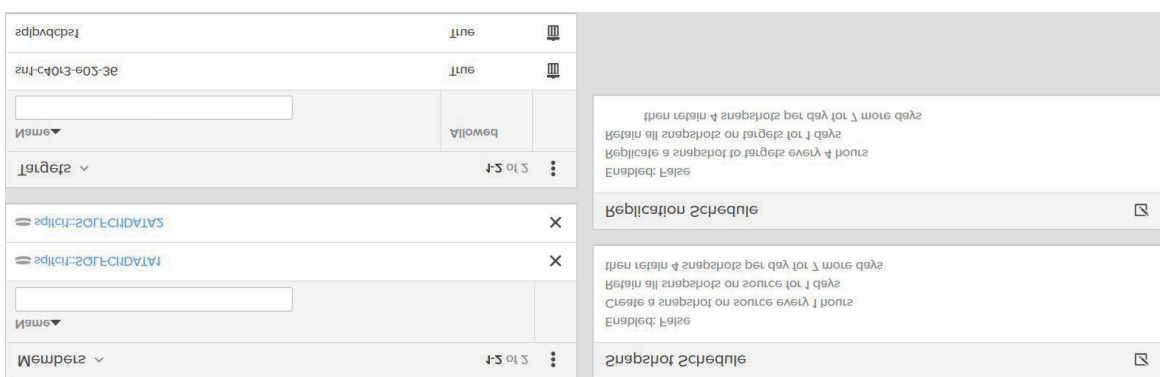

- 'Members' 창에서 복제할 볼륨을 추가합니다.
- 'Targets' 창에서 볼륨을 복제할 원격 어레이를 선택합니다. 여러 대상 어레이에 비동기적으로 복제하려는 경우, 여기에 각 대상을 추가합니다.
- 
- 
- 
- 
- 
- 
- 
- 
- 
- 'Snapshot Schedule' 창에서 로컬 스냅샷 복구 지점에 대해 원하는 빈도와 보존 정책을 설정합니다.
- 
- 'Replication Schedule' 창에서 원하는 복제 일정과 원격 스냅샷 보존을 설정합니다.
- 'Protection Group Snapshots' 창의 오른쪽 위에 있는 더하기(+) 기호를 클릭하여 즉시 임시 스냅샷을 생성할 수도 있습니다.

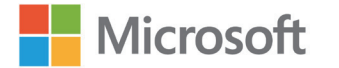

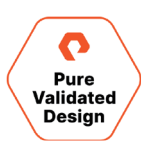

## <span id="page-41-0"></span>**Azure SQL VM 설정**

2-노드 Windows 서버 페일오버 클러스터(WSFC)와 SQL 서버 페일오버 클러스터 인스턴스(SQLFCI)의 생성과 구성은 [Azure 마켓플레이스의](https://azure.microsoft.com/en-us/marketplace/) Azure Resource Manager(ARM) 템플릿이나 [Quick Start Templates을](https://azure.microsoft.com/en-us/resources/templates/) 사용할 수 있으며, 자동화 스크립트를 사용해 Azure 포털 UI에서 수동으로 수행할 수도 있습니다. 퓨어스토리지는 환경에 적응할 수 있는 [몇 가지 예시 스크립트를 저장소](https://github.com/PureStorage-ConnectPureStorage-OpenConnect/SQL-PVD)에서 제공합니다.

#### **Azure에서의 Windows 클러스터링 요구 사항**

WSFC를 만들 때 기본적으로 필요한 사항 중 하나는 VM이 액티브 디렉터리 도메인에 연결되어야 한다는 것입니다. 클라우드에서 생성된 Windows 서버 클러스터의 경우, 일반적으로 이 도메인은 온-프레미스에 존재하며 Windows 서버 VM을 설치하고 액티브 디렉터리 역할을 추가한 다음 온-프레미스 도메인의 도메인 컨트롤러로 승격하여 Azure 클라우드로 확장되는 AD 도메인입니다. 온-프레미스 도메인 컨트롤러만 사용하여 AD에 대해 Azure 리소스를 검증하는 것은 권장되지 않습니다. 그러나 이 하이브리드 통합을 생성할 수 없는 경우에는 다른 옵션을 사용해 이 작업을 수행할 수도 있습니다. 두 가지 옵션은 다음과 같습니다.

- Azure VM에서 독립 실행형 도메인 컨트롤러로 호스팅되는 별도의 AD 도메인을 활용합니다. 그런 다음 온-프레미스 도메인과의 트러스트 관계에 대해 이 도메인을 구성할 수 있습니다.
- AD-DS(Azure 액티브 디렉터리 서비스)를 사용해 Azure 테넌트에 새 도메인을 만들고, 해당 서비스의 기능을 사용하여 도메인을 설정합니다. AD-DS와 구성에 대한 자세한 내용은 [Microsoft 문서](https://docs.microsoft.com/en-us/azure/active-directory-domain-services/)를 참조하세요.

SQL 사용자 데이터베이스는 액티브클러스터에서 퓨어 클라우드 블록 스토어로 복제되고 SQL FCI에 클러스터링된 디스크 리소스로 표시되므로, 플래시어레이 SSMS 확장을 활용하여 Azure의 모든 데이터베이스를 빠르게 복제할 수 있습니다. 애플리케이션 정합성이 보장되는 스냅샷이 필요하지 않은 경우, 클러스터 공유 볼륨을 장애 발생 시 정합성이 보장되는 스냅샷과 함께 사용할 수 있습니다.

#### **Azure 포털을 사용한 2-노드 SQL 서버 FCI 생성 및 설정**

#### **WSFC 및 SQL FCI 생성**

- **1** [온-프레미스 WSFC 설치에 대해 명시된 사전 요구사항](https://docs.microsoft.com/en-us/sql/sql-server/failover-clusters/install/create-a-new-sql-server-failover-cluster-setup?view=sql-server-ver15)은 Azure에서 생성된 인스턴스에도 유효합니다. 최소 요구 사항은 다음과 같습니다.
	- a 각 클러스터 노드에 고유한 정적(static) IP 주소(권장)와 명칭이 있습니다.
	- b 클러스터에 고정 IP 주소(권장)와 명칭이 있습니다.
	- c 두 VM 모두 비슷하거나 동일한 Windows 업데이트가 적용되었습니다.
	- d 액티브 디렉터리(Active Directory) 관리 콘솔과 DNS에 액세스할 수 있습니다.
- **2** VM을 제공할 리전을 결정하고, 이러한 VM을 가용 집합(Availability Set) 또는 [가용 영역\(](https://docs.microsoft.com/en-us/azure/availability-zones/az-overview)Availability Zone)에 배치할지 여부를 결정해야 합니다. 이러한 배치에서는 데이터베이스 데이터 파일을 보관할 위치로 특정 리전에서만 사용할 수 있는 UltraSSD 관리 디스크를 활용해야 합니다. 이 예에서는 가용 영역을 만듭니다. 가용 영역은 VM을 생성할 때만 지정할 수 있고 생성 후에는 지정할 수 없습니다. 반면, 가용 집합은 Azure에서 미리 만들어진 리소스입니다. 요구 사항과 옵션에 대한 자세한 설명이 필요한 경우, 계속하기 전에 이 [Azure 문서를](https://docs.microsoft.com/en-us/azure/virtual-machines/disks-enable-ultra-ssd?tabs=azure-portal) 참조하세요.
- **3** Azure에서 새 액티브 디렉터리 도메인 컨트롤러 또는 AD-DS를 생성하거나 기존 액티브 디렉터리 도메인 컨트롤러를 사용합니다(위 참조).
- **4** Azure 포털에서 [Azure 마켓플레이스](https://azure.microsoft.com/en-us/marketplace/) 또는 [Azure Quick Start](https://azure.microsoft.com/en-us/resources/templates/) 템플릿을 사용하여 2개의 Windows 서버 2019 VM을 생성합니다.
	- a Windows 및 SQL 서버 오버헤드에 맞게 VM 크기를 조정하는 것이 좋습니다.
	- b 프리미엄 SSD 유형의 단일 OS 디스크의 기본값을 유지합니다.
	- c 가용 영역에서는 High Availability 옵션을 선택하고, 선택한 리전의 영역 목록에서 영역을 선택해야 합니다. 선택한 영역을 기억합니다.

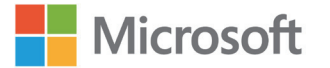

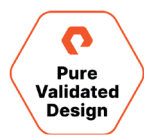

 $\checkmark$ 

Availability options (i)

Availability zone

Availability zone \* 0

d 두 VM은 동일한 리소스 그룹에 있어야 하며 동일한 가상 네트워크(VNET)에 연결되어 있어야 합니다.

 $\mathbf{1}$ 

- e 필요하지 않은 경우 공용 IP 주소(PIP)를 할당하지 마세요. 클러스터 노드에 인터넷 액세스가 필요한 경우, 안전한 액세스 환경을 보장하기 위해 [Just-In-Time\(JIT\) 액세스](https://docs.microsoft.com/en-us/azure/security-center/just-in-time-explained)를 활성화할 것을 권합니다.
- **5** VM이 생성되면 액티브 디렉터리 도메인에 연결합니다.
- **6** 어떤 이미지를 마켓플레이스에서 배포하도록 선택하느냐에 따라, Azure는 기본 Windows OS 디스크 크기를 생성합니다. 해당 크기가 적절하면 계속 진행합니다. 그렇지 않은 경우, [이 문서](https://docs.microsoft.com/en-us/azure/virtual-machines/windows/expand-os-disk)에 따라 VM의 시스템 볼륨을 확장한 후 더 큰 크기로 진행합니다.
- **7** 각 서버에 Windows 페일오버 클러스터와 MPIO 기능을 설치합니다.
- **8** VM에 대한 MPIO와 iSCSI를 구성합니다. 단계별 구성 방법은 [Microsoft 플랫폼 가이드 문서](https://support.purestorage.com/Solutions/Microsoft_Platform_Guide/aaa_Quick_Setup_Steps)를 참조하세요.
- **9** WSFC를 생성합니다. 첫 번째 노드에서 Failover Cluster Manager를 열고 [Microsoft 문서](https://docs.microsoft.com/en-us/windows-server/failover-clustering/create-failover-cluster)에서 자세한 설치 지침을 확인합니다.
- **10** 클러스터를 위해 생성할 쿼럼 감시 유형을 선택합니다. 이 예에서는 감시 대상이 될 [Azure 프리미엄 공유 관리 디스크\(Premium Shared](https://docs.microsoft.com/en-us/azure/virtual-machines/disks-shared)  [Managed Disk\)](https://docs.microsoft.com/en-us/azure/virtual-machines/disks-shared)를 생성합니다.
- **11** 공유 디스크를 생성합니다. Azure 공유 디스크 생성은 [전체 지침을](https://docs.microsoft.com/en-us/azure/virtual-machines/disks-shared-enable?tabs=azure-cli) 참조하세요. 이 디스크는 사용할 VM과 동일한 리전, 리소스 그룹 및 가용 영역에 생성해야 합니다.
- **12** 디스크가 생성되면 두 클러스터 노드에 모두 디스크를 추가할 수 있습니다.
	- a 각 노드의 속성 내에서 Disks를 클릭합니다.
	- b Data Disks에서 Attach existing disk를 클릭하고 이전에 만든 공유 디스크를 선택합니다. 각 노드에 같은 작업을 수행합니다.
	- c 각 VM에서 Administrative Tools Computer Management Disk Management를 엽니다.
	- d 새 디스크에 대한 파티션 테이블을 설정하라는 메시지가 표시됩니다. MBR 또는 GPT를 선택합니다.
	- e 디스크를 마우스 오른쪽 버튼으로 클릭하고 Create Simple Volume을 선택합니다. 볼륨을 생성한 후, 드라이브 문자를 할당하지 말고 NTFS로 포맷합니다. *할당 블록 크기*를 SQL 서버 워크로드에 권장되는 64k로 설정할 수도 있습니다.
	- f Failover Cluster Manager 툴을 열고 디스크를 쿼럼 감시로 추가합니다.
	- g 클러스터 이름을 클릭하고 Actions 창에서 More Actions Configure Cluster Quorum Settings를 선택합니다.
	- h Next를 클릭한 후, quorum witness Configure a disk witness check the available disk Next Finish를 차례로 클릭합니다.
- **13** SQL 서버 설치 프로그램의 고급 메뉴에서 'Advanced cluster preparation' 옵션을 사용하여 클러스터의 첫 번째 노드에 SQL 서버 2019를 설치합니다. 설치 과정의 일부로, SQL 설치 관리자가 클러스터를 검증합니다. 심각한 오류가 없는지 확인합니다. 또한 메시지가 표시되면 기본 SQL 인스턴스 이름인 MSSQL서버를 사용합니다.

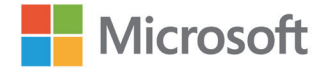

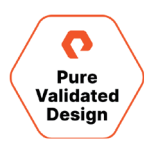

**14** 두 번째 노드에서 설치 관리자의 설치 메뉴에 있는 'Add node to a SQL 서버 failover cluster' 옵션을 사용하여 SQL 서버를 설치합니다.

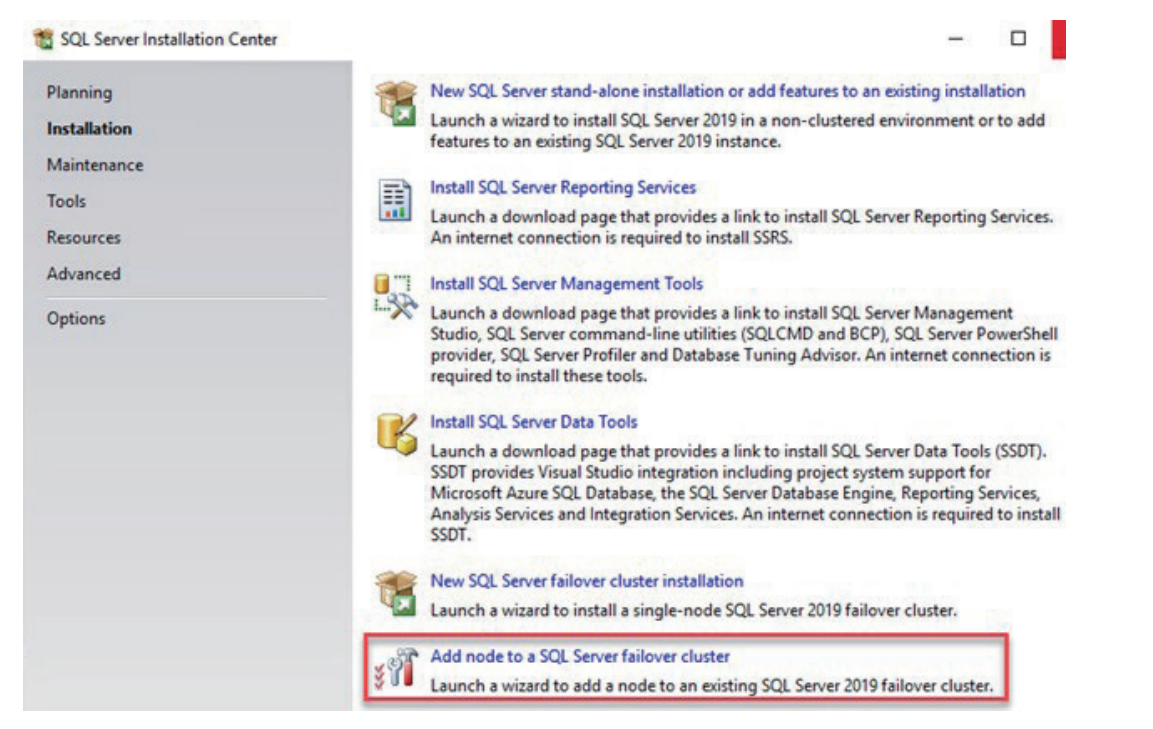

**15** 두 노드가 모두 성공적으로 설치되면 Failover Cluster Manager에 SQL 서버(MSSQL서버)라는 새 역할이 생성됩니다.

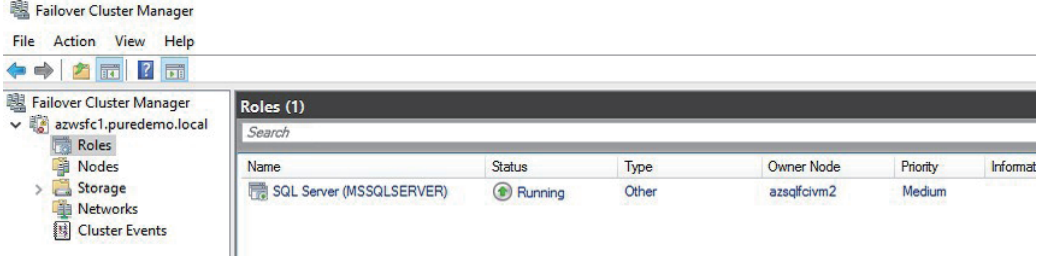

- **16** VM을 퓨어 클라우드 블록 스토어 인스턴스에 연결하려면, iSCSI를 사용하는 VM과 온-프레미스 플래시어레이의 경우와 동일한 구성 단계를 따릅니다. 이 단계는 Microsoft 플랫폼 가이드 – 퀵 셋업 스텝스(Quick Setup Steps) 문서 저장소에 자세한 지침이 나와 있습니다.
	- a VM에 MPIO 기능을 설치합니다.
	- b VM의 MPIO에서 iSCSI 서비스를 구성하고 각 VM에 대한 IQN을 확보합니다.
	- c 퓨어 클라우드 블록 스토어 인스턴스에서 호스트를 생성하고 해당 IQN 포트를 추가합니다.

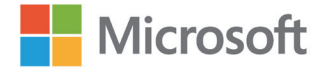

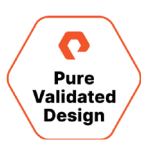

**Storage - Hosts - Host Groups** 아래에 있는 '+' 아이콘을 클릭하여 호스트 그룹을 생성합니다.

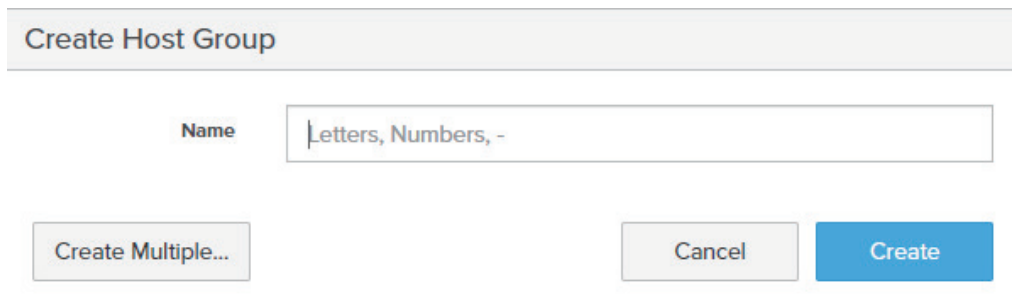

 새로 생성된 호스트 그룹을 클릭한 후, Member Hosts 아래에서 '+' 아이콘을 선택하고 Add를 선택하여 호스트 그룹에 호스트를 추가합니다. 다음 화면에서, 각 호스트의 상자를 선택하고 Add를 클릭합니다.

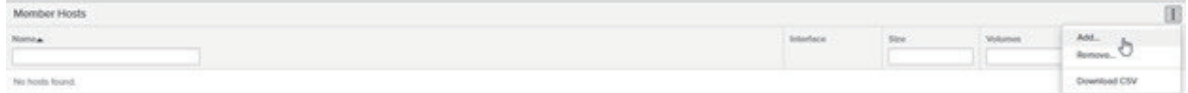

Storage - Volumes를 클릭하고 Volumes 아래에서 '+' 아이콘을 선택하여 볼륨을 생성합니다.

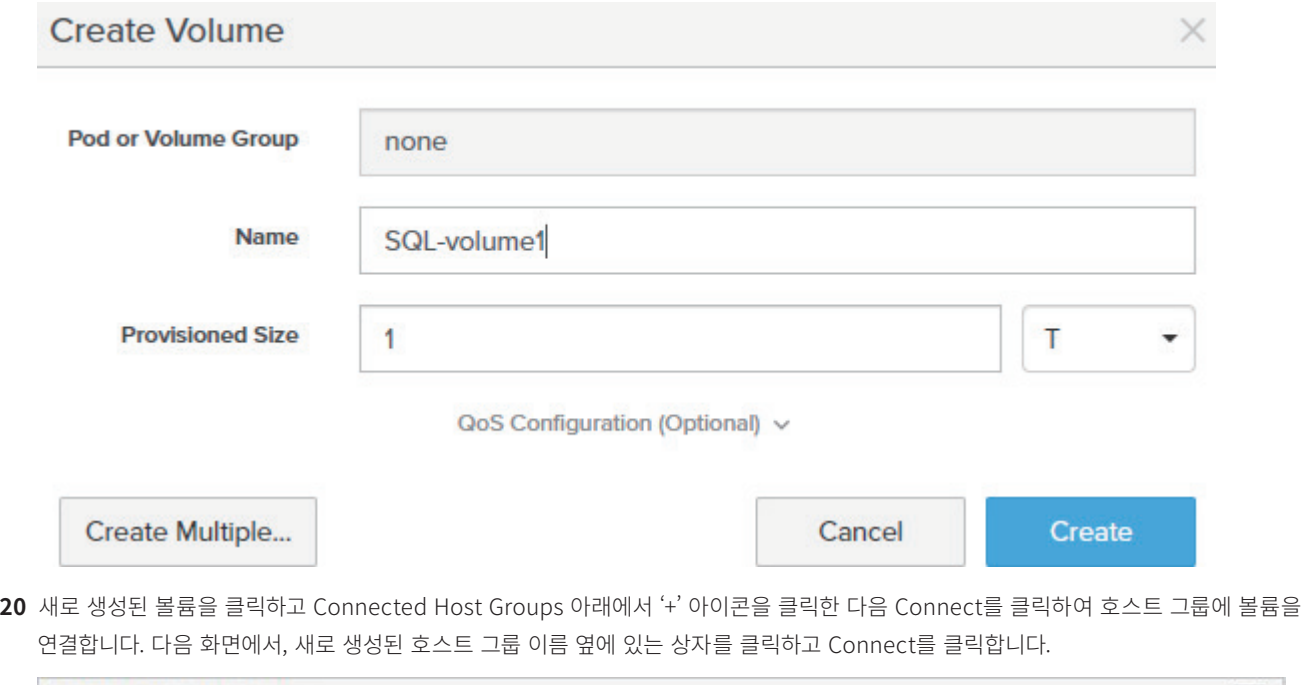

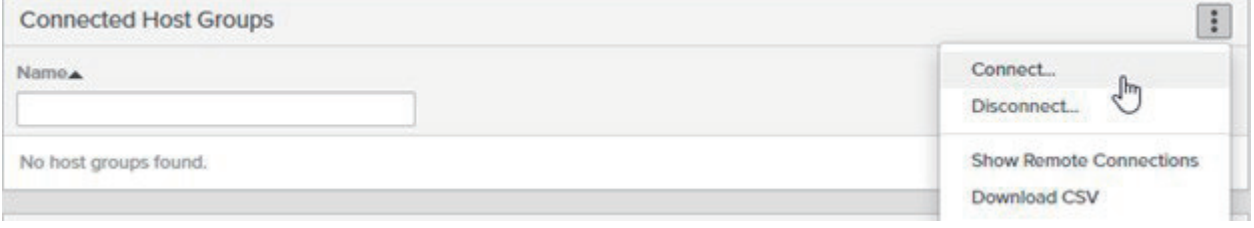

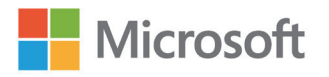

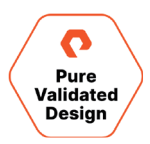

**21** VM에서 페일오버 클러스터의 첫 번째 노드를 엽니다. 새 디스크를 온라인 상태로 만들고, 초기화한 다음, 파티션을 만들어 드라이브 문자를 할당합니다.

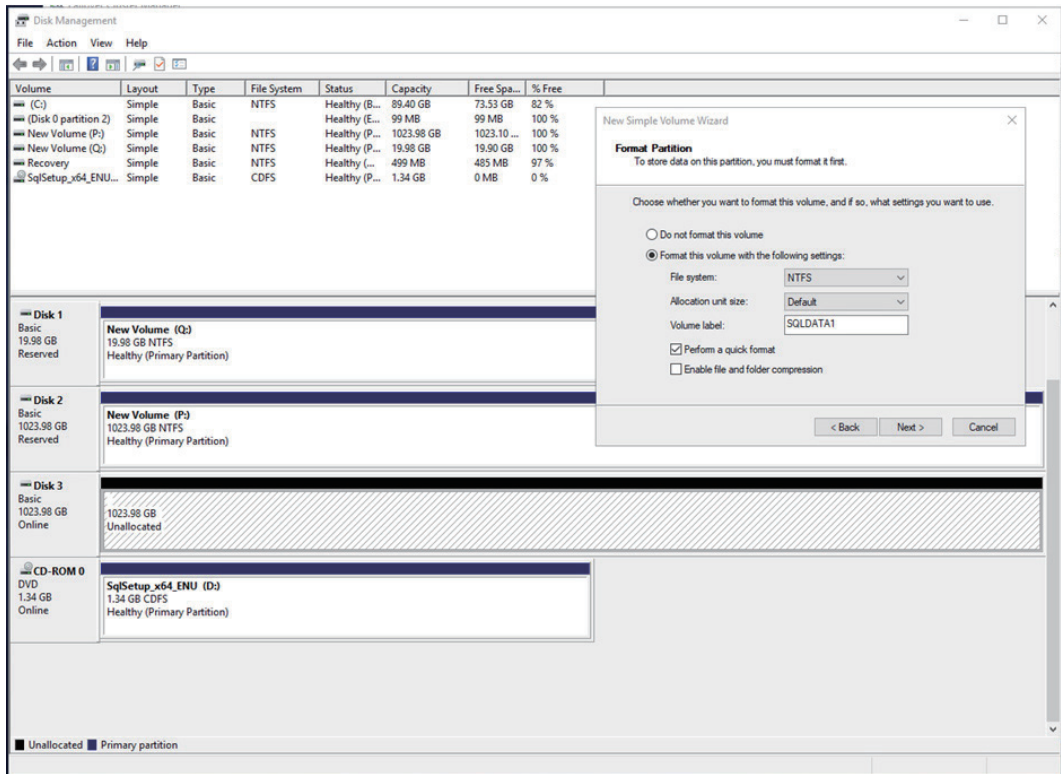

**22** Failover Cluster Manager 내에서 Add Disk를 선택하고 새로 생성된 볼륨을 클러스터에 추가합니다. 클러스터에 디스크를 추가하면 Storage 아래에 디스크 목록에 표시됩니다.

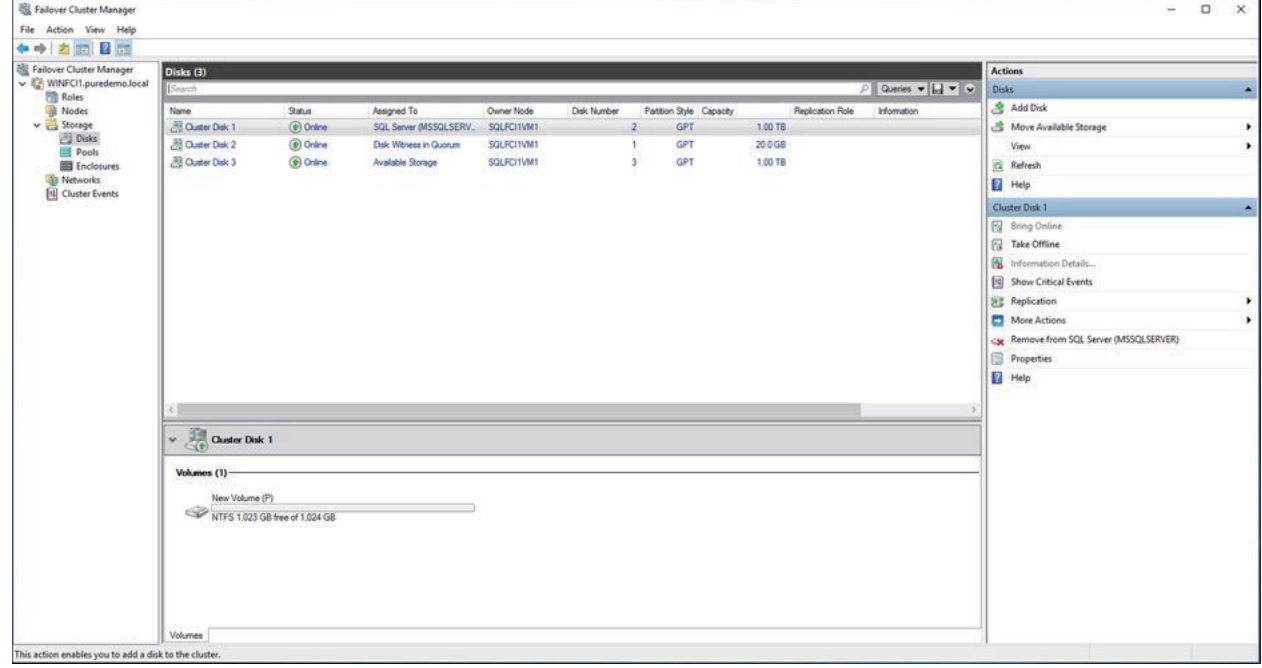

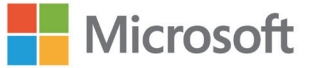

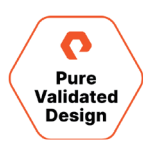

Failover Cluster Manager에서 SQL 서버 역할을 선택하고 'Add Storage'를 선택합니다.

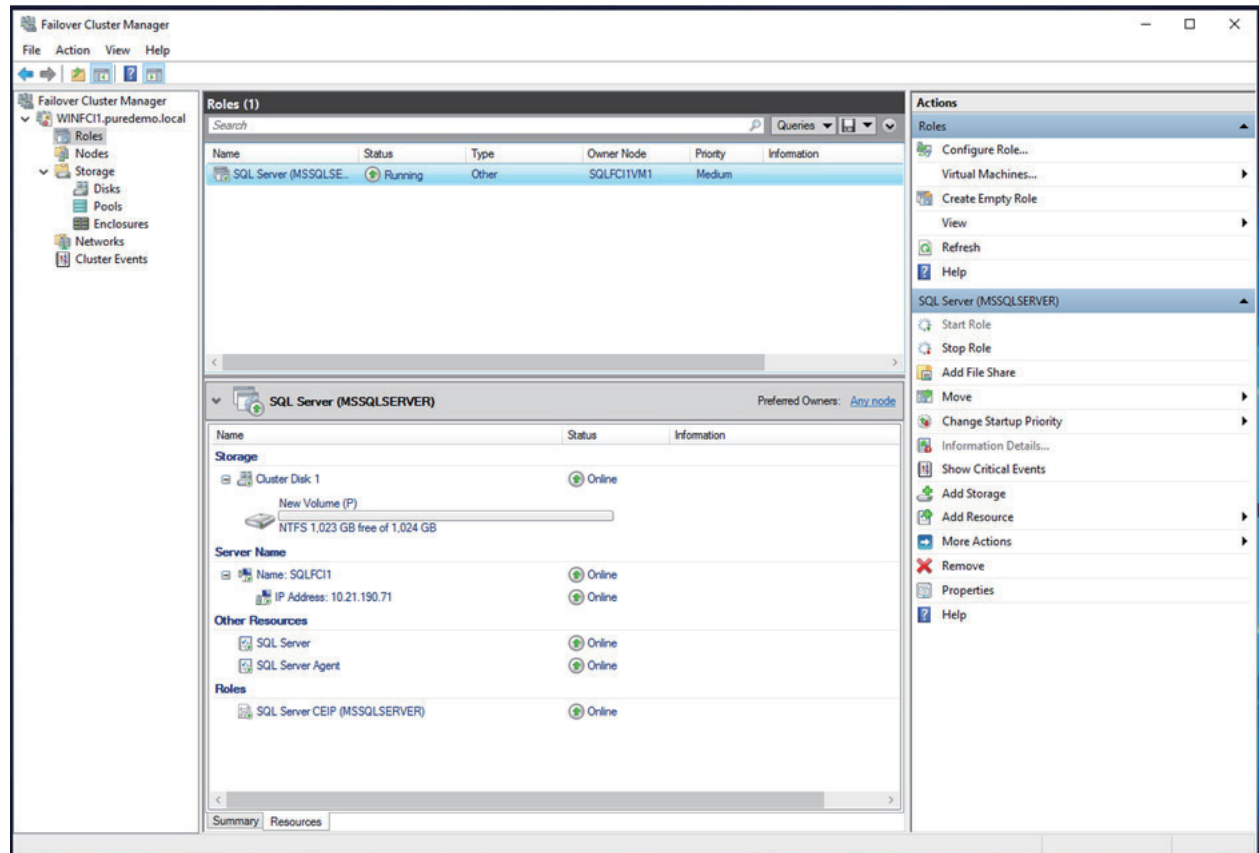

이전 단계에서 생성된 클러스터 디스크를 선택하고 OK를 클릭합니다.

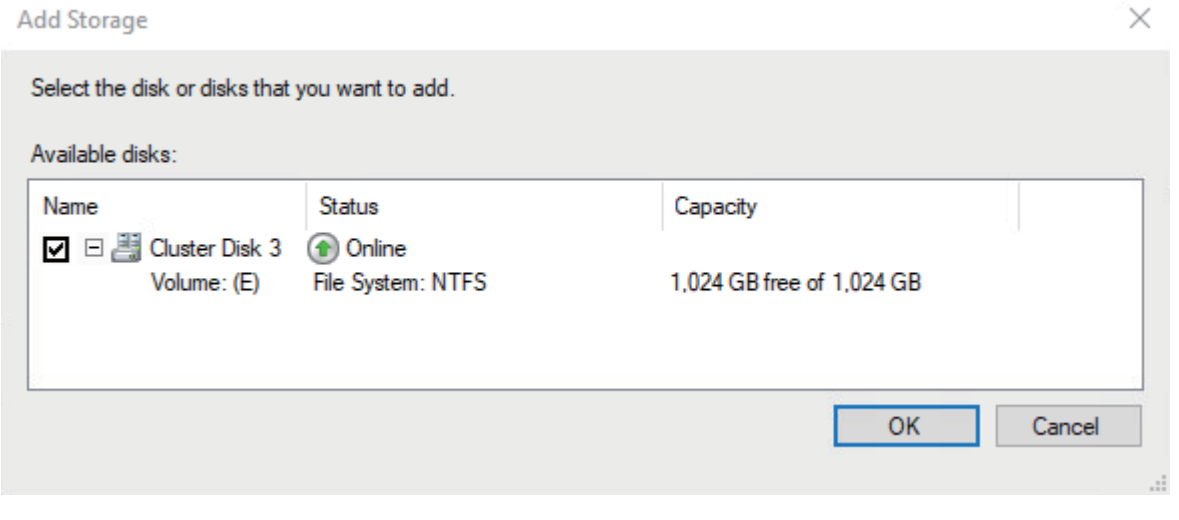

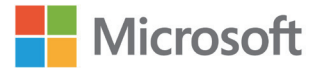

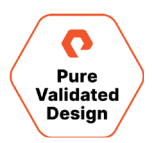

**25** 클러스터 디스크는 SQL 서버 역할에 종속되도록 추가해야 합니다. 이 작업이 완료되기 전까지, 이 클러스터 디스크에 데이터베이스를 생성하려고 하면 다음과 같은 오류가 발생하며 실패합니다.

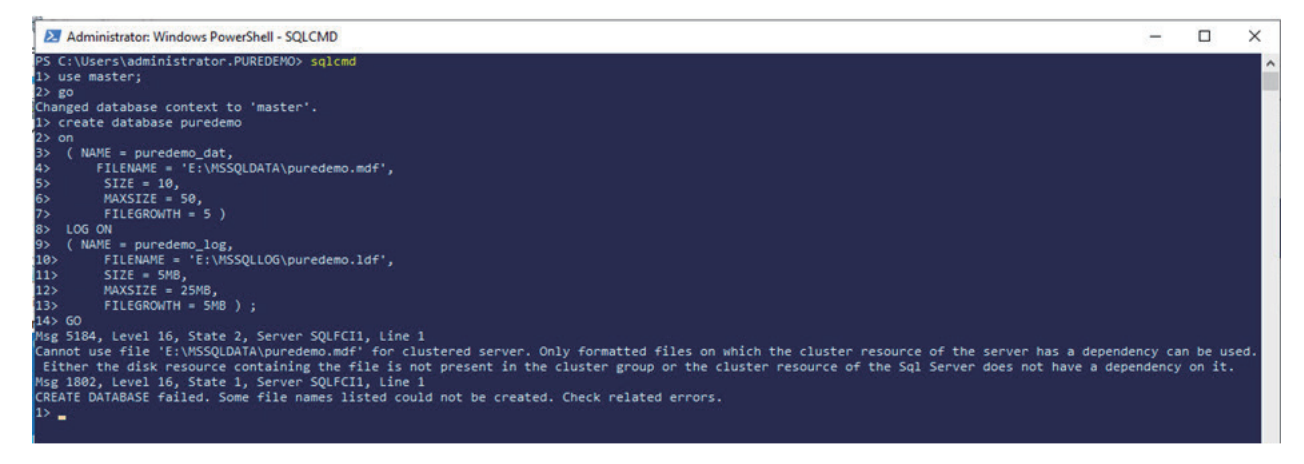

**26** 'Other Resources' 아래의 SQL 서버 항목을 마우스 오른쪽 버튼으로 클릭하고 'Properties'를 선택합니다.

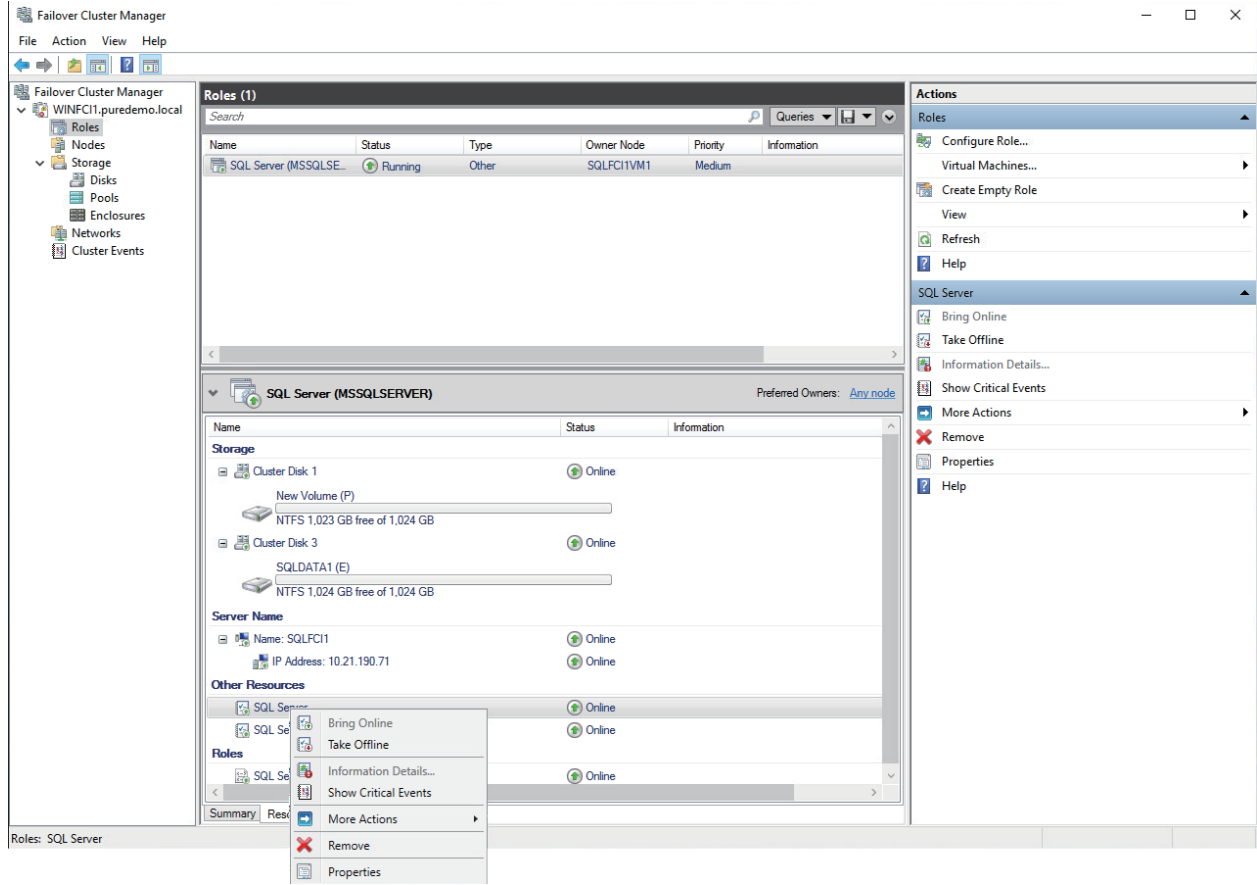

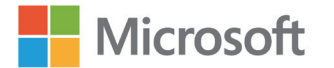

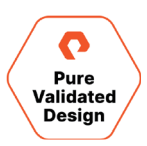

<span id="page-48-0"></span>**27** 'Dependencies' 탭을 클릭하고 클러스터 디스크를 추가한 후 종속성 유형을 'AND'로 지정합니다.

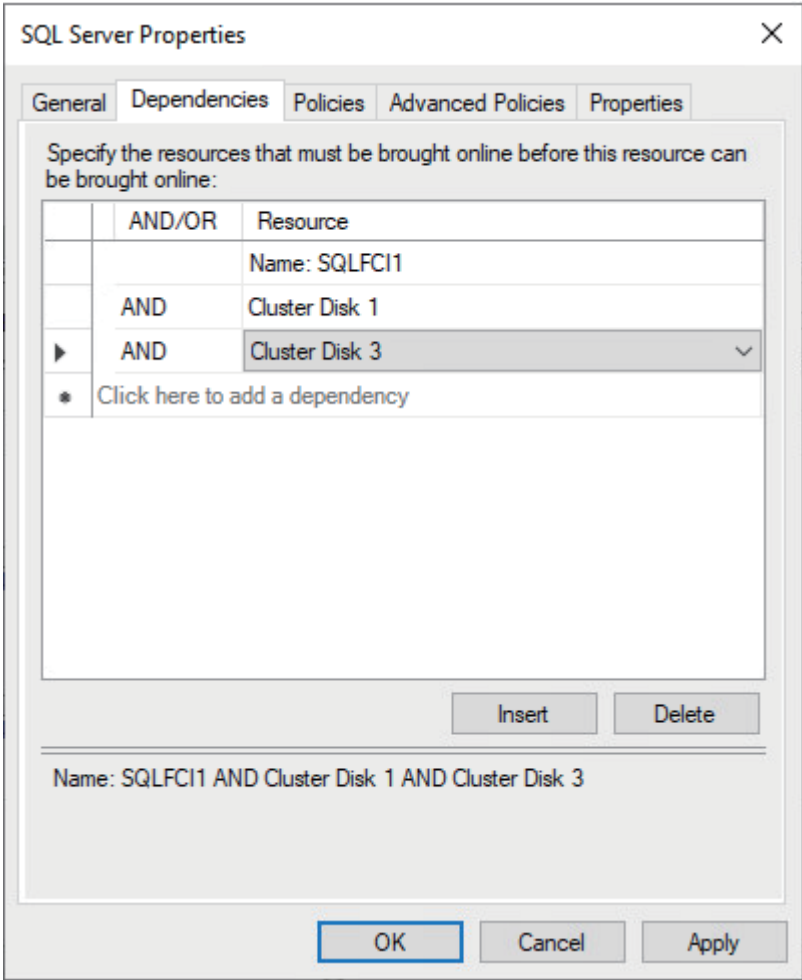

**28** 필요한 만큼 반복하여 디스크를 추가합니다.

이제 SQL 서버 FCI가 완료되어 사용할 준비가 되었습니다.

# **Azure로 클라우드스냅 설정**

Azure Storage Blob 계정을 가리키는 Offload Target의 어레이 UI를 통한 생성과 구성은 Azure에서 Creating an Offload Target 섹션 아래 [퓨리티 클라우드스냅 모범 사례 가이드](https://support.purestorage.com/?title=FlashArray/PurityFA/Purity_RUN/Snap_to_NFS/Purity_CloudSnap:_Setup_%26_Best_Practices_Guide)에 있는 지침에 따라 수행할 수 있습니다. 이 절차를 자동화할 수도 있도록, 의도된 환경에 맞게 수정할 수 있는 [예시 스크립트를 이 스크립트 저장소](https://github.com/PureStorage-ConnectPureStorage-OpenConnect/SQL-PVD/tree/main/scripts)에서 제공합니다.

**참고:** 클라우드스냅은 액티브클러스터 확장 파드 내부에서 직접 데이터를 오프로드하는 데 사용할 수 없습니다. 액티브클러스터와 함께 클라우드스냅을 사용하려면 액티브클러스터 파드 외부에 보호 그룹(Protection Group)을 만들고, 이 보호 그룹을 구성할 때 클라우드스냅을 Azure에 대상으로 사용하도록 해야 합니다. 액티브클러스터 파드 내의 볼륨을 클로닝하고, 이 보호 그룹에 클론을 추가하여 Azure용 클라우드스냅에 복제해야 합니다. 이 문서와 함께 제공되는 소프트웨어 저장소에 이 프로세스를 완전히 자동화하는 스크립트가 있습니다.

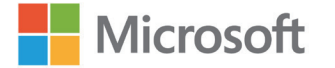

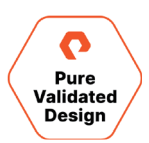

# <span id="page-49-0"></span>**SQL 서버 데이터베이스의 VSS 백업 설정**

Microsoft SQL 서버 관리 스튜디오용 퓨어스토리지 플래시어레이 관리(SSMS) 확장은 하나의 관리 서버에만 설치해야 합니다. 애플리케이션 정합성이 보장되는 VSS 스냅샷이 생성될 때마다 스냅샷 세트에 대한 정보가 메타데이터 CAB 파일에 기록됩니다. 이러한 CAB 파일은 복원 또는 마운트 작업을 수행하는 데 사용됩니다. 각 SQL 서버는 확장에 새 컴퓨터 크리덴셜로 추가됩니다. 작업이 발생할 때마다 SSMS 확장의 버전을 확인하고, 오래된 버전이거나 누락된 항목이 있으면 현재 버전이 해당 SQL 서버로 푸시됩니다. 관리 서버에 SSMS 확장을 설치하면 백업을 호출할 때마다 모든 항목이 자동 설치되고 최신 상태로 유지된다는 의미입니다.

아래 표시된 절차도 PowerShell 및 PowerCLI를 사용하여 자동화할 수 있습니다. 퓨어스토리지의 <u>스크립트 저장소</u>에서 예시 스크립트를 찾을 수 있습니다.

Azure와 온-프레미스 네트워크가 VPN 또는 ExpressRoute를 통해 연결된 경우, SSMS를 사용하는 관리 서버는 하나만 필요합니다.

#### **잠재적인 사전 요구사항**

일반적인 운영 환경에서는 vCenter가 유효한 인증서로 프로비저닝되므로 vCenter 크리덴셜이 추가되면 SSMS 확장이 PSGallery에서 'VMware.PowerCLI' 모듈을 가져옵니다. 관리 서버가 인터넷에 없는 경우 [VMware](https://docs.vmware.com/en/VMware-vSphere/7.0/com.vmware.esxi.install.doc/GUID-F02D0C2D-B226-4908-9E5C-2E783D41FE2D.html)에서 직접 다운로드합니다. vCenter 인증서가 유효하지 않은 경우 구성 단계 전에 [관리자 작업을](https://vdc-repo.vmware.com/vmwb-repository/dcr-public/160fcc48-79f3-4dd5-af10-13961ea94cdc/2771ed80-1578-49cf-a7a3-708864265570/doc/Set-PowerCLIConfiguration.html) 수행해야 합니다. 유효한 VMware 인증서로 인터넷에 액세스할 수 있는 도메인에 연결된 관리 서버에서는 이러한 사전 요구 사항 대부분이 필요하지 않습니다.

#### **SSMS 확장 구성**

- **1** SSMS의 18.x 버전이 설치되어 있는지 확인합니다.
- **2** 퓨어스토리지 SMS 확장을 설치합니다.
- **3** 제목 표시줄에서 Pure Storage를 선택한 다음, New Backup Configuration을 선택합니다.

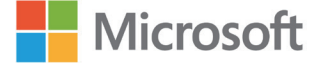

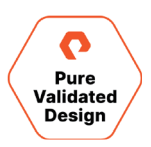

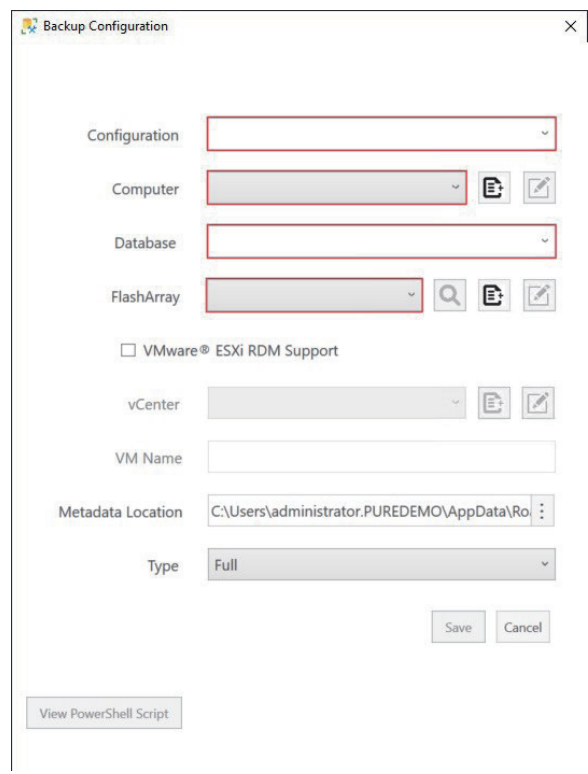

- **4** Configuration: 자동화를 쉽게 하기 위해 SQL 인스턴스와 데이터베이스의 이름을 내포하는 명칭을 입력합니다.
- 5 Computer:  $\mathbf{E}$ : 아이콘을 선택하여 새로운 컴퓨터 크리덴셜을 생성합니다.

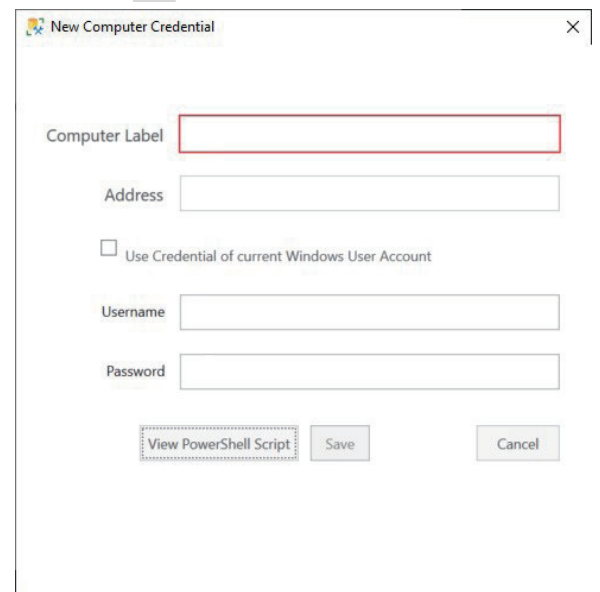

- **6** Computer Label: SQL 서버 또는 SQL FCI용의 알기 쉬운 명칭을 사용합니다.
- **7** Address: IP 주소, 호스트 이름 또는 FQDN입니다.
- **8** Username: 워크스테이션의 도메인\사용자 이름 또는 사용자 이름입니다.

# Microsoft

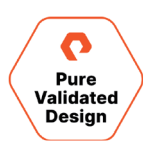

- Password: 비밀번호를 입력합니다. 이 정보는 암호화되며 크리덴셜을 생성한 사용자만 사용할 수 있습니다.
- 저장합니다.
- 추가적인 SQL 서버 컴퓨터 크리덴셜을 생성하도록 선택하거나 백업 구성을 계속 진행합니다.
- Database: 컴퓨터 크리덴셜을 생성한 후 해당 컴퓨터를 선택하면, 크리덴셜이 사용 권한을 가진 모든 인스턴스에 데이터베이스가 나열됩니다. 다른 SQL 인스턴스에 다른 크리덴셜이 필요한 경우 추가적인 컴퓨터 크리덴셜을 생성합니다. 백업할 데이터베이스를 선택합니다. 선택한 데이터베이스의 퓨어 볼륨에 있는 모든 데이터베이스도 백업된다는 점에 유의하세요.
- 13 FlashArray:  $\boxed{\color{blue}\bullet}$  아이콘을 선택하여 새 플래시어레이 크리덴셜을 생성합니다. 액티브클러스터의 경우, 두 플래시어레이에 하나의 크리덴셜을 생성합니다.

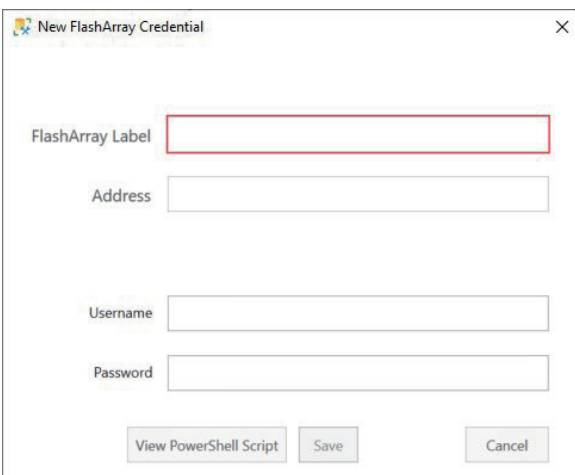

- FlashArray Label: 어떤 플래시어레이인지 나타내는 알기 쉬운 명칭을 사용합니다.
- Address: 플래시어레이의 IP 주소입니다.
- Username: 플래시어레이 사용자입니다.
- Password: 플래시어레이 사용자의 비밀번호입니다.
- 저장합니다.

**참고:** Azure SQL FCI VM은 RDM 지원 단계를 무시하고 28단계로 건너뛸 수 있습니다.

- VMware® ESXi RDM 지원 확인 박스를 확인합니다.
- vCenter: 아이콘을 선택하여 새 vCenter 크리덴셜을 생성합니다.

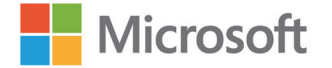

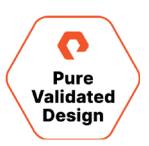

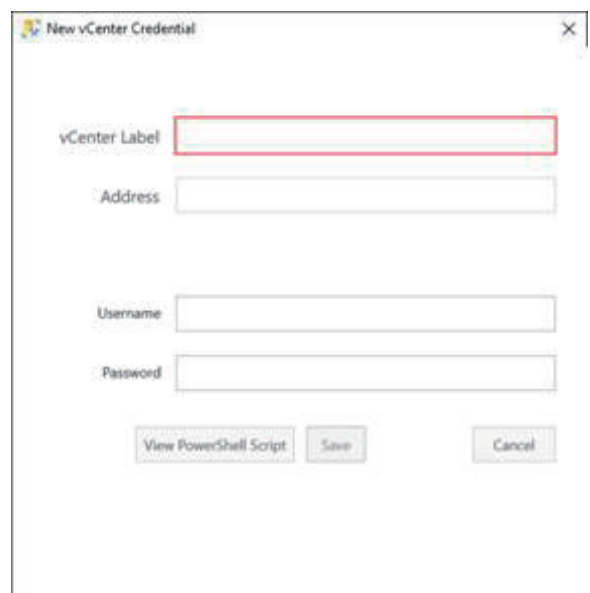

- **21** vCenter Label: vCenter 어떤 vCenter 서버인지를 나타내는 알기 쉬운 이름을 사용합니다.
- **22** Address: vCenter 서버의 IP 주소입니다.
- **23** Username: vCenter 사용자 이름입니다.
- **24** 비밀번호: vCenter 비밀번호입니다.
- **25** 저장합니다.
- **26** VM Name: 독립 실행형 VM의 이름, SQLFCI 네트워크 이름 또는 SQL FCI의 SQLFCI IP 주소 리소스입니다.
- **27** Metadata location: 기본적으로, 로그인한 사용자 아래에 폴더가 생성됩니다. 이 위치는 변경할 수 있지만 로그인한 사용자만 이 사용자로 생성된 스냅샷을 복구하거나 마운트할 수 있습니다.
- **28** Type: [Full](https://docs.microsoft.com/en-us/sql/relational-databases/backup-restore/create-a-full-database-backup-sql-server?view=sql-server-ver15) 또는 [Copy only를](https://docs.microsoft.com/en-us/sql/relational-databases/backup-restore/copy-only-backups-sql-server?view=sql-server-ver15) 선택합니다.
- **29** 저장합니다.

이 시점에서 크리덴셜이 생성, 확인 및 암호화되고 관리 서버에 저장됩니다. 구성된 데이터베이스를 마우스 오른쪽 버튼으로 클릭하고 Pure Storage, Backup을 선택한 다음 Backup 버튼을 선택하면 백업 작업을 수동으로 실행할 수 있습니다. 자동화 예시는 [자동화 스크립트 저장소에](https://www.github.com/PureStorage-OpenConnect/SQL-PVD) 있습니다.

백업을 복원하거나 마운트하려면, 구성된 데이터베이스를 마우스 오른쪽 버튼으로 클릭하고 Pure Storage를 선택한 다음 Restore Backup History를 선택합니다. 전체 백업 기록을 보려면, 제목 표시줄에서 Pure Storage를 선택한 다음 Backup History를 선택합니다.

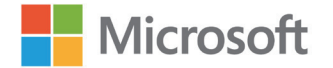

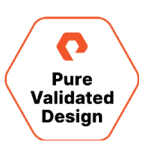

<span id="page-53-0"></span>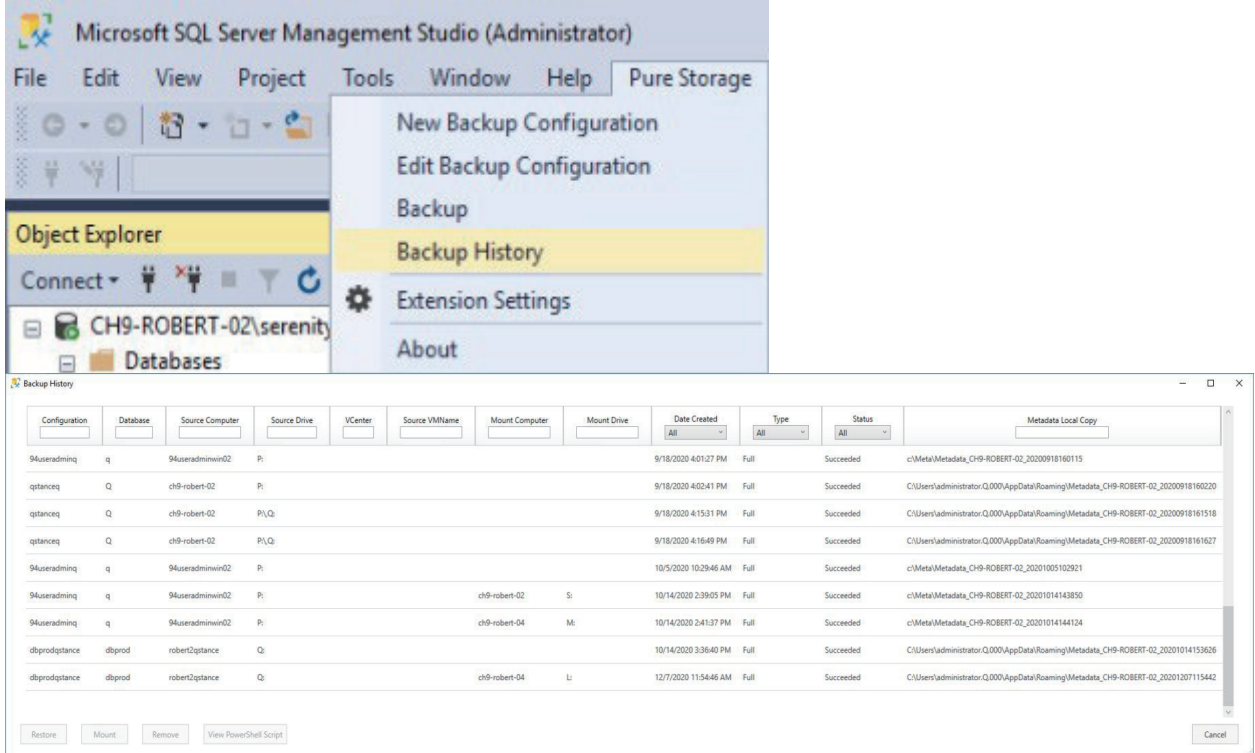

그림 16. 퓨어스토리지 백업 기록

Backup History 창에서는 복구, 마운트 및 마운트 해제 작업을 수행할 수 있습니다.

# **모니터링**

다음 섹션에서는 이 가이드에 구현된 모니터링 솔루션에 대해 설명합니다. 일부 중복되는 부분이 있지만 대부분의 경우 특정 관리자가 사용할 수 있는 다양한 모니터링 솔루션이 있습니다. 플래시어레이 GUI 대시보드는 하드웨어 상태, 구성 및 스토리지 사용률을 스토리지 중심으로 표시합니다. 이러한 뷰는 플래시어레이 CLI에서도 볼 수 있습니다. 퓨어1에서 브라우저 또는 [REST API](https://blog.purestorage.com/products/introducing-the-pure1-rest-api/#:%7E:text=The%20Pure1%20REST%20API%20uses%20what%20are%20called,doing%20this%20hashing.%20Symmetric%20algorithms%20and%20asymmetric%20algorithms.)를 사용해 더 포괄적인 수준의 뷰를 얻을 수 있습니다. Windows 관리자는 Windows 관리 센터에 퓨어스토리지 플러그인을 추가하고 동일한 브라우저 탭에서 서버와 스토리지를 관리할 수 있습니다. 퓨어 볼륨이 연결된 서버의 뷰만 볼 수 있는 기능과 MPIO 모범 사례를 동시 확인하여 클릭 한 번으로 최적화되지 않은 설정을 수정할 수 있는 기능 등 여러 고유한 기능이 있습니다. vSphere Client용 퓨어스토리지 플러그인은 플래시어레이 GUI에서 간단히 구현되므로, VMware 관리자는 디스크 크기 확장 또는 새 용량 할당 등의 간단한 작업을 신속하게 수행할 수 있습니다. 이는 가장 일반적인 모니터링 툴이지만 각 사용자가 고유한 요구 사항에 맞게 다른 모니터링 툴도 사용할 수 있습니다. 플래시어레이는 [Python](https://support.purestorage.com/Solutions/Python_REST_Client), [PowerShell SDK](https://support.purestorage.com/Solutions/Microsoft_Platform_Guide/a_Windows_PowerShell/Pure_Storage_PowerShell_SDK)를 통해 REST API와 직접 연동될 수 있습니다. 타사 관리 툴로는 [SMI-S와](https://support.purestorage.com/Solutions/Microsoft_Platform_Guide/System_Center_Suite/SMI-S_Provider_Guide) [FlashStack®](https://www.purestorage.com/kr/products/infrastructure/flashstack.html) 구현을 위한 [Cisco Intersight를](https://support.purestorage.com/FlashStack/Cisco_Intersight/Cisco_Intersight_Getting_Started_Blog_Post_Series) 사용할 수 있습니다.

#### **플래시어레이 GUI 대시보드를 사용한 모니터링**

퓨어스토리지 플래시어레이 그래픽 사용자 인터페이스는 플래시어레이를 관리 및 모니터링할 수 있는 간단하고 직관적인 수단입니다. GUI에서 수행할 수 있는 모든 작업들은 이 문서의 범위를 벗어나지만, 관련성 높은 몇 가지 예가 여기 설명되어 있습니다.

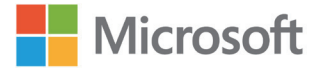

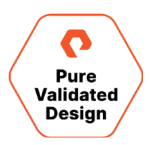

그림 16은 Array Connections 창을 보여줍니다. 이 툴을 사용하면 액티브클러스터 복제에 사용된 연결 상태를 한눈에 파악할 수 있습니다.

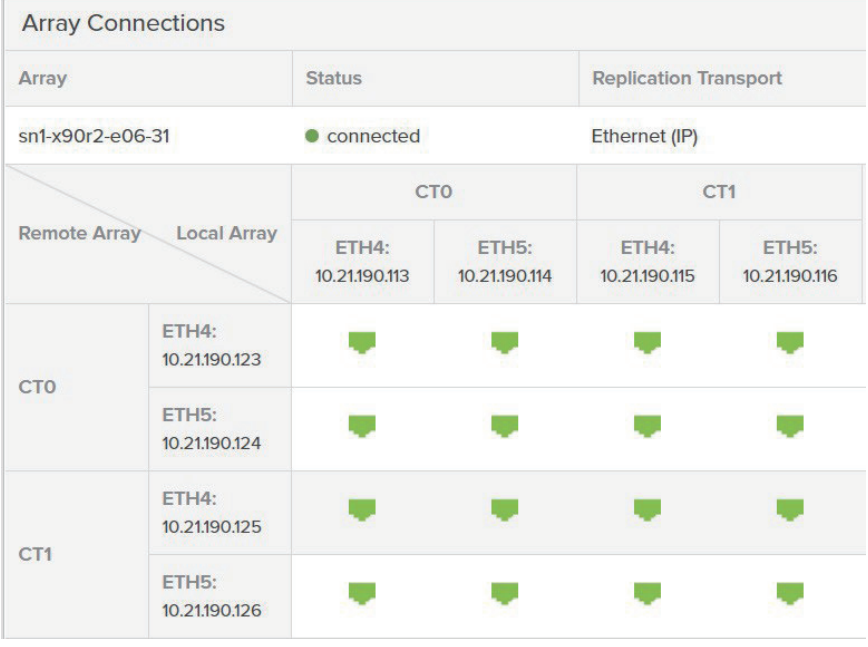

그림 17. 어레이 연결 모니터링

그림 17은 선택한 파드의 복제 트래픽을 보여 줍니다. 이 경우 SQL FCI 파드가 동기식으로 복제되고 있음을 알 수 있습니다.

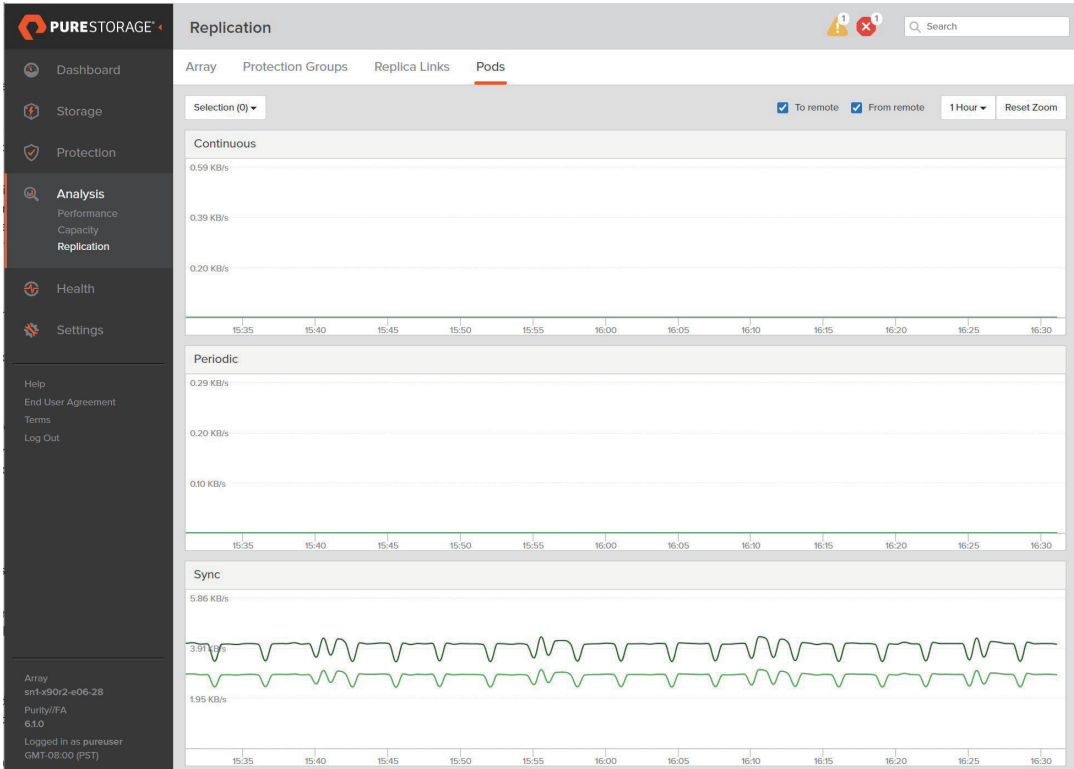

그림 18. 복제 분석

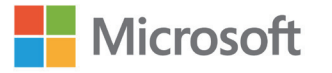

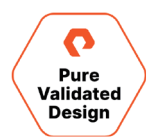

<span id="page-55-0"></span>그림 18에 나와 있는 네트워크 설정 뷰에서는 복제에 사용하도록 지정된 이더넷 인터페이스 및 속도 및 상태를 쉽게 식별할 수 있습니다.

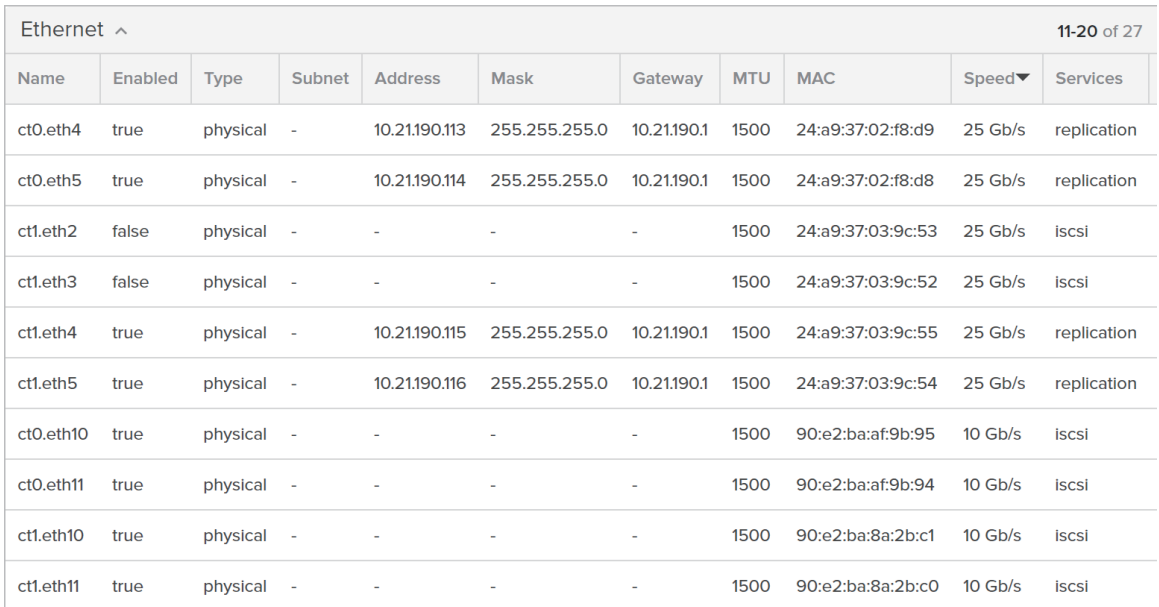

그림 19. 네트워크 설정

플래시어레이 그래픽 사용자 인터페이스에서 관리 및 모니터링할 수 있는 항목에 대한 자세한 내용은 [플래시어레이 사용자 가이드를](https://support.purestorage.com/FlashArray/PurityFA/FlashArray_User_Guide) 참조하세요.

#### **퓨어1을 사용한 계획 및 모니터링**

플래시어레이는 성능과 용량을 모니터링할 수 있는 뛰어난 UI와 API를 갖추고 있으며, 이 디자인에서와 같이 클라우드에 여러 스토리지 어플라이언스를 보유하고 있는 경우, 모든 것을 한 곳에서 모니터링할 수 있습니다.

[퓨어1](https://pure1.purestorage.com/)이 바로 그런 장소입니다. 퓨어1은 메타 AI 엔진을 사용해 어레이의 성능에 대한 많은 세부 정보를 제공하고, 향후 확장을 계획하고, 어레이에서 개별 VM까지 전체 스택을 살펴볼 수 있도록 해주는 애플리케이션 인식 클라우드 기반 모니터링 툴입니다. 퓨어1은 세계적인 수준의 퓨어 지원 서비스의 일부로, 지원 계약을 맺은 모든 퓨어스토리지 고객들에 제공됩니다.

Pure1에는 가용한 많은 정보가 있으나, 이 문서에서 전부를 다루지는 못합니다. 퓨어1에 대한 전체 가이드는 [퓨어 기술지원 사이트](https://support.purestorage.com/Pure1/Pure1_Manage)에서 확인할 수 있습니다.

#### **계획**

퓨어1이 제공하는 많은 데이터는 퓨어스토리지의 메타 AI 엔진을 통해 SQL 인스턴스를 지원하는 퓨어스토리지의 성능과 용량이 미래에 어떤 모습일지 예상할 수 있습니다. 워크로드 플래너(Workload Planner)는 처음부터 Microsoft SQL의 규모 산정에 대한 권장 사항을 제공합니다. 메타는 SQL을 비롯한 여러 일반 애플리케이션의 워크로드를 분석해, 일반, 소규모, 대규모 또는 맞춤형 워크로드에 대한 규모 산정을 지원할 수 있습니다.

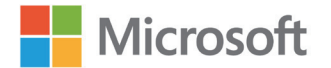

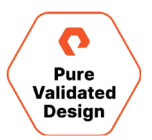

 $\times$ 

**Add New Workload** 

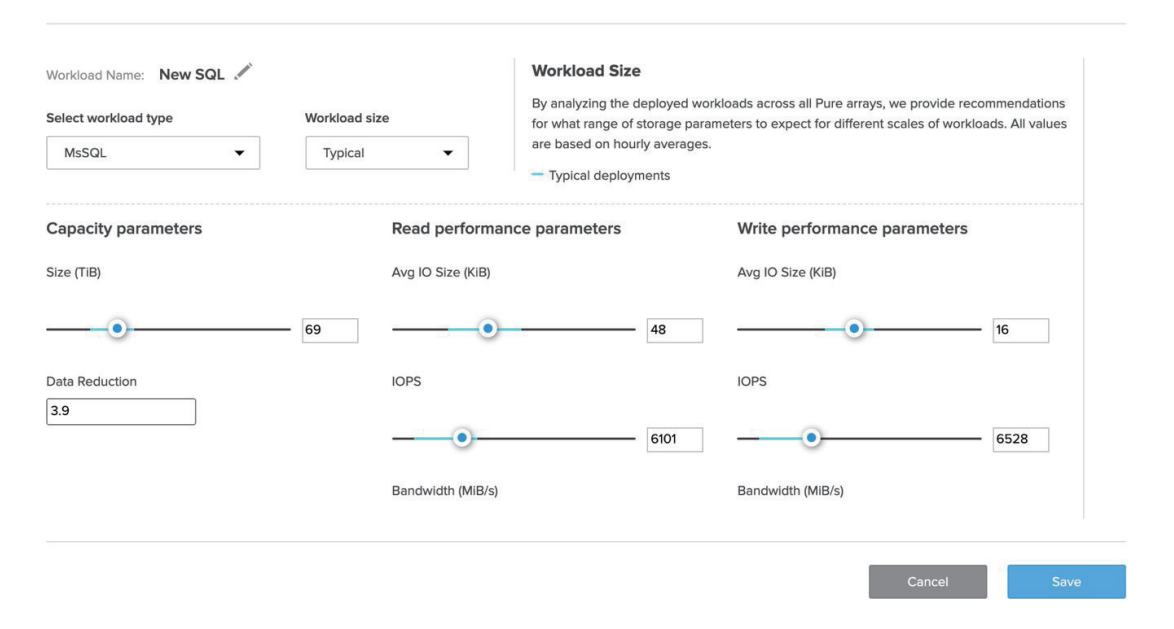

그림 20. 새 워크로드 추가

새 SQL 워크로드를 선택하면, 이를 기존 또는 새 플래시어레이에 대해 모델링할 수 있습니다. 이 툴은 새로운 워크로드 뿐만 아니라 기존 워크로드가 시간에 따라 어떻게 변화하는지 확인할 수 있는 강력한 툴입니다.

퓨어1에는 로드(Load)라 불리는 강력한 분석 툴이 포함되어 있습니다. 로드는 각 플래시어레이에서 수천 개의 데이터 포인트를 기준으로 한 계산을 통해 해당 어레이 성능을 0에서 100 사이의 숫자 하나로 보여 줍니다. 워크로드 플래너는 시간에 따른 로드와 용량 변화를 보여 줍니다. 볼륨 워크로드 확장, 워크로드 클론 생성 또는 워크로드를 다른 어레이로 마이그레이션하는 작업을 시뮬레이션할 수 있습니다.

이 예에서는 어레이, dogfood-chuckwagon을 선택하고 workloads2 볼륨을 선택했습니다. 이 어레이에서 예상되는 로드와 용량의 변화를 확인하기 위해 볼륨을 5배 확장했습니다.

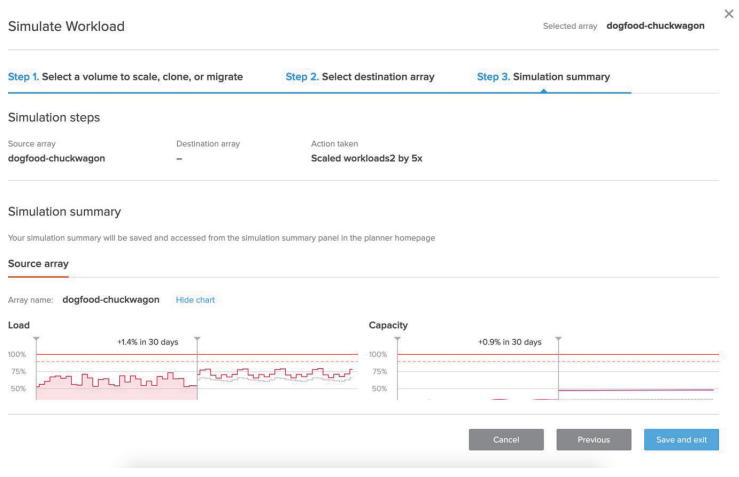

그림 21. 시뮬레이션된 확장

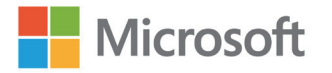

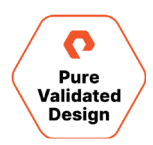

보시다시피, 이 워크로드를 확장하면 향후 30일 동안 로드와 용량이 증가합니다. 워크로드 플래너를 통해 향후 최대 12개월까지 예측치를 볼 수 있습니다. 이 툴은 애플리케이션 및 비즈니스 성장을 지원하는 데 필요한 사항을 추측에 의존하지 않도록 해주어 데이터센터 계획에 핵심적입니다.

#### **모니터링**

퓨어1은 데이터센터, 구독 서비스 또는 클라우드에 있는 퓨어스토리지 어플라이언스의 상태, 성능, 용량, 데이터 보호 및 기타 세부 정보에 대한 다양한 정보를 제공합니다.

퓨어1에 처음 로그인하면 어플라이언스 화면이 표시됩니다. 이 정보를 통해 각 퓨어스토리지 어플라이언스에 대한 개요를 확인하고 다양한 기준에 따라 정렬할 수 있습니다. 이 뷰는 큰 용량별로 정렬되었지만, 성능 메트릭, 알림, 지원 계약 상태 등으로 정렬할 수도 있습니다.

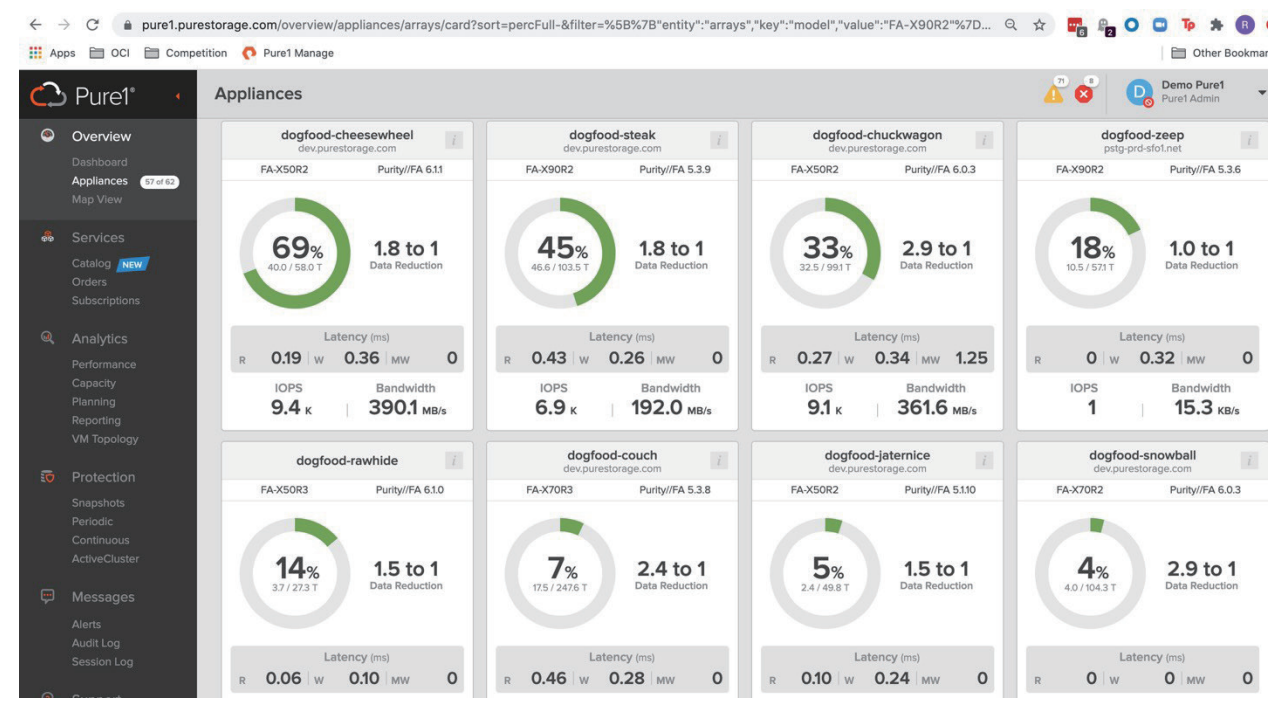

그림 22. 퓨어1의 어플라이언스 화면

이 뷰에서는 용량, 데이터 절감 및 성능에 대한 개요를 한눈에 파악할 수 있습니다. 이러한 카드 뷰를 확장해 각 어레이의 상태와 구성 요소에 대한 세부 정보를 보거나 목록 뷰로 표시할 수 있습니다.

위에서 플래시어레이의 성능을 측정하기 위한 분석 툴인 로드에 대해 설명했습니다. 퓨어1의 Performance 섹션에서는 로드와 IOPS, 레이턴시 및 대역폭에 대한 세부 정보를 볼 수 있습니다. 최근 3시간부터 최대 30일까지의 메트릭이 제공됩니다.

어레이가 많은 경우, 특정 어레이를 찾기 위해 특정 페이지에서 결과를 좁힐 수 있습니다. 퓨어1에는 아래 예와 같이 글로벌 필터 바가 있습니다. 여기서는 위의 계획 예시에서 사용한 어레이인 dogfood-chuckwagon을 지정해 필터링했습니다.

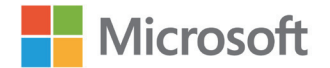

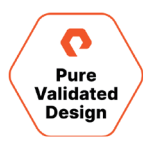

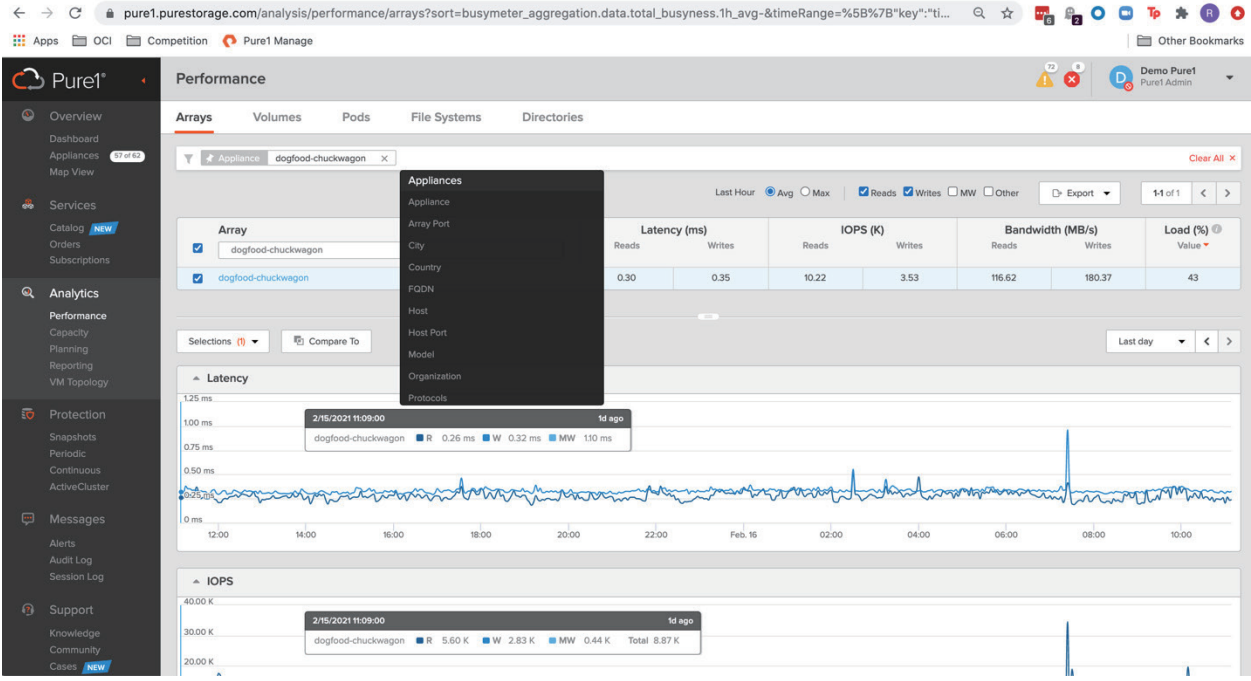

그림 23. 성능 인터페이스

성능 화면에는 레이턴시, IOPS, 대역폭이 표시되고 마지막으로 로드가 표시됩니다.

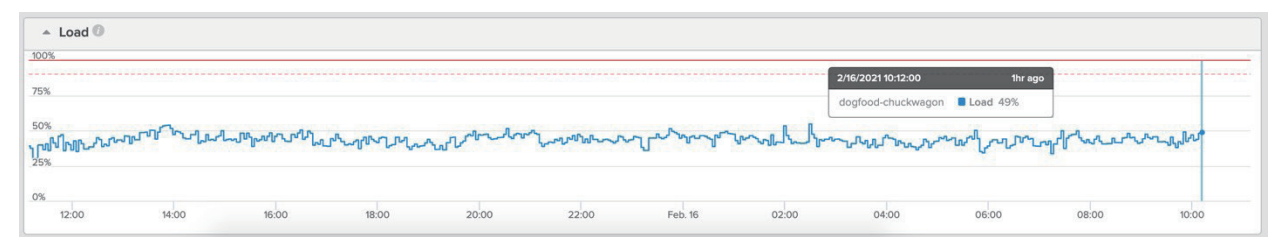

그림 24. dogfood-chuckwagon에 대한 로드 그래프

여러 어레이를 선택한 경우, 전체 운영 환경에서 이러한 메트릭을 비교하여 다양한 워크로드가 스토리지에 어떤 영향을 미치는지 확인할 수 있습니다.

SQL 환경이 가상화되어 있을 가능성이 높습니다. 이는 모든 유형의 비즈니스 환경에 걸쳐 SQL이 구현된 많은 경우에 해당됩니다. 이것은 매우 효율적인 운영 방법이지만, 특히 한 부분이 다른 부분에 어떤 영향을 미치는지에 대한 세부 사항을 확인하려는 경우, 가상화 환경에는 나름의 고유한 문제가 존재합니다.

반가운 소식은 퓨어1이 VM 애널리틱스에 뛰어난 역량을 제공한다는 것입니다. 이를 위해서는 vCenter에 컬렉터(Collector) 에이전트를 설치해야 합니다. 이 에이전트는 메타가 플래시어레이에서 각 개별 VM, vDisk 또는 VVol로 VMware 환경의 모든 세부 정보를 분석하고 표시하는 데 사용하는 데이터를 퓨어1로 보냅니다.

퓨어1의 다른 섹션들과 마찬가지로, VM 애널리틱스는 현재 보고 있는 항목에 따라 성능, 용량 또는 기타 여러 메트릭을 기준으로 정렬될 수 있습니다. 호스트와 VM CPU, 메모리 또는 데이터 저장소 용량을 예로 들 수 있습니다. 아래 예는 사용된 용량 백분율(Capacity % Used)을 기준으로 볼 수 있습니다. steak\_prod1이 이 특정 vCenter 계층에서 최대 용량이 사용된 데이터 저장소임을 보여 주도록 Datastore 열을 정렬했습니다.

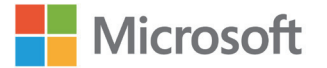

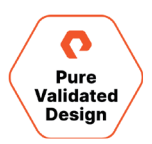

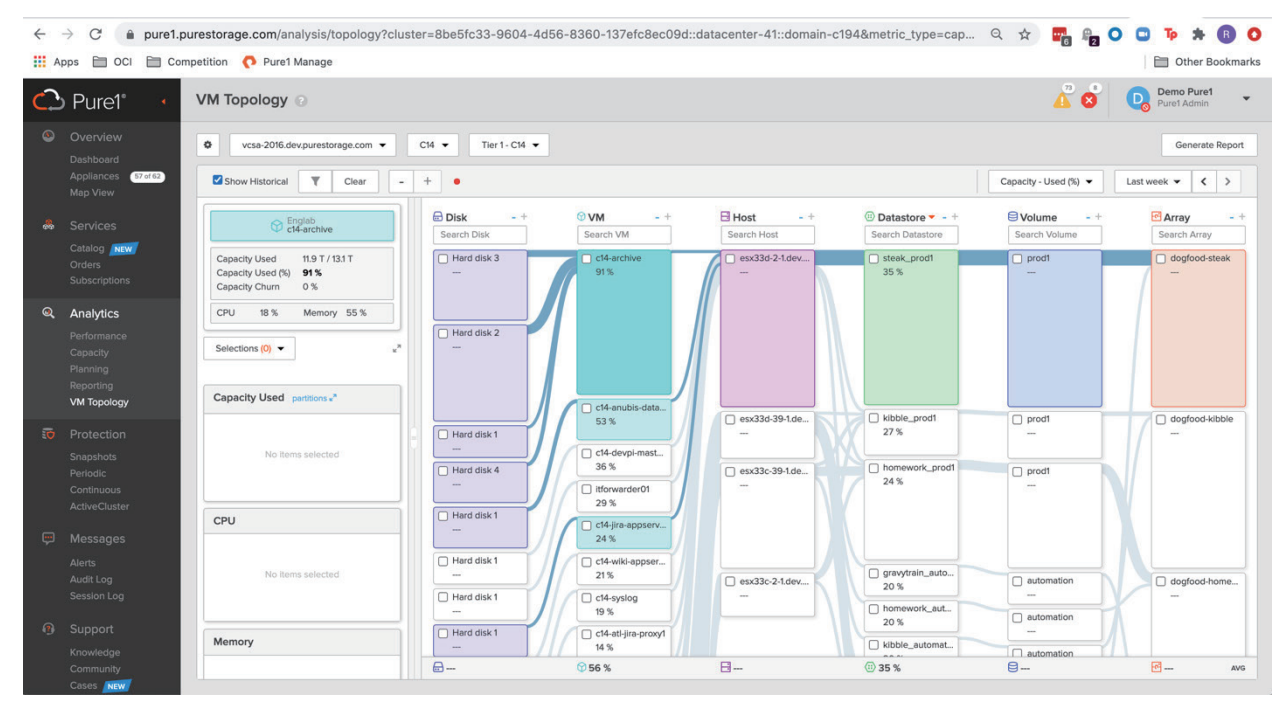

그림 25. 퓨어1과 VM 애널리틱스

그러나 이 데이터 저장소의 최상위 VM의 용량 수준은 91%입니다. VM 애널리틱스를 사용하면 이러한 유형의 정보를 쉽게 발견할 수 있습니다. 또 다른 메트릭은 Capacity Churn입니다. 이 메트릭은 각 VM 또는 데이터 저장소가 환경에서 어떻게 변화하는지를 비율(+/-)로 보여주어 예상치 못한 증가를 쉽게 파악할 수 있습니다.

마지막으로 다룰 항목은 데이터 보호입니다. 이 디자인에서는 비즈니스 크리티컬 데이터를 보호하기 위해 스냅샷과 복제를 모두 사용할 수 있습니다. 퓨어1은 퓨어스토리지 제품군 전체에서 모든 데이터 보호 모니터링 기능을 제공합니다.

퓨어1에서 생성된 모든 스냅샷을 볼 수 있으며, 특정 어레이 또는 볼륨의 스냅샷을 한 눈에 볼 수 있습니다. 여기서 다시 dogfood-chuckwagon을 살펴보고 engineer\_vm2 볼륨에 대해 스냅샷을 생성해봅니다. 이 뷰는 스냅샷이 생성된 시기는 물론 스냅샷의 종류를 표시합니다. 이 경우, 스냅샷은 dogfood-kong 스토리지로 복제되는 보호 그룹 스냅샷입니다.

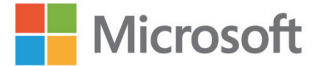

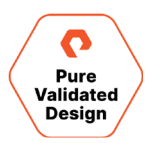

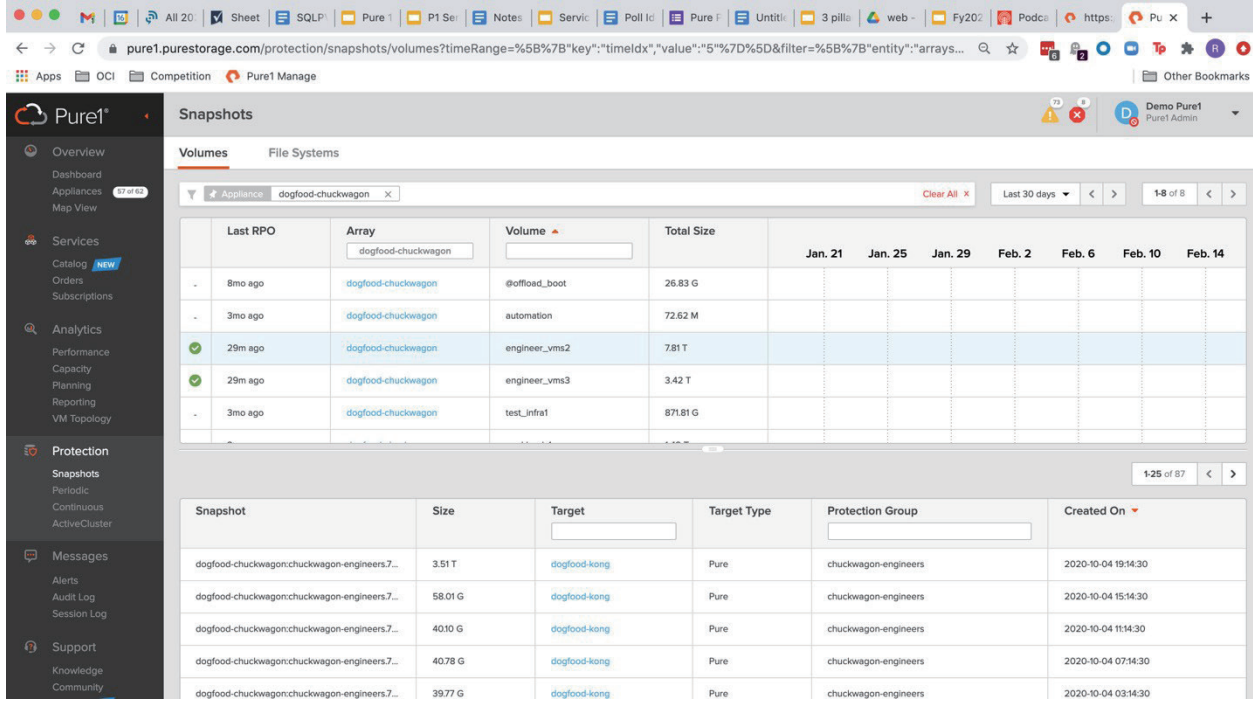

그림 26. 한 눈에 보는 스냅샷

더 자세한 내용을 보려면 Periodic replication 화면으로 이동하여 dogfood-chuckwagon을 다시 필터링하면, dogfood-chuckwagon과 dogfood-Kong 간의 복제 관계를 확인할 수 있습니다.

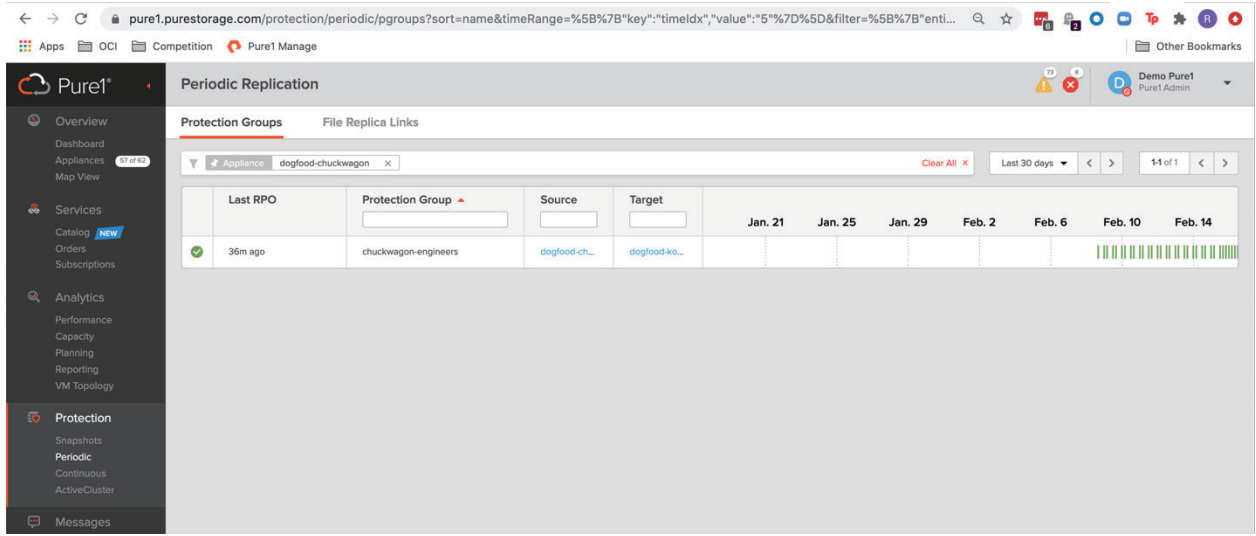

그림 27. Periodic replication(주기적 복제) 화면

여기에서 최대 30일의 복제 전송 기록을 볼 수 있으며, 녹색 바를 클릭하면 전송된 데이터의 양과 시기에 대한 자세한 정보를 볼 수 있습니다.

퓨어1은 또한 액티브DR을 위한 세부적인 모니터링, 플래시어레이에 대한 지속적인 복제 및 액티브클러스터도 제공합니다.

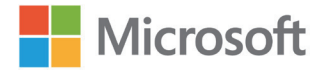

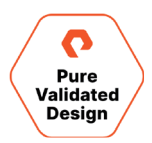

<span id="page-61-0"></span>퓨어1에는 지원 팀에서 지원 케이스를 열고 업데이트할 수 있도록 돕는 지원 섹션과 퓨리티 업그레이드를 예약할 수 있는 편리한 캘린더 툴도 포함되어 있습니다.

모든 퓨어1 기능에 대한 자세한 내용은 [퓨어1 지원 문서](https://support.purestorage.com/Pure1/Pure1_Manage)를 참조하세요.

#### **Windows 관리 센터를 사용한 모니터링**

Windows 관리 센터(WAC)는 Microsoft에서 제공하는 브라우저 액세스 툴로, 사용자 환경의 인프라와 서비스를 원격으로 관리합니다. WAC용 퓨어스토리지 확장 프로그램은 관리자가 호스트와 플래시어레이를 모두 구성하고 모니터링할 수 있도록 합니다. WAC에 추가된 서버 중 어떤 서버가 플래시어레이에도 연결되어 있는지 확인하는 기능 등 일부 기능과 뷰는 다른 툴에는 없습니다.

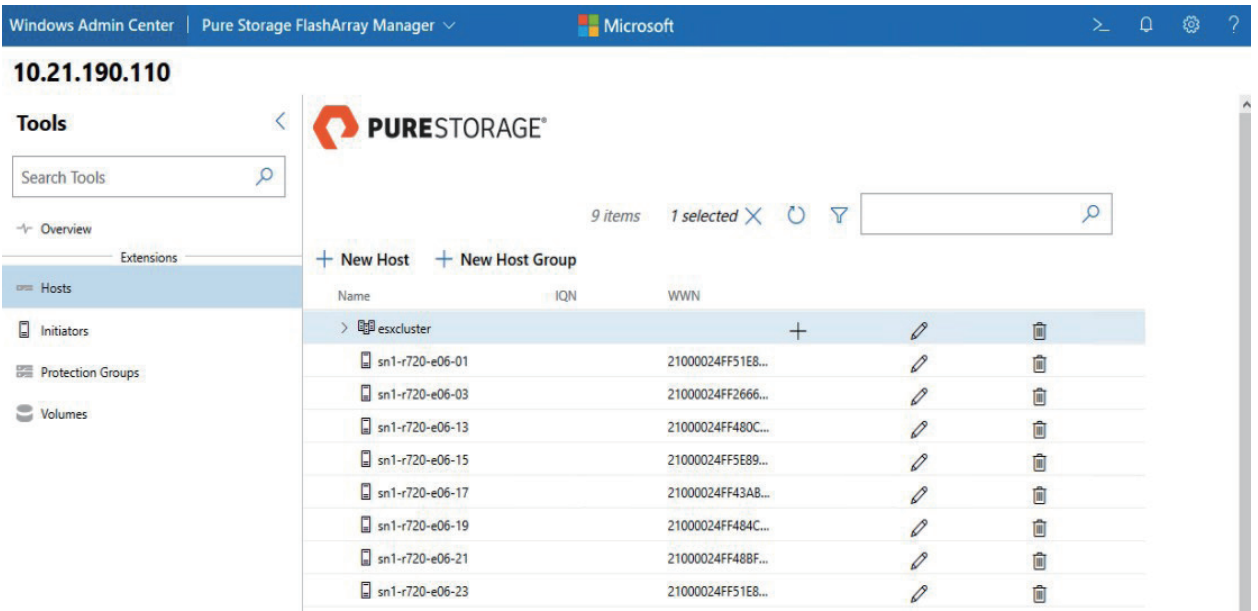

그림 28. Windows 관리 센터용 퓨어스토리지 확장

WAC는 Windows 서버를 모니터링하고 관리하는 데 매우 유용하며, 퓨어 클라우드 블록 스토어를 사용해 퍼블릭 클라우드에서 또는 물리적 Windows 서버를 실행할 때 온-프레미스 플래시어레이에 대한 연결을 모니터링합니다. ESXi 클러스터에 연결된 볼륨을 관리하려면 퓨어스토리지 vSphere 플러그인을 사용해야 합니다.

서버 또는 Windows 10 컴퓨터에 WAC를 설치하는 방법은 이 [Microsoft 문서를](https://docs.microsoft.com/en-us/windows-server/manage/windows-admin-center/overview) 참조하세요. 퓨어스토리지 확장을 설치하고 구성하는 방법에 대한 자세한 내용은 [Windows 관리 센터용 퓨어스토리지 플래시어레이 솔루션 확장](https://support.purestorage.com/Solutions/Microsoft_Platform_Guide/bbb_Microsoft_Integration_Releases/Pure_Storage_FlashArray_Solutions_Extension_for_Windows_Admin_Center)에서 확인할 수 있습니다.

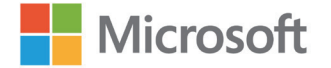

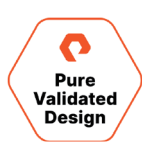

# <span id="page-62-0"></span>**퓨어스토리지의 vSphere 클라이언트용 플러그인을 사용한 모니터링**

vSphere Client용 퓨어스토리지 플러그인은 vSphere 관리자에게 플래시어레이에 대한 정보를 직접 제공하며, vSphere 클라이언트 내에서 직접 플래시어레이에 스토리지를 구성하고 프로비저닝하는 간편한 방법입니다. 또한 플러그인을 퓨어1에 연결하여 추가 모니터링 옵션, 인사이트 및 지능형 프로비저닝을 사용할 수 있습니다.

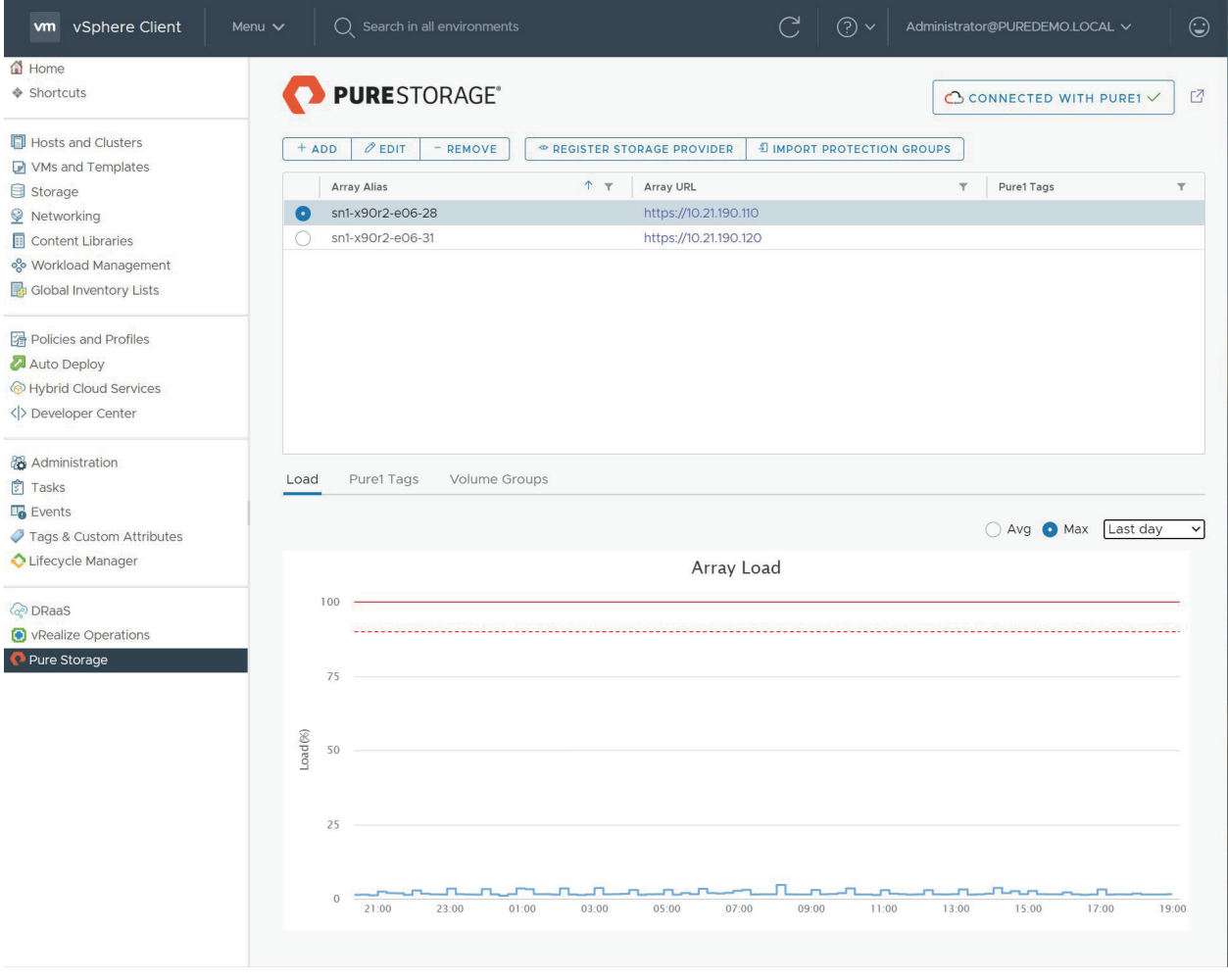

그림 29. vSphere 클라이언트용 퓨어스토리지 플러그인

vSphere Client용 퓨어스토리지 플러그인 설치, 구성 및 사용 방법에 대한 자세한 내용은 표어스토리지 VMware 플랫폼 가이드, 특히 vSphere [Client용 퓨어스토리지 플러그인 사용자 가이드에](https://support.purestorage.com/Solutions/VMware_Platform_Guide/User_Guides_for_VMware_Solutions/Using_the_Pure_Storage_Plugin_for_the_vSphere_Client/01_Table_of_Contents%3A_Pure_Storage_Plugin_for_the_vSphere_Client_User_Guide)서 확인할 수 있습니다.

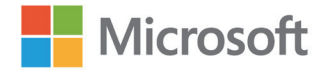

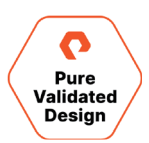

# <span id="page-63-0"></span>**결론**

온-프레미스 및 클라우드 기반의 퓨어스토리지 플래시어레이 플랫폼은 스토리지, 하이퍼바이저 및 애플리케이션 관리자가 비즈니스 환경의 변화에 적응할 수 있도록 민첩성과 높은 성능을 제공합니다. 이 가이드에서 설명한 솔루션은 모듈식으로 고객이 비즈니스 요구 사항을 충족하는 데 필요한 기능의 하위 집합들을 구현할 수 있게 해줍니다. 언급된 기능들은 플래시어레이와 퓨어 클라우드 블록 스토어에 내장되어 있기 때문에, 외부 라이선스 없이 바로 쉽게 사용할 수 있습니다. SQL 서버 데이터베이스를 신속하게 보호, 복제 및 클로닝할 수 있으며, 온-프레미스와 클라우드에서 공간을 효율적으로 사용할 수 있습니다. 높은 처리량과 선형 확장 성능을 갖춘 오브젝트 스토리지인 [플래시블레이드와](https://www.purestorage.com/kr/products/file-and-object/flashblade.html) 퓨어스토리지의 쿠버네티스 데이터 서비스 플랫폼인 [포트웍스\(Portworx®\)](https://www.purestorage.com/kr/products/cloud-native-applications/portworx.html)로 이 솔루션의 가치를 확장할 수 있습니다.

# **추가 문서**

- VMware VM Windows 페일오버 클러스터 pRDM 구성: [첫 번째 노드,](https://docs.vmware.com/en/VMware-vSphere/7.0/com.vmware.vsphere.wsfc.doc/GUID-1C3A23CF-BCF0-4AD1-A25B-6486DBA3591F.html) [추가 노드](https://docs.vmware.com/en/VMware-vSphere/7.0/com.vmware.vsphere.wsfc.doc/GUID-F1B12674-9B0B-403F-8A99-740BC0452192.html)
- 액티브클러스터와 VMware [사용자 가이드](https://support.purestorage.com/Solutions/VMware_Platform_Guide/User_Guides_for_VMware_Solutions/ActiveCluster_with_VMware_User_Guide)
- 플래시어레이 VMware [모범 사례](https://support.purestorage.com/Solutions/VMware_Platform_Guide/User_Guides_for_VMware_Solutions/FlashArray_VMware_Best_Practices_User_Guide/hhhWeb_Guide%3A_FlashArray_VMware_Best_Practices)
- [액티브클러스터를](https://support.purestorage.com/Solutions/Microsoft_Platform_Guide/Microsoft_SQL_Server/SQL_Server_with_Active_Cluste) 사용하는 Microsoft SQL 서버
- [Azure용 퓨어스토리지 클라우드 블록 스토어\(](https://support.purestorage.com/FlashArray/PurityFA/Cloud_Block_Store/Pure_Cloud_Block_Store_for_Azure)Pure Cloud Block Store for Azure)
- Azure용 퓨어스토리지 클라우드 블록 스토어 [구현 및 구성 가이드](https://support.purestorage.com/FlashArray/PurityFA/Cloud_Block_Store/Cloud_Block_Store_Deployment_and_Configuration_Guide_for_Azure)
- [Azure CLI를 사용한 Azure용](https://support.purestorage.com/FlashArray/PurityFA/Cloud_Block_Store/Cloud_Block_Store_Deployment_and_Configuration_Guide_for_Azure_using_Azure_CLI) 퓨어스토리지 클라우드 블록 스토어 [구현 가이드](https://support.purestorage.com/FlashArray/PurityFA/Cloud_Block_Store/Cloud_Block_Store_Deployment_and_Configuration_Guide_for_Azure_using_Azure_CLI)
- 자동화 저장소 [스크립트 및 템플릿](https://www.github.com/PureStorage-OpenConnect/SQL-PVD)
- 퓨어스토리지 OpenConnect [GitHub 저장소](https://github.com/orgs/PureStorage-OpenConnect)

# **제품 지원**

퓨어스토리지와 Microsoft는 각 기업의 일반적인 지원 프로세스에 따라 고객을 지원합니다. 필요한 경우, 퓨어스토리지와 Microsoft 지원 팀이 서로 협력해 공동 작업을 수행합니다. 퓨어스토리지는 전화, 이메일 및 웹 포털을 통해 지원 서비스를 제공합니다.

퓨어스토리지 지원 팀 연락처:

- 웹: pure1.purestorage.com/kr/support
- 이메일: korea@purestorage.com
- 전화(미국): +1 (866) 244-7121 or +1 (650) 729-4088
- 전화(국제): [support.purestorage.com/kr/pure1/support](http://support.purestorage.com/pure1/support)

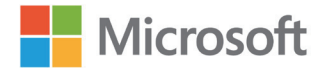

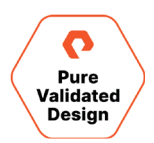

# <span id="page-64-0"></span>**저자 정보**

마이크 넬슨(Mike Nelson), 줄리안 케이츠(Julian Cates), 로버트 큄비(Robert Quimbey)는 퓨어스토리지의 플래시어레이 Microsoft 솔루션 아키텍트입니다.

# **문서 업데이트**

퓨어스토리지는 항상 컨텐츠와 문서의 품질을 개선하기 위해 최선을 다하고 있으며 여러분의 의견을 환영합니다. [pvd-documents@purestorage.com](mailto:pvd-documents%40purestorage.com?subject=)으로 의견을 보내 주세요.

# **문서 수정본**

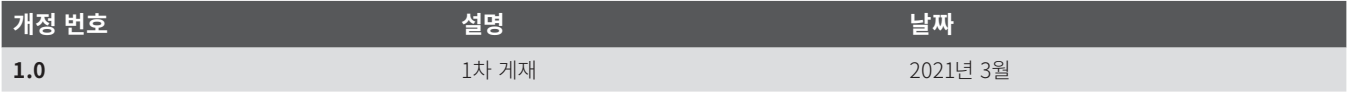

©2021 Pure Storage, the Pure P Logo, 퓨어의 등록 상표 목록[\(https://www.purestorage.com/legal/productenduserinfo.html](https://www.purestorage.com/legal/productenduserinfo.html))에 포함된 마크는 Pure Storage, Inc.의 등록상표입니다. 기타 모든 상표는 각 해당 소유권자의 재산입니다. 퓨어스토리지 제품 및 프로그램의 사용은 [https://www.purestorage.com/](https://www.purestorage.com/legal/productenduserinfo.html) [legal/productenduserinfo.html](https://www.purestorage.com/legal/productenduserinfo.html) 및 <https://www.purestorage.com/patents>에서 제공되는 엔드유저 계약, IP 및 기타 약관의 적용을 받습니다.

이 문서에 설명된 퓨어스토리지 제품과 프로그램들은 제품의 사용, 복사, 배포 및 역컴파일/역엔지니어링을 제한하는 라이선스 계약 하에 배포됩니다. 이 문서의 어떠한 부분도 퓨어스토리지의 사전 서면 허가 없이 어떠한 형식이나 방법으로든 복제될 수 없습니다. 퓨어스토리지는 사전 통지 없이 언제든지 퓨어스토리지 제품 및/또는 본 문서에 설명된 프로그램을 개선 및/또는 변경할 수 있습니다.

이 문서는 '있는 그대로' 제공되며, 퓨어스토리지는 법적으로 허용된 범위 내에서 상품성, 특수 목적을 위한 적합성 또는 비침해성에 대한 보증은 물론 그 어떠한 명시적, 묵시적, 서면, 구술 또는 법적 보증을 부인합니다. 퓨어스토리지는 이 문서의 이용, 공급 또는 성과와 관련하여 발생하는 모든 우발적 또는 결과적 손해에 대해 어떠한 경우에도 책임을 지지 않습니다. 이 문서에 포함된 정보는 예고 없이 변경될 수 있습니다.

Pure Storage, Inc. 650 Castro Street, #400 Mountain View, CA 94041

**[purestorage.com/kr](https://www.purestorage.com/kr/
) [+82 2 6001-3330](tel:+82260013330)**

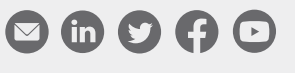

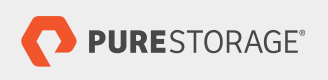

PS2019-01 02/2021